Tools for Radio

## **XStudio Voice Tracker**

Copyright © 2006-2023 C-R Media All Rights Reserved

### **XStudio Voice Tracker**

#### **Copyright © 2006-2023 C-R Media All Rights Reserved**

All rights reserved. No parts of this work may be reproduced in any form or by any means - graphic, electronic, or mechanical, including photocopying, recording, taping, or information storage and retrieval systems - without the written permission of the publisher.

Products that are referred to in this document may be either trademarks and/or registered trademarks of the respective owners. The publisher and the author make no claim to these trademarks.

While every precaution has been taken in the preparation of this document, the publisher and the author assume no responsibility for errors or omissions, or for damages resulting from the use of information contained in this document or from the use of programs and source code that may accompany it. In no event shall the publisher and the author be liable for any loss of profit or any other commercial damage caused or alleged to have been caused directly or indirectly by this document.

## **Publisher Special thanks to:**

*All those who have offered insights and suggestions for enhancement of this product. Rich Habedank*

#### **Printed**

*February 2023 in Eden Prairie, MN USA*

 $\mathbf{3}$ 

# **Table of Contents**

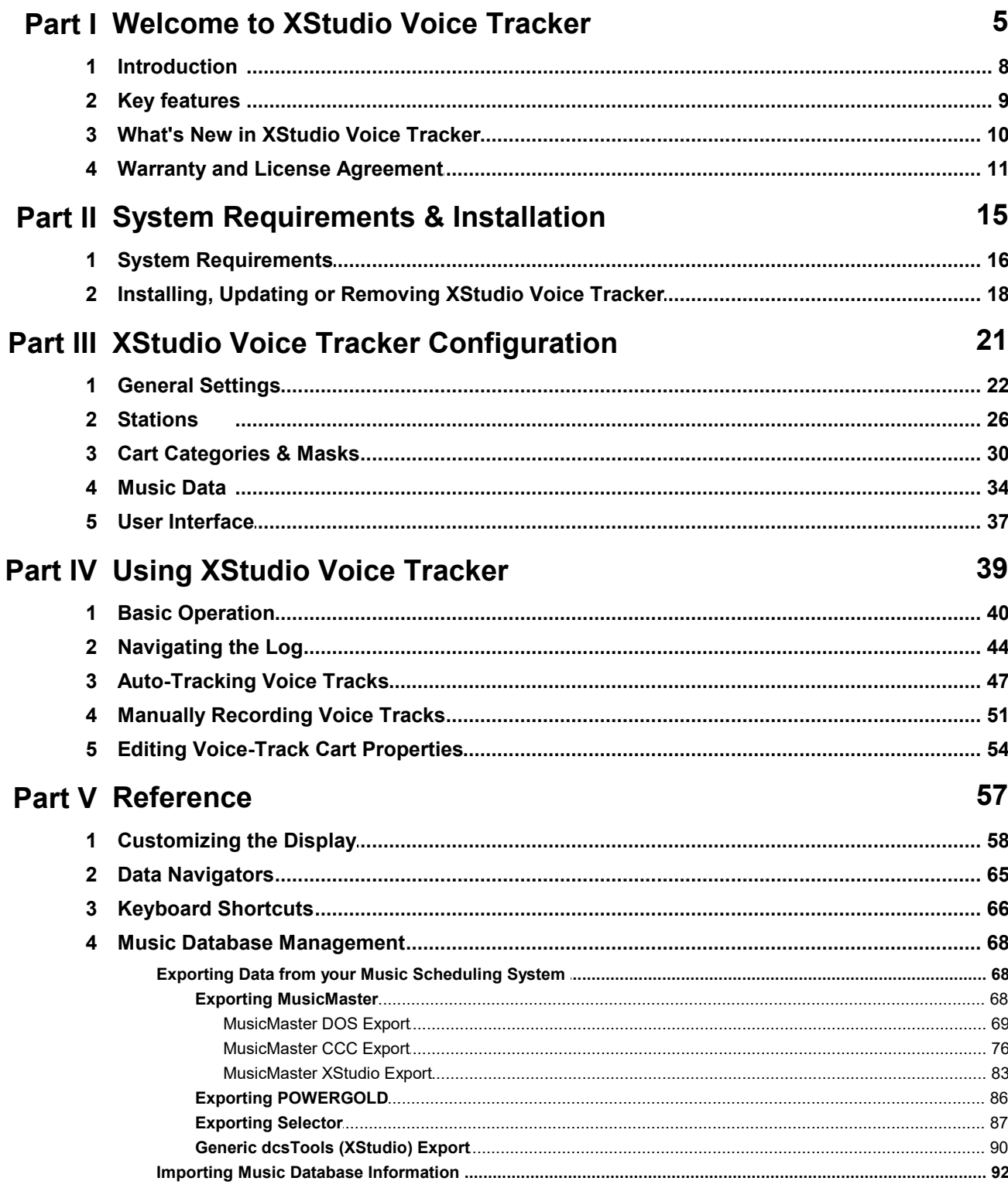

#### **XStudio Voice Tracker**

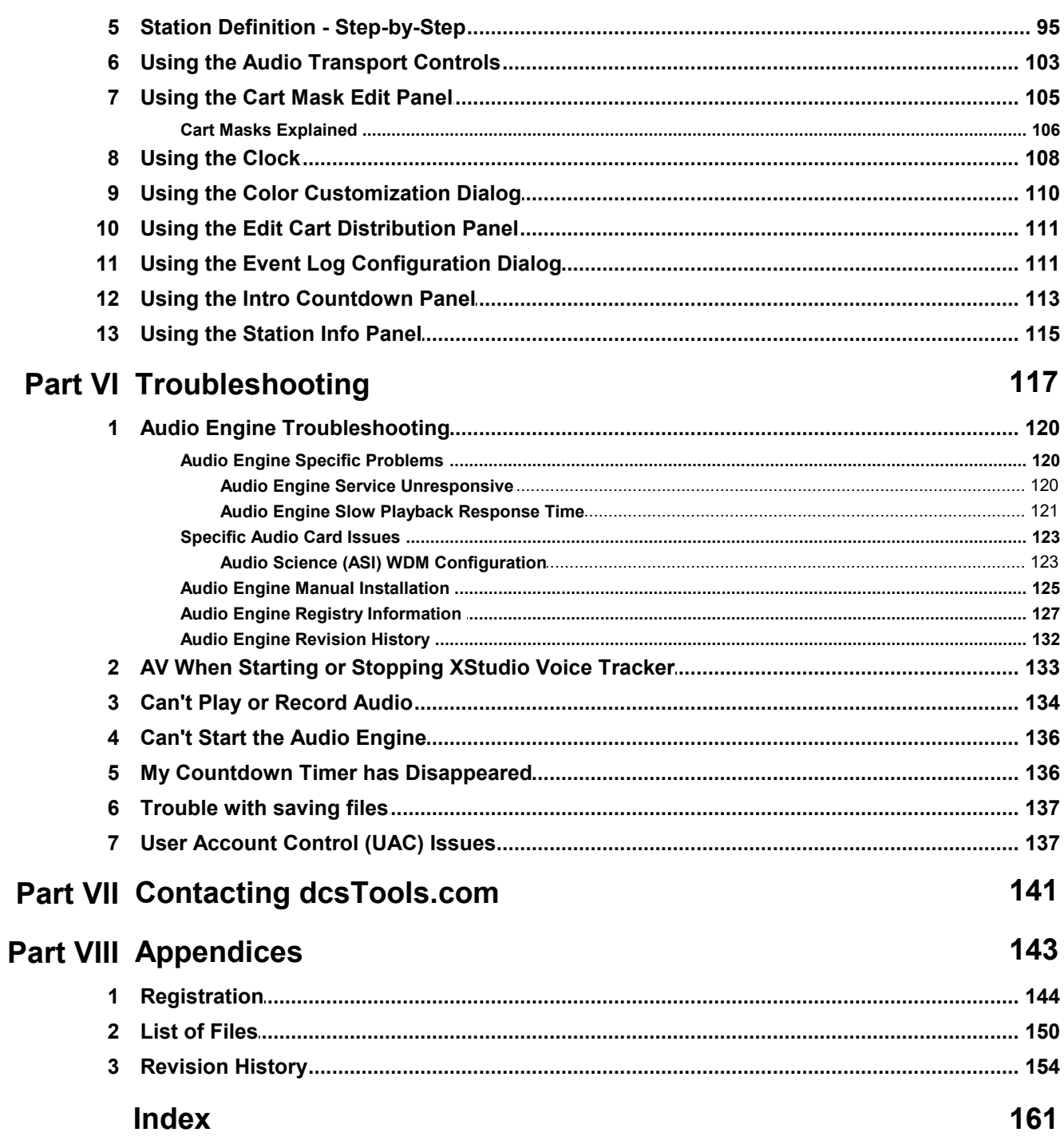

<span id="page-4-0"></span>**Welcome to XStudio Voice Tracker**

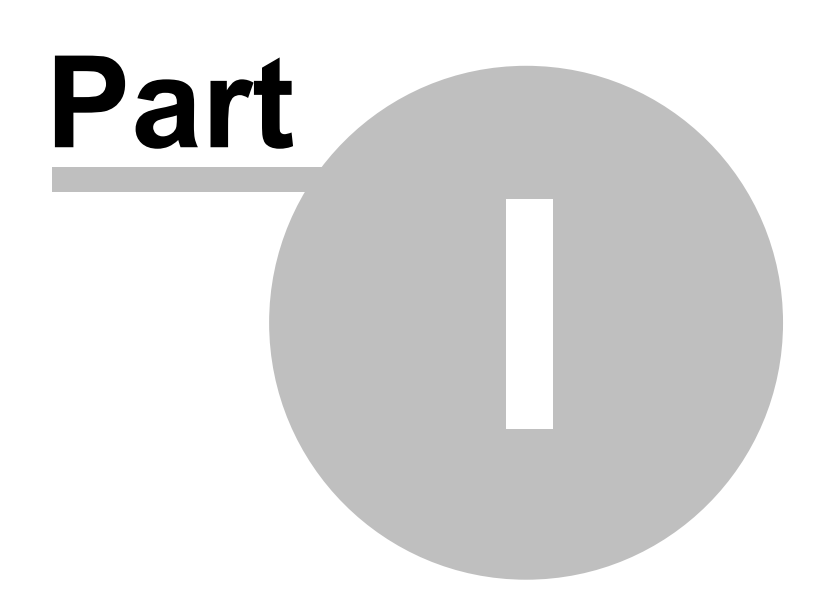

**XStudio Voice Tracker** is an application for show preparation – creating voice segments for automated radio station programming. It can be used with the dcsTools.com XStudio audio delivery system or DCS™ and Maestro™ systems.

**XStudio Voice Tracker** can be run on a standard PC equipped with a standard sound card and is a standalone application which can be used either within the broadcast facility or at a remote location.

### **Copyrights and Trademarks**

#### **Copyrights**

Copyright © 2006-2023 dcsTools.com, C-R Media. All rights reserved

Portions copyright © Microsoft Corporation. All rights reserved.

Information in this document is subject to change without notice. The software described in this document is furnished under a license agreement or nondisclosure agreement. The software may be used or copied only in accordance with the terms of those agreements. No part of this publication may be reproduced, stored in a retrieval system, or transmitted in any form or any means electronic or mechanical, including photocopying and recording for any purpose other than the purchaser's personal use without the written permission of C-R Media.

C-R Media 8494 Saratoga Lane Eden Prairie, MN 55347 USA

#### **Trademarks**

apt-X® is a registered trademark of APT – Applied Processing Technology, Belfast

DCS™ and Maestro™ are trademarks of WideOrbit, Inc., San Francisco, CA (formerly Computer Concepts Corporation, Lenexa, KS, dMarc Broadcasting, Newport Beach, CA and Google, Inc., Mountain View, CA)

Windows 95®, Windows 98®, Windows Me®, Windows NT®, Windows 2000®, Windows XP®, Windows Server 2003®, Windows Vista®, Windows Server 2008®, Windows 7®, Windows 8®, Windows 8.1®, Windows Server 2012®, Windows Server 2012R2®, Windows Server 2016®, Windows Server 2019®, Windows 10®, Windows Server 2022 and Windows 11® are registered trademarks of Microsoft Corporation.

Other brands and their products are trademarks or registered trademarks of

their respective holders and should be noted as such.

### **Document Conventions**

The following table describes important conventions used in the XStudio Voice Tracker documentation

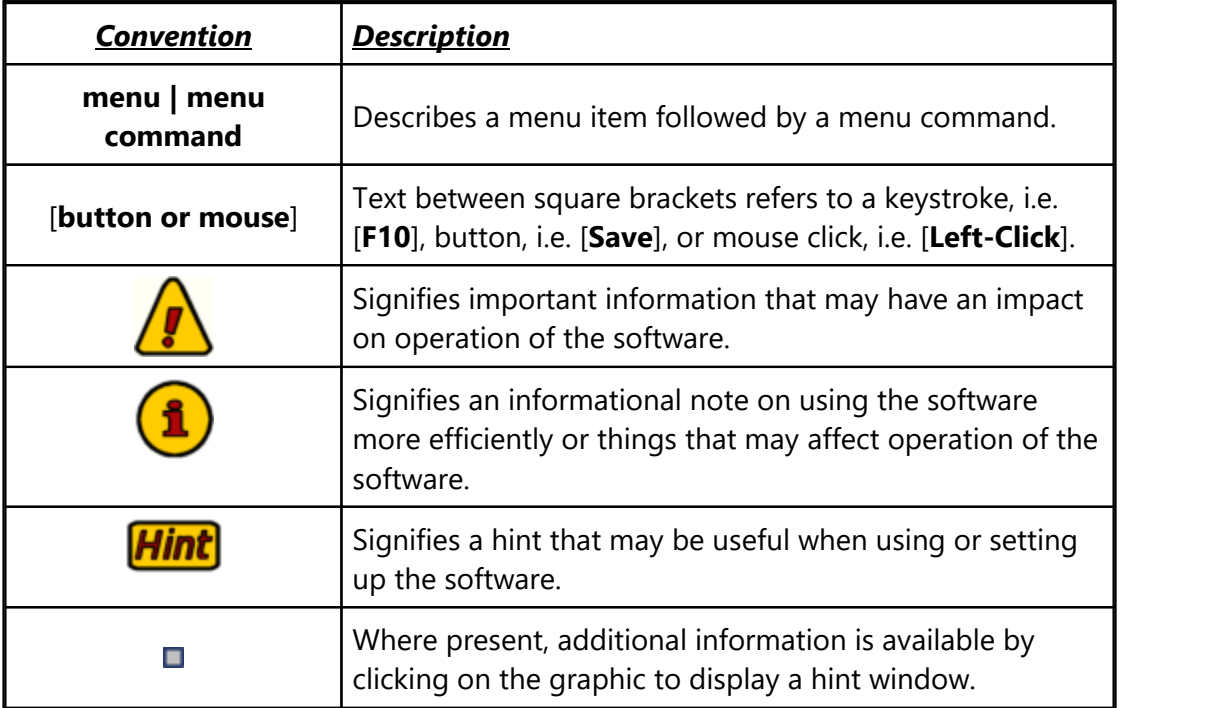

#### <span id="page-7-0"></span>**1.1 Introduction**

XStudio Voice Tracker was created to meet changing automation show-preparation demands. Freeing up production studio time (the most common location for voice-tracking), being able to run on inexpensive hardware, ease of use, flexibility, and remote voice-tracking are some of the demands that dictated the design and implementation of XStudio Voice Tracker.

XStudio Voice Tracker is self-contained – there are no dependencies on the presence of an on-air delivery system (either XStudio or Maestro & DCS). The software is typically installed on a standard PC. For playback and recording, the PC's built-in sound card can be used or, for more flexibility, a multi-channel audio card can be used. Generally, any sound card that has standard Windows ACM drivers available for your operating system can be used. Selected higher-end audio cards from Audio Science and Digigram can also be used.

XStudio Voice Tracker simplifies the process of pre-recording all of your voice segments for future air shifts. Users can preview the log, audition audio elements on the log and test element segues to ensure tight voice-overs.

Voice tracks for an air shift can be created "cold" – with no rehearsal – or with full rehearsal of the audio sequence, starting with the last few seconds of the preceding song, the voice track, and the first few seconds of the succeeding song. Extensive use of function keys means initiating a recording sequence is a single button-push (or mouse click).

Voice track carts (audio files) can be stored in a location separate from the music, jingles, and commercials library, isolating the files for ease in locating and transferring files to a remote location.

The user interface is very customizable, making extensive use of tool bars and dockable controls that can be moved around and even become "floating". Settings are automatically saved on program exit and restored the next time XStudio Voice Tracker is used.

### <span id="page-8-0"></span>**1.2 Key features**

XStudio Voice Tracker incorporates a number of innovative features to make showpreparation tasks easier and more flexible:

- · **Full rehearsed recording** automatic playback of song outro and recording start with one-button start of next song.
- **Audition playback** listen to song-to-voice-track segue and voice-track-to-next-song segue with a single keystroke with full audio overlap.
- **Manual voice-track recording** (cold tracking) is supported. ·
- **Re-do** a voice-track with a single keystroke or mouse click. ·
- Voice-track cart **Aux Mark settings can be adjusted manually**, then immediately rehearsed to hear to the result.
- The user interface is simple, easy to understand and fully customizable. ·
- The software can be used on a **standard PC** using a standard sound card, including laptop computers.
- **Complete standalone application** no dependency on the broadcast audio system resources, which frees the user to create voice tracks outside the broadcast facility. ·
- **Multi-station, multi-site support**. Each station has its own source log folder, rehearsal audio folder (for music playback) and voice track output folder. A file transfer folder can also be designated and XStudio Voice Tracker will place copies of newly-created voicetrack carts in the folder for further processing by another application.
- **Music database information** can be incorporated into the log display for complete song title and artist information.
- Audio files created with XStudio Voice Tracker are compatible with XStudio, DCS, and
- Maestro.<br>• Voice track audio files can be created with either the standard .DAF extension or with a .DFF extension for direct insertion into DCS & Maestro ACP systems.

#### <span id="page-9-0"></span>**1.3 What's New in XStudio Voice Tracker**

This section documents changes and enhancements to XStudio Voice Tracker by version number and date. For information on less-recent changes and enhancements, see the [Revision History](#page-153-0) topic.

#### **Version 1.6.0.190 - 02/15/2023**

- 1. **Important Change**. The minimum operating system requirement for XStudio Voice Tracker is now Windows 7. If you attempt to install XStudio Voice Tracker on an older operating system, the installation program will advise you the OS is not supported.
- 2. **Important Change**. XStudio Voice Tracker now requires the Microsoft Visual C++ 2015-2019 Redistributable software be installed. Previously, the redistributable software was the Microsoft Visual C++ 2008 Redistributable. During installation, this software will be installed automatically if not present or an older version is present on the system.
- 3. **Enhancement**. XStudio Voice Tracker now stores event logs as daily, dated logs instead of the original single event log. As a default, event logs are kept for 14 days.
- 4. **Enhancement**. Users can now modify the default event logging detail and control the number of daily event logs that are retained. See the topic on [Using the Event Log](#page-110-1) [Configuration Dialog](#page-110-1) for additional information.
- 5. **Enhancement**. Additional event logging has been added as a default to make it easier to see when a user is auto-tracking or manually recording voice tracks when troubleshooting.
- 6. **Enhancement**. XStudio Voice Tracker now detects latest Windows 11 versions and adjusts its display accordingly.
- 7. **Enhancement**. Beta support has been added for using Audio Science ASIO drivers. During installation of the audio engine service, you have the option to configure the audio engine to use ASIO drivers. Note this option applies only to users who have a supported Audio Science audio card installed on the host system and have installed the ASI ASIO drivers.
- 8. **Enhancement**. When viewing events within XStudio Voice Tracker, you can now change the [text display size](#page-118-0) if desired.
- 9. **Fix**. When XStudio Voice Tracker was registered, restrictions on the maximum recording length were not lifted without the user exiting and restarting XStudio Voice Tracker. Now, this restriction is lifted immediately on successful registration.

#### <span id="page-10-0"></span>**1.4 Warranty and License Agreement**

PLEASE READ THIS DOCUMENT CAREFULLY. BY INSTALLING AND USING THE SOFTWARE, YOU ARE AGREEING TO BECOME BOUND BY THE TERMS OF THIS AGREEMENT. IF YOU DO NOT AGREE TO THE TERMS OF THE AGREEMENT, PLEASE DO NOT INSTALL OR USE THE SOFTWARE.

This is a legal agreement between you and C-R Media. This Agreement states the terms and conditions upon which C-R Media offers to license the software. Whether contained in the disk package or having been pre-loaded by C-R Media on the machine's hard drive, together with all related documentation and accompanying items including, but not limited to, the executable programs, drivers, libraries and data files associated with such programs (collectively, the "Software"). LICENSE

**Grant of License**. The Software is licensed, not sold, to you for use only under the terms of this Agreement. You own the disk or other media on which the Software is originally or subsequently recorded or fixed; but, as between you and C-R Media (and, to the extent applicable, its licensors), C-R Media retains all title to and ownership of the Software and reserves all rights not expressly granted to you.

**For Use on a Single Computer**. You may use the Software only on a single computer by a single user at any one time. You may transfer the machine-readable portion of the Software from one computer to another computer, provided that

- (a) the Software (including any portion or copy thereof) is erased from the first computer, and
- (b) there is no possibility that the Software will be used on more than one computer at a time.

**Stand-alone Basis**. You may use the Software only on a stand-alone basis, such that the Software and the functions it provides are accessible only to persons who are physically present at the location of the computer on which the Software is loaded. You may not allow the Software or its functions to be accessed remotely, or transmit all or any portion of the Software through any network or communication line.

**One Archival Copy**. You may make one (1) archival copy of the machine-readable portion of the Software for backup purposes only in support of your use of the Software on a single computer, provided that you reproduce on the copy all copyright and other proprietary rights notices included on the originals of the Software.

**No Merger or Integration**. You may not merge any portion of the Software into, or integrate any portion of the Software with, any other program, except to the extent expressly permitted by the laws of the jurisdiction where you are located. Any portion of the Software merged into or integrated with another program, if any, will continue to be subject to the terms and conditions of this Agreement, and you must reproduce on the merged or integrated portion all copyright and other proprietary rights notices included on the originals of the Software.

**Network Version**. If you have purchased a "network" version of the Software, this Agreement applies to the installation of the Software on a single "file server". It may not be copied onto multiple systems. Each "node" connected to the "file server" must also have its own license of a "node copy" of the Software, which becomes a license only for that specific "node".

**Transfer of License**. You may transfer your license of the Software, provided that

- (a) you transfer all portions of the Software or copies thereof,
- (b) you do not retain any portion of the Software or any copy thereof, and,
- (c) the transferee reads and agrees to be bound by the terms and conditions of this Agreement.

**Limitations on Using, Copying, and Modifying the Software**. Except to the extent expressly permitted by this Agreement or by the laws of the jurisdiction where you acquired the Software, you may not use, copy or modify the Software. Nor may you sub-license any of your rights under this Agreement.

**Decompiling, Disassembling, or Reverse Engineering**. You acknowledge that the Software contains trade secrets and other proprietary information of C-R Media and its licensors. Except to the extent expressly permitted by this Agreement or by the laws of the jurisdiction where you are located, you may not decompile, disassemble or otherwise reverse engineer the Software, or engage in any other activities to obtain underlying information that is not visible to the user in connection with normal use of the Software. In any event, you will notify C-R Media of any information derived from reverse engineering or such other activities, and the results thereof will constitute the confidential information of C-R Media that may be used only in connection with the Software.

#### **TERMINATION**

The license granted to you is effective until terminated. You may terminate it at any time by returning the Software (including any portions or copies thereof) to C-R Media. The license will also terminate automatically without any notice from C-R Media if you fail to comply with any term or condition of this Agreement. You agree upon such termination to return the Software (including any portions or copies thereof) to C-R Media. Upon termination, C-R Media may also enforce any rights provided by

law. The provisions of this Agreement that protect the proprietary rights of C-R Media will continue in force after termination. LIMITED WARRANTY

C-R Media warrants, as the sole warranty that the disks on which the Software is furnished will be free of defects, as set forth in the Warranty Card or printed manual included with the Software. No distributor, dealer or any other entity or person is authorized to expand or alter this warranty or any other provisions of this Agreement. Any representation, other than the warranties set forth in this Agreement, will not bind C-R Media.

C-R Media does not warrant that the functions contained in the Software will meet your requirements or that the operation of the Software will be uninterrupted or error-free. EXCEPT AS STATED ABOVE IN THIS AGREEMENT, THE SOFTWARE IS PROVIDED AS-IS WITHOUT WARRANTY OF ANY KIND, EITHER EXPRESS OR IMPLIED, INCLUDING, BUT NOT LIMITED TO, ANY IMPLIED WARRANTIES OF MERCHANTABILITY AND FITNESS FOR A PARTICULAR PURPOSE.

You assume full responsibility for the selection of the Software to achieve your intended results, and for the installation, use and results obtained from the Software. You also assume the entire risk as it applies to the quality and performance of the Software. Should the Software prove defective, you (and not C-R Media, or its distributors or dealers) assume the entire cost of all necessary servicing, repair or correction.

This warranty gives you specific legal rights, and you may also have other rights, which vary from country/state to country/state. Some countries/states do not allow the exclusion of implied warranties, so the above exclusion may not apply to you. C-R Media disclaims all warranties of any kind if the Software was customized, repackaged or altered in any way by any third party other than C-R Media.

#### LIMITATION OF REMEDIES AND DAMAGES

THE ONLY REMEDY FOR BREACH OF WARRANTY WILL BE THAT SET FORTH IN THE WARRANTY CARD OR PRINTED MANUAL INCLUDED WITH THE SOFTWARE. IN NO EVENT WILL C-R MEDIA OR ITS LICENSORS BE LIABLE FOR ANY INDIRECT, INCIDENTAL, SPECIAL OR CONSEQUENTIAL DAMAGES OR FOR ANY LOST PROFITS, LOST SAVINGS, LOST REVENUES OR LOST DATA ARISING FROM OR RELATING TO THE SOFTWARE OR THIS AGREEMENT, EVEN IF C-R MEDIA OR ITS LICENSORS HAVE BEEN ADVISED OF THE POSSIBILITY OF SUCH DAMAGES. IN NO EVENT WILL C-R MEDIA'S LIABILITY OR DAMAGES TO YOU OR ANY OTHER PERSON EVER EXCEED THE AMOUNT PAID BY YOU TO USE THE SOFTWARE, REGARDLESS OF THE FORM OF THE CLAIM.

Some countries/states do not allow the limitation or exclusion of liability for incidental or consequential damages, so the above limitation or exclusion may not apply to you.

#### PRODUCT RETURNS

IF YOU MUST SHIP THE SOFTWARE TO C-R MEDIA OR AN AUTHORIZED C-R MEDIA DISTRIBUTOR OR DEALER, YOU MUST PREPAY SHIPPING AND EITHER INSURE THE SOFTWARE OR ASSUME ALL RISK OF LOSS OR DAMAGE IN TRANSIT. U.S. GOVERNMENT RESTRICTED RIGHTS

All Software and related documentation are provided with restricted rights. Use, duplication or disclosure by the U.S. Government is subject to restrictions as set forth in subdivision (b)(3)(ii) of the Rights in Technical Data and Computer Software Clause at 252.227-7013. If you are sub-licensing or using the Software outside of the United States, you will comply with the applicable local laws of your country, U.S. export control law, and the English version of this Agreement. CONTRACTOR/MANUFACTURER

The Contractor/Manufacturer for the Software is:

```
C-R Media
8494 Saratoga Lane
Eden Prairie, MN 55347 USA
```
#### GENERAL

This Agreement is binding on you as well as your employees, employers, contractors and agents, and on any successors and assignees. Neither the Software nor any information derived therefrom may be exported except in accordance with the laws of the United States or other applicable provisions. The laws of the State of Minnesota govern this Agreement (except to the extent federal law governs copyrights and federally registered trademarks). This Agreement is the entire agreement between us and supersedes any other understandings or agreements, including, but not limited to, advertising, with respect to the Software.

If any provision of this Agreement is deemed invalid or unenforceable by any country or government agency having jurisdiction, that particular provision will be deemed modified to the extent necessary to make the provision valid and enforceable, and the remaining provisions will remain in full force and effect.

For questions concerning this Agreement, please contact C-R Media at the address stated above. For questions on product or technical matters, contact the C-R Media technical support center nearest you. SPECIAL PROVISIONS APPLICABLE TO THE EUROPEAN UNION

If you acquired the Software in the European Union (EU), the following provisions also apply to you. If there is any inconsistency between the terms of the Software License Agreement set out above and the following provisions, the following provisions shall take precedence:

#### **Decompilation**.

You agree not for any purpose to transmit the Software or display the Software's object code on any computer screen or to make any hard copy memory dumps of the Software's object code. If you believe you require information related to the inter operability of the Software with other programs, you shall not decompile or disassemble the Software to obtain such information, and you agree to request such information from C-R Media at the address listed above. Upon receiving such a request, C-R Media shall determine whether you require such information for a legitimate purpose and, if so, C-R Media will provide such information to you within a reasonable time and on reasonable conditions.

#### **Limited Warranty**.

EXCEPT AS STATED ABOVE IN THIS AGREEMENT, AND AS PROVIDED BELOW UNDER THE HEADING "STATUTORY RIGHTS", THE SOFTWARE IS PROVIDED AS-IS WITHOUT WARRANTY OF ANY KIND, EITHER EXPRESS OR IMPLIED, INCLUDING, BUT NOT LIMITED TO, ANY IMPLIED WARRANTIES OR CONDITIONS OF MERCHANTABILITY, QUALITY AND FITNESS FOR A PARTICULAR PURPOSE.

#### **Limitation of Remedy and Damages**.

THE LIMITATIONS OF REMEDIES AND DAMAGES IN THE SOFTWARE LICENSE AGREEMENT SHALL NOT APPLY TO PERSONAL INJURY (INCLUDING DEATH) TO ANY PERSON CAUSED BY C-R MEDIA'S NEGLIGENCE AND ARE SUBJECT TO THE PROVISION SET OUT BELOW UNDER THE HEADING "STATUTORY RIGHTS".

#### **Statutory rights**.

Irish law provides that certain conditions and warranties may be implied in contracts for the sale of goods and in contracts for the supply of services. Such conditions and warranties are hereby excluded, to the extent such exclusion, in the context of this transaction, is lawful under Irish law. Conversely, such conditions and warranties, insofar as they may not be lawfully excluded, shall apply. Accordingly nothing in this Agreement shall prejudice any rights that you may enjoy by virtue of Sections 12, 13, 14 or 15 of the Irish Sale of Goods Act 1893 (as amended).

#### **General: the laws of the Republic of Ireland govern This Agreement**.

The local language version of this agreement shall apply to Software acquired in the EU. This Agreement is the entire agreement between us and you agree that C-R Media will not have any liability for any untrue statement or representation made by it, its agents or anyone else (whether innocently or negligently) upon which you relied upon entering this Agreement, unless such untrue statement or representation was made fraudulently.

This page intentionally blank.

<span id="page-14-0"></span>**System Requirements & Installation**

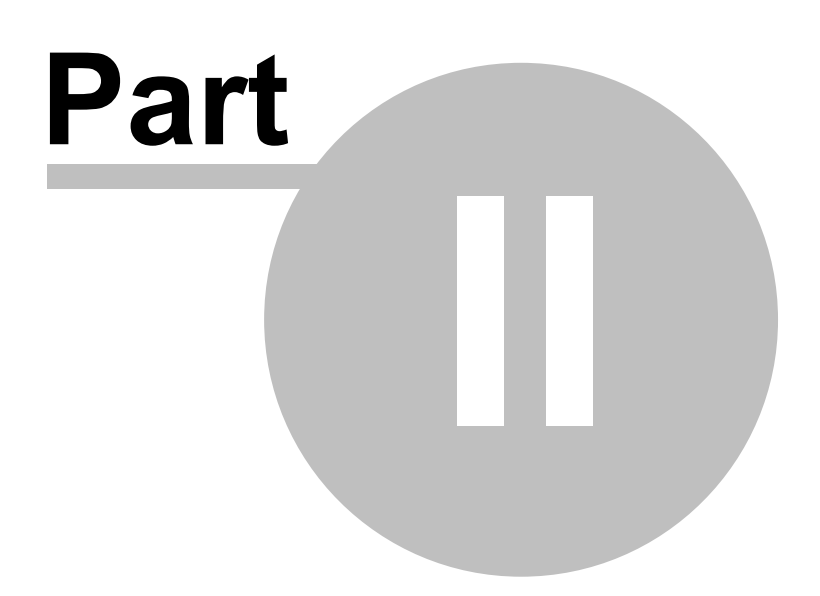

In order to use XStudio Voice Tracker successfully, certain hardware and Windows operating system requirements must be met. You must also install the XStudio Voice Tracker software on the PC, using an installation program.

This section documents the system requirements for XStudio Voice Tracker and covers the process of installing, updating and removing the XStudio Voice Tracker software.

### <span id="page-15-0"></span>**2.1 System Requirements**

Here are the base hardware and operating system requirements to run XStudio Voice Tracker:

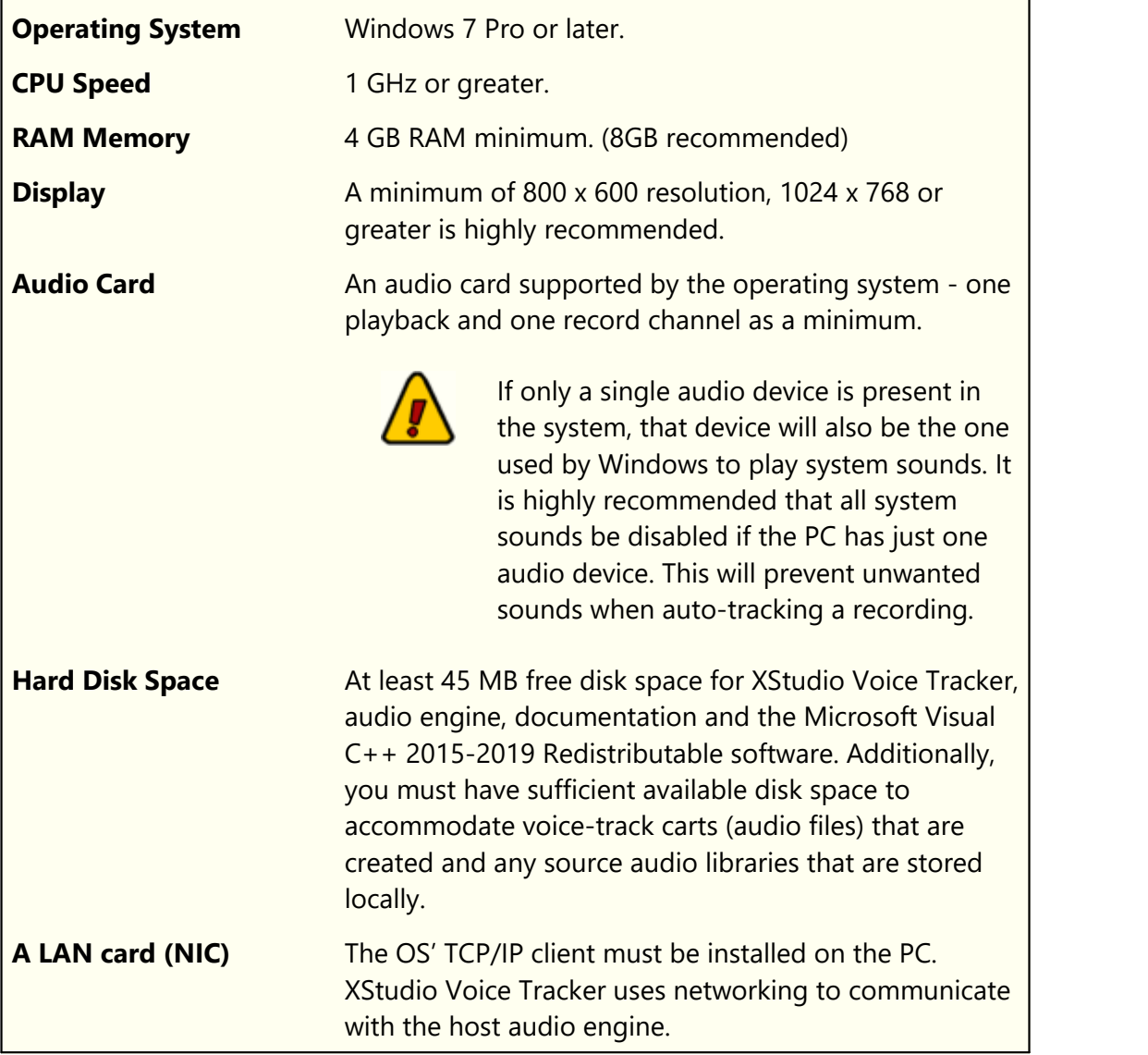

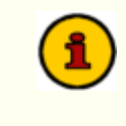

XStudio Voice Tracker requires the Microsoft Visual C++ 2015-2019 Redistributable Package (x86). If this package is not present on the host system, it will be installed automatically.

### <span id="page-17-0"></span>**2.2 Installing, Updating or Removing XStudio Voice Tracker**

The XStudio Voice Tracker installation program provides step-by-step instructions on every screen displayed during the installation. Follow the instructions on each screen to install XStudio Voice Tracker.

#### **Before you install**

- 1. Close all other programs, including any anti-virus programs.
- 2. Log on to your computer with administrator privileges.

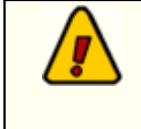

You must have administrator privileges to perform an installation or a software update when running on any of the supported Windows operating systems.

### **Installing XStudio Voice Tracker**

XStudio Voice Tracker is distributed as a downloadable installation program. The latest version of the software is always available on our [web site](http://www.dcsTools.com) on the XStudio Voice Tracker product home page and the general downloads page.

- 1. After you have downloaded the installation program to your computer, locate the setup program, **xsVtkrSetup.exe**, in the folder to which you downloaded the file. [**Double-click**] on the setup program to begin installation.
- 2. Follow the instructions on each screen to install the software.

The XStudio Voice Tracker installation package includes the audio engine service installer, which is run from within the main installer. When installation is complete, there will be two entries in the Add/Remove Programs (or equivalent) listing, one for the main application and one for the audio engine.

### **Updating XStudio Voice Tracker**

- 1. If you have downloaded or otherwise received a revision for XStudio Voice Tracker, the process for updating the software is virtually identical to the initial installation. However, the installation dialogs may be a bit different. When updating, you are not typically given an opportunity to select the target folder for installation, as that choice has already been made in a previous installation.
- 2. You may be prompted that an old version of XStudio Voice Tracker has been found and that it must be uninstalled (removed) before continuing with the

update. If you see this prompt when updating XStudio Voice Tracker, you should answer "Yes" to remove the old version, and if prompted to confirm the removal of the old version, again answer "Yes".

3. On occasion, updating XStudio Voice Tracker may require some additional tasks be performed during the update. Such tasks might include validating and/or updating your registration and making adjustments to your preferences settings. If these tasks are needed, you will be prompted for any input required and notified if the update task could not be completed successfully.

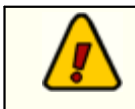

You must have administrator privileges to perform an installation or a software update when running on any of the supported Windows operating systems.

#### **To Uninstall XStudio Voice Tracker**

To remove XStudio Voice Tracker from your PC, select the Control Panel applet Add/Remove Programs (or equivalent). Select XStudio Voice Tracker and click on the [**Remove**] or [**Uninstall**] button. Follow the prompts to uninstall the software. If you wish to uninstall the audio engine service as well, select the *dcsTools Audio Engine* item and click on the [**Remove**] or [**Uninstall**] button. If the audio engine service is running, it will be stopped and the removed from the system.

> **The XStudio Voice Tracker installer uninstalls the main application only**. To remove the audio engine, you must uninstall it separately. It is listed as "*dcsTools Audio Engine*" in the installed software list.

> **Only files originally installed are removed**. Event log files and your preferences files are not removed. See the topic on [application-created](#page-149-0) [files](#page-149-0) for more information on files that are installed or created by XStudio Voice Tracker.

This page intentionally blank.

<span id="page-20-0"></span>**XStudio Voice Tracker Configuration**

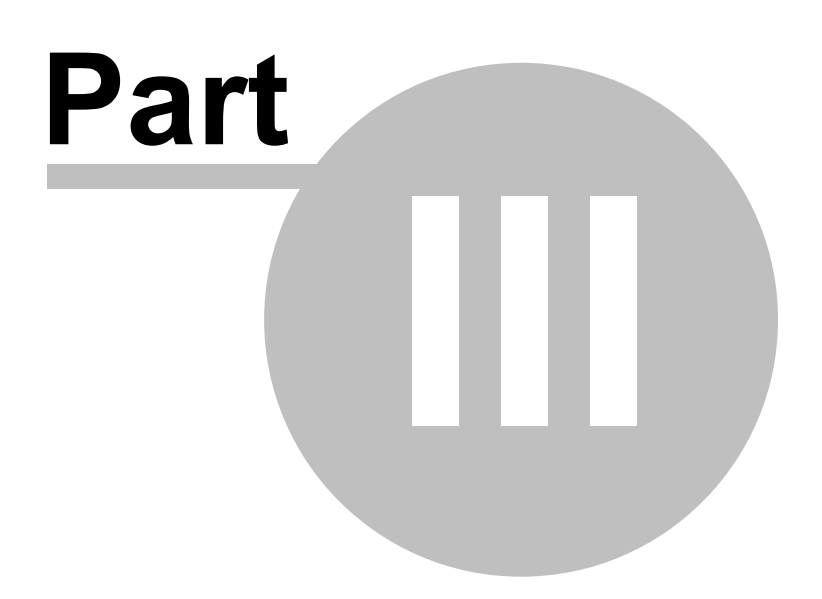

In order to use XStudio Voice Tracker, the software needs to know which of the audio channels available on your PC will be used for playback and recording, stations that will be voice-tracked, and specific information about each station. Optionally, cart categories can be defined to make the log display visually easier to work with and music library data can be imported and associated with a station. When music library data is associated with a station, the complete song title and artist is displayed on the log.

Preference settings are accessed using the main display menu item **Edit | Preferences**.

### **Setup Steps**

To set up XStudio Voice Tracker for use, follow these steps:

- 1. **Required**. Select the playback and record audio channels that will be used for voice-tracking. [\(General](#page-21-0) tab)
- 2. **Required**. Define at least one radio station. [\(Stations](#page-25-0) tab).
- 3. **Optional**. Define cart categories for log colorization. [\(Cart Masks](#page-29-0) tab)
- 4. **Optional**. Import music database information for a station and link the imported music data to the station. [\(Music Data](#page-33-0) tab)

Hint

Music import source files are the same files as are created for Maestro systems.

5. **Optional**. Change default non-audio log item colors. [\(User Interface](#page-36-0) tab)

#### <span id="page-21-0"></span>**3.1 General Settings**

The **General** tab of Preferences contains settings that are used **globally** within XStudio Voice Tracker.

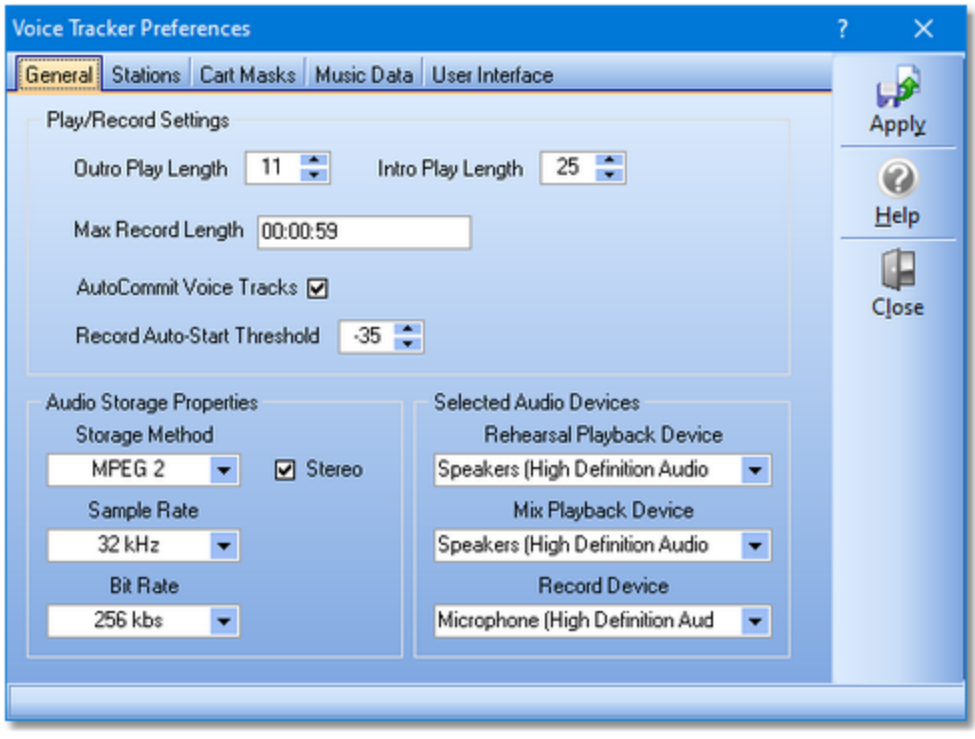

The page is divided into panels of related information, covering such items as length of playback for intro and outro content, the audio channels that will be used for playback and recording, and how voice track audio files (carts) will be stored.

### **Play/Record Settings**

**Outro Play Length**. This is the value – in seconds – that will be used for playing the ending of an audio file. If the audio file has an Aux Mark, the number of seconds to play is measured back from the Aux Mark, otherwise, it is measured from the end of the file. The default value is 10 seconds. The allowed range is 5 – 59 seconds. In Auto-Track mode, this value is used to play back the last portion of the item on the log immediately preceding the voice-track cart that will be recorded.

**Into Play Length**. This is the value – in seconds – that will be used when playing the intro to a cart (audio file). The value is used when the Intro button or function key is used to start playing an item, and when auto-tracking a voice track. In Auto-Track mode, the audio item on the log will be played for this number of seconds when you set the Aux Mark of the voice-track cart during a recording sequence.

**Max Record Length**. The maximum length that will be allowed for voice track carts – entered as hours, minutes, and seconds. The default value is 59 seconds (00:00:59). The value must be greater than zero (00:00:00) and has a maximum of 23:59:59 (23 hours, 59 minutes, 59 seconds). If the maximum length entered here is reached during the recording of a voice-track, the recording is stopped automatically.

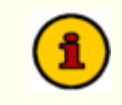

In trial (demo) mode, the maximum recording length is **10 seconds**, regardless of the Max Record Length value.

**AutoCommit Voice Tracks**. The default behavior of XStudio Voice Tracker is to automatically commit (save the audio file & copy it to the file transfer folder, if enabled) a newly-recorded voice track. Uncheck this item to cause XStudio Voice Tracker to prompt you whether or not to commit the voice track cart when the recording is stopped. If you choose not to commit the voice track, the temporary audio file is removed from the system and no changes are made to any previous version of the voice track cart if one exists.

**Record Auto-Start Threshold**. The default behavior of XStudio Voice Tracker is start recording your voice track immediately, either when you press the [Record] button or when auto-tracking, when the preceding audio element's AuxMark is reached.The record auto-start threshold value is used when you enable voice track recording at first detected audio on the main display.This value is the threshold level at which recording will begin. you can set the threshold value in the range of **-1**to **-60**. Default value: **-35**.

#### **Audio Storage Properties**

This panel displays either two or three drop-down lists, depending on the type of audio storage method selected, along with a checkbox to select whether or not the voice-track recordings will be monaural or stereo.

**Storage Method**. Choose the base storage method for audio files that will be recorded using XStudio Voice Tracker. Available options are PCM (16-bit linear), MPEG 2, and apt-X. apt-X storage requires additional licensing of the apt-X encoding software, which is not a part of the standard XStudio Voice Tracker software package.

**Stereo**. The default recording method is stereo audio, but you can change it mono (monaural) audio by unchecking this item.

**Sample Rate**. Select the desired sample from the drop-down list. Sample rate options vary, based on the Storage Method selected. If in doubt, select the 32 KHz option.

**Bit Rate**. This option is visible and available only when the MPEG 2 Storage Method is selected. For stereo, 256 Kbps is the most widely-used.

#### **Selected Audio Devices**

In this section, you select the audio devices (channels) that will be used for playback and recording. Each selection is made from a drop-down list of available devices.

If the drop-down lists are empty, the usual cause is that the audio Hint engine is not running. The XStudio Voice Tracker audio engine generates a list of devices at start-up. These lists are retrieved for display when setting your preferences. If the lists are empty and you make other changes to your settings and save them, **device selection settings are not changed**.

**Rehearsal Playback Device**. This the audio playback channel that is used for playing back music and other audio content from the log for rehearsal purposes. The channel is used for playback of song outro's, intro's and any other audio that might be auditioned. The default value is the 1st available audio playback device.

**Mix Playback Device**. This selection is for future use. If more than one playback channel is available, it will be used for playing selected audio to be "mixed" with the voice work. An example would be a music bed that is laid under the voice during recording. Because this channel is used as a part of the actual voice track recording, it needs to be a channel different than the rehearsal channel. The default is the 2nd available audio playback device.

**Record Device**. The audio recording channel that will be used for recording voicetrack carts (audio files). It is the channel that your audio mixer output would be connected to. The default is the first available audio recording device.

#### <span id="page-25-0"></span>**3.2 Stations**

The Stations tab in Preferences is where you define stations that will be voice-tracked. There is no set limit to the number of stations that can be defined. This topic provides summary information – for detailed instructions, refer to the [step-by-step instructions](#page-94-0) topic.

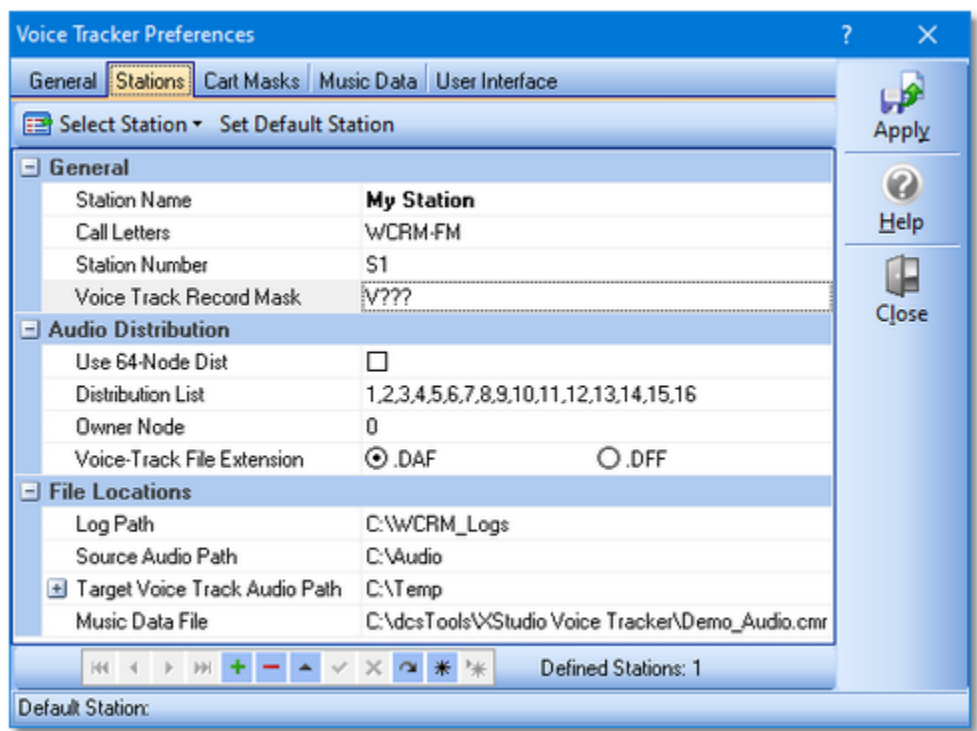

Each station that you define can have unique properties for the location of program log files, source and target audio files, distribution, voice track identification, and the music database for cross-referencing song titles and artists on the log.

For detailed instructions on filling out each field for a station, refer to the [step-by-step](#page-94-0) [instructions](#page-94-0) topic.

All fields, with the exceptions of the Voice Track Xfr Audio Path and Music Data File fields, are required. Here's an overview of each field and its usage:

#### **General Section [\(Step-by-Step](#page-95-0))**

**Station Name**. The content of this field can be anything you wish – it is used for identification purposes within XStudio Voice Tracker only. The names you assign are displayed in the log selection dialog when choosing a station to voice-track. Choose a name that's meaningful to you in identifying the station to a maximum of 30 characters.

**Call Letters**. The official call letters of the station. This entry, along with the station name, is used where lists of stations are displayed – for instance, when choosing a station to voice-track. Maximum length is 7 characters.

**Station Number**. This is a 2-character entry used to locate program logs for the defined station. The entry must be 2 characters in length. Typical entries are "S1", S2", "SA", etc. If you are unsure what to enter, consult with the traffic manager for the station to obtain the correct entry.

**Voice Track Record Mask**. This is a list of one or more cart masks used to identify which cart numbers on a program log are voice track carts. XStudio Voice Tracker will allow the recording of carts that match this mask (or masks) only.

> It is important that this group of carts is properly identified, as only items on the log whose cart numbers match these settings can be recorded or modified.

Typical mask values include "**V???**" (all carts that begin with a "V") and "**V###**" (all carts beginning with a "V" and containing a number in positions 2, 3, & 4). You may have as many masks as needed to correctly identify all items on a log that are voice track cart numbers. A pop-up panel is displayed for the creation and maintenance of the mask list. For more information on cart masks, see the [Cart Masks Explained](#page-105-0) topic.

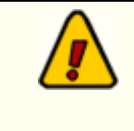

Hint

Cart numbers matching the masks you define for voice-tracks are both recorded to and played from the Target Voice Track Audio Path location.

### **Audio Distribution Section [\(Step-by-Step\)](#page-97-0)**

**Use 64-Node Distribution**. Check this item if the broadcast facility for which voicetrack carts will be prepared uses more than 16 audio work stations. The default is unchecked – 16 nodes.

**Distribution List**. A pop-up panel allows you to select the work stations that will receive voice-track carts created for this station. A least one work station (node) must be selected.

Hintl The pop-up panel list of station (node) names can be edited for more meaningful names. [**Double-Click**] on a work station in the list to edit the description.

**Owner Node**. This value is the **zero-based** number of the work station that is recognized as having created (i.e., the owner) the voice-track carts that are created for

this station. The default value is zero. This property is useful mainly for broadcast facilities using DCS and/or Maestro systems that employ a distributed audio system instead of the more common centralized audio storage system (ACP). For XStudio users, the value is not important.

**Voice-Track File Extension**. This property is use to set the file extension for completed voice-track carts (audio files). The default value is .DAF. The .DFF value is used for direct insertion of voice-track carts into a DCS or Maestro ACP (Audio Central Plus) system.

#### **File Locations Section [\(Step-by-Step\)](#page-99-0)**

**Log Path**. This property is the drive and folder location where program log files for the defined station are located. When the dialog to select a log for voice-tracking is displayed, XStudio Voice Tracker looks in this location for log files matching the Station Number (defined in the General section) and marks the log calendar on the dates for which there are program logs. When the field is entered, a button appears – it can be used to pop up a folder selection dialog.

**Source Audio Path**. This property defines the drive and folder location of non-voicetrack audio files that are used for rehearsal (playback) purposes. Content would typically consist of music, jingles and commercials for the station. If voice-tracking within a broadcast facility that utilizes a central audio server, the server's audio folder would be used. If XStudio Voice Tracker is being used off-site, the path would typically be on the local PC in a folder that contains copies of the music files supplied by the radio station – it could also be, for instance, an external USB drive.

> The XStudio Voice Tracker audio engine runs as a service application and as such, has no knowledge of any "mapped" drives – a drive letter assigned to a folder on a PC other than the one the audio engine is running on. Therefore, in order for the audio engine to be able to play or record files that are located on another PC, the paths to those folders must be entered using UNC notations. As an example, instead of using "**P:\Audio**" as the path, use the UNC notation: **\**

**\Remote\_PC\_Name\Share\_Name\Audio** in the path property field.

**Target Voice Track Audio Path**. This is the drive and folder location where completed voice-track carts (audio files) will be placed. This separate setting provides the flexibility to put voice-track carts in a location other than where source audio used for rehearsal purposes is located, which makes audio transfer management easier if voice-tracking at a remote location. This path may be the same as the source audio path if voice-tracking is being done with a station's broadcast facility.

**Voice Track Xfr Audio Path**. Use of this property is optional. If you enter or select a path for this property, a copy of each newly-created voice-track cart (audio file) is placed in the specified folder. This folder location might be used as a gathering point for voice-track carts that are to be transferred to another location using a daemon or application that transfers files and deletes them after transfer.

**Music Data File**. The use of an imported music data file is optional. If one is used for the defined station, its fully-qualified file name is entered in this field. A button adjacent to the field can be used to display a file selection dialog. If this field is filled in, XStudio Voice Tracker will attempt to open the specified music data file when opening a log for the defined station. The information in the music data file is used to display song title and artist information on the log. For information on importing music database information for use with XStudio Voice Tracker, see the section on [Importing Music Data.](#page-91-0)

l*Hint* l If no music data file has been created (imported) for the station you are defining, you can leave it blank initially. After saving (posting) the station information, you can select the station from a drop-down menu on the Music Data tab. Since no music data file was defined for the station, XStudio Voice Tracker will prompt you, asking if you want to import a database file for the station.

#### <span id="page-29-0"></span>**3.3 Cart Categories & Masks**

The Cart Masks tab in Preferences is used to define audio categories and to create color schemes (background and text) that are used in the log display. You can have as many categories as you wish with multiple cart masks in each category.

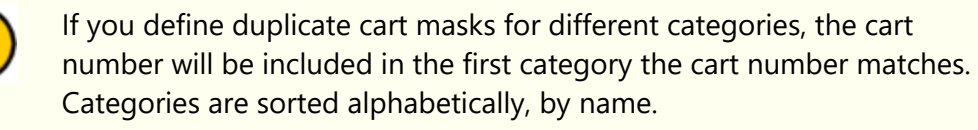

The example screen shot depicts a few of the commonly-defined cart categories. The example cart categories shown are included in the XStudio Voice Tracker installation and can be [imported](#page-32-0) to get started quickly with some basic categories.

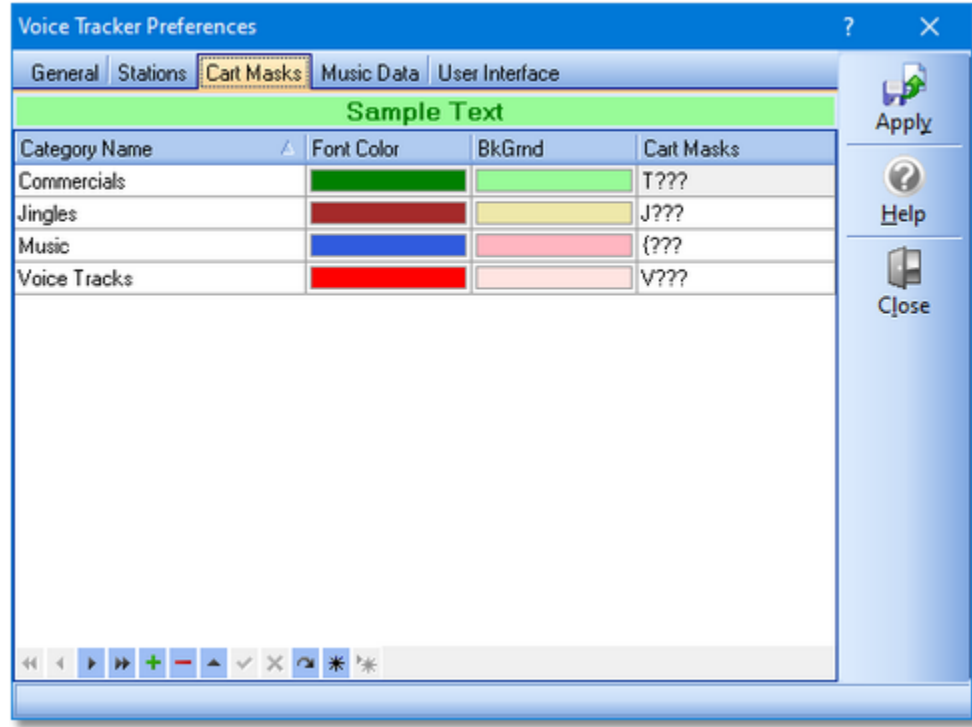

### **Creating a new Cart Category**

To create a new Cart Category, click on the insert button in the [data navigator](#page-64-0), marked with a " **+** " symbol – you can also used the [**Insert**] key.

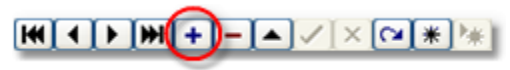

A dialog appears, prompting you to enter a category name. The name can be anything you wish and is usually text that identifies (to you) what the category contents are.

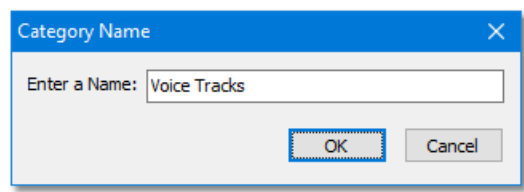

After entering the name, click on the [**OK**] button. A second dialog appears, prompting for an initial cart mask. Enter the mask, which must be four (4) characters in length. For additional information on cart mask creation, see the [Cart Masks Explained](#page-105-0) topic.

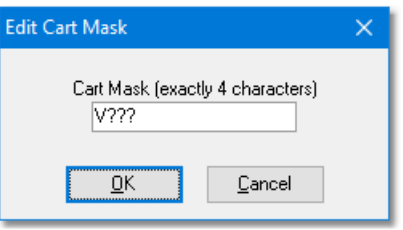

When you have entered the mask, click on the [**OK**] button. The newly-created category appears in the category list.

To set the category text and background colors, [**Double-Click**] on the color you wish to change. The field display changes to reveal a drop-down list button and a color dialog button.

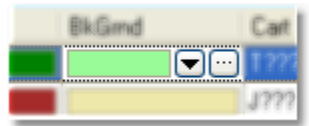

You can use the drop-down button to display commonly-used colors. Selecting a color causes an immediate change in the sample text display, located above the category list. The sample text display provides an idea of what the current color combinations will look like on the log.

If the color you'd like to use is not in the drop-down list, click on the color dialog button to display a standard custom color selection dialog. For more information on using the custom color selection dialog, see the [Using the Color Customization Dialog](#page-109-0) topic.

To add additional cart masks to the category, or to edit the existing cart mask, [**Double-Click**] on the mask field. When editing the cart mask(s) for a category, a panel is displayed for managing the masks.

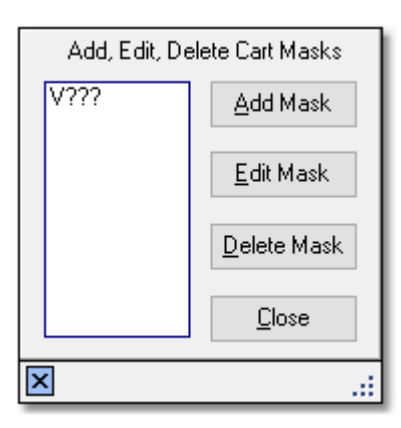

See the topic [Using the Cart Mask Edit Panel](#page-104-0) for details on the panel's usage.

When you finish editing the text color, background color and/or the cart masks, click on the [**Post**] button in the *[data navigator](#page-64-0)* to save your changes.

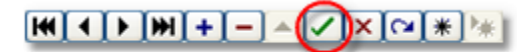

#### **Editing a Cart Category**

To edit any one of the properties of a category, [**Double-Click**] on the item you wish to edit – you can also use the [**F2**] keystroke after selecting the item you wish to edit. When you have finished making changes, click on the [**Post**] button to save them.

#### **Deleting a Cart Category**

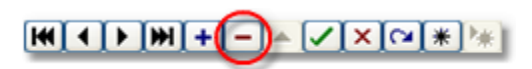

To delete a cart category, first select the category to be deleted. Either click on the delete button in the [data navigator](#page-64-0) (show above) or press the [**Delete**] key. You will be prompted to confirm the deletion.

### **Exporting Cart Category Information**

Cart category information can be exported to an external file if desired. All categories are exported, including the name, colors and cart masks. [**Right-Click**] on the cart category data table to display a pop-up menu. Select the menu item **Export Cart Categories**. You will be prompted for a file name for the exported information.

### <span id="page-32-0"></span>**Importing Cart Category Information**

You can import cart category information previously exported from XStudio Voice Tracker. [**Right-Click**] on the cart category data table to display a pop-up menu. Select the menu item **Import Cart Categories** and follow the prompts.

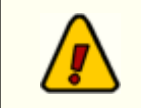

When importing cart category information, all categories currently displayed are replaced by the imported category information.

#### <span id="page-33-0"></span>**3.4 Music Data**

The Music Data tab in Preferences is used for displaying, importing and managing music databases. It is optional to use music database information with XStudio Voice Tracker, but if used, song title and artist information is displayed on the log when voice-tracking a station that has a music data file assigned to it.

> To import your music database, you first need to export the music information from your music scheduling system. Supported music scheduling systems include Selector™, Music Master and POWERGOLD (others may be added in the future). If you are using Maestro and have already exported the music data for use within Maestro, you can use the same file. See the section on [Exporting Data from your Music](#page-67-1) [Scheduling System](#page-67-1) for more information on setting up and executing the export.

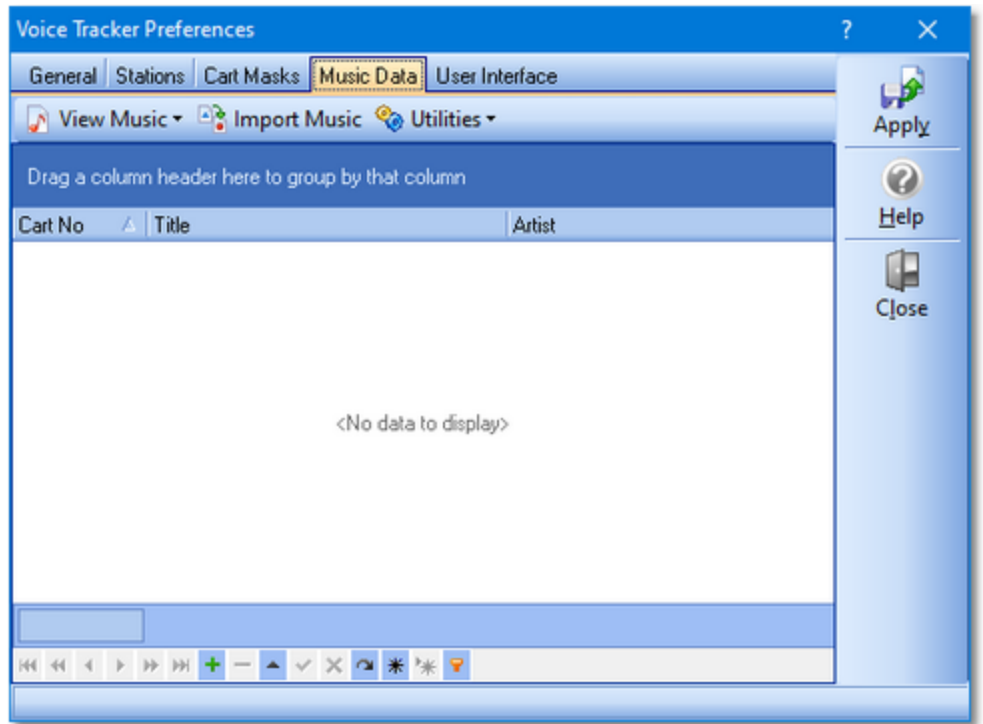

When the music data page is first accessed in Preferences, there is no music data displayed. Use the toolbar menu on this page to load and display music data, import a music database file, and to manage displayed data – add, edit, delete music records, along with bulk processing.

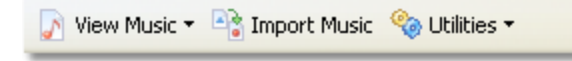

### **View Music (Open a Music Data File)**

You can open existing music data files by clicking on the toolbar menu item [**View Music**]. A drop-down menu appears, listing all defined stations and a generic open file item.

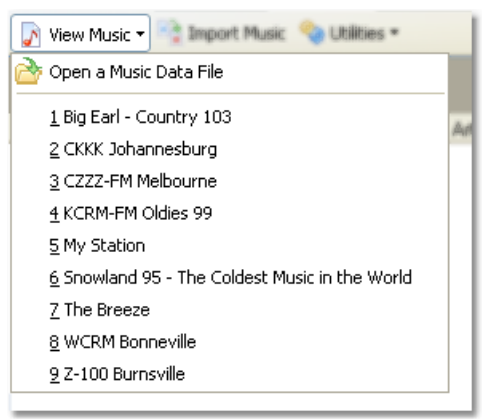

To view a particular station's music data file, select the station from the menu. If a music data file is assigned to the station, it will be loaded and displayed. If no music data file is assigned to the station, you'll be asked if you want to import a music database and assign it to the station you selected – the import process is described in the topic [Importing Music Database](#page-91-0) [Information](#page-91-0).

The displayed music data can be sorted and grouped, if desired. To sort, click on any of the columns. To reverse the sort order, click on the column a second time. Grouping by Artist is supported – click and hold the mouse button down on the Artist column heading, then drag it onto the group box immediately above the displayed data and release the mouse button.

### **Import Music**

To import a music database, click on the [**Import Music**] toolbar menu item. For details on the import process, see the topic [Importing Music Database Information](#page-91-0).

### **Add, Edit, Delete Music Records Manually**

**Edit a record**. Any of the displayed music records can be edited. Click on the item you wish to edit, then click again or press the [**F2**] key to begin editing. When you have finished editing, click on the [**Post**] button in the [data navigator](#page-64-0).

**Add a record**. To add a new music record, press the [**Insert**] key or click on the Insert button in the *[data navigator](#page-64-0)*. When you have filled in the cart number, title and artist information, click on the [**Post**] button in the data navigator. The Misc field is optional and is used during import to timestamp when the record was added or updated.

**Delete a record**. Select the music record you wish to delete and press the [**Delete**] key or click on the Delete button in the [data navigator.](#page-64-0) You will be prompted to confirm the deletion.

#### **Bulk Processing Utility Functions**

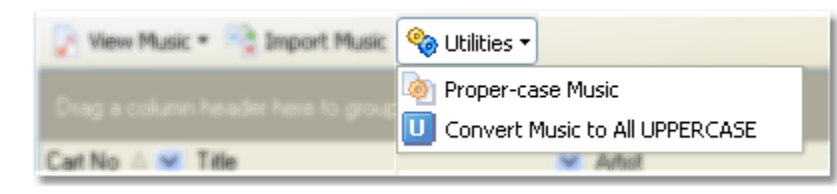

The menu toolbar's Utilities menu item provides some utility functions for manipulating the music data. Many music directors have a habit of entering song information in their music scheduling system as all uppercase text. Others may be inconsistent in the way data is entered. Use the utilities to format the song title and artist fields either as proper-cased or all uppercase text.

Hintl If you inadvertently bulk process displayed data, you can discard the changes – either select another music data file to load or exit Preferences. You will be prompted to save the music data changes – click on [**No**] if you wish to discard the changes.
# **3.5 User Interface**

The User Interface tab in Preferences is used to change settings related to the user interface, including the non-audio log item colors.

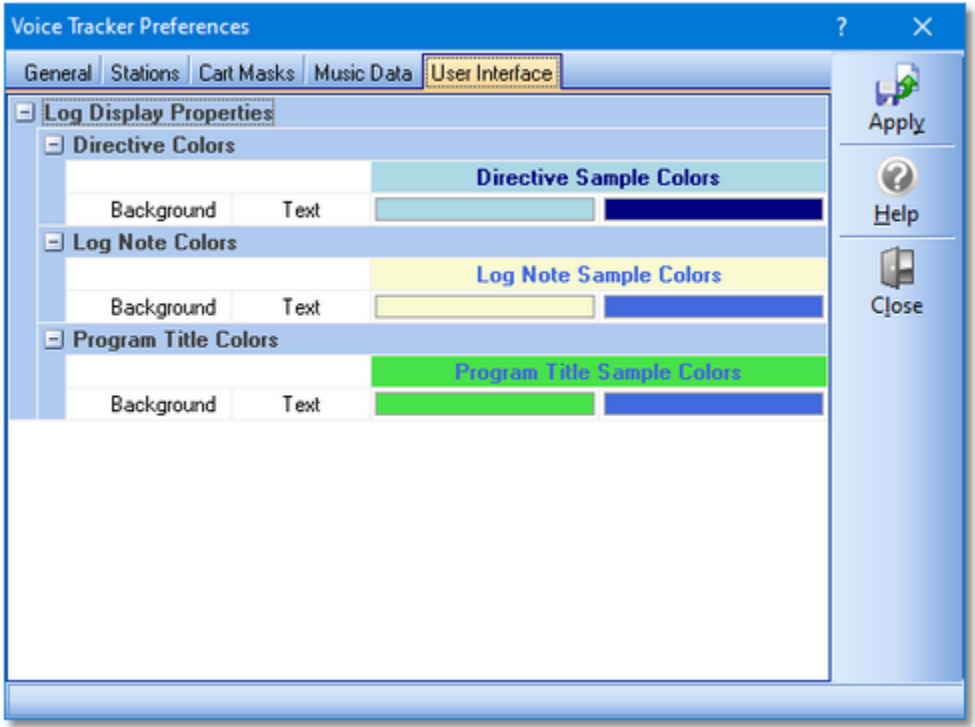

# **Log Display Colors**

You should try to select colors that will stand out on the log display, yet be easily read. The default display colors are Navy Blue and Aqua for Directives, Navy Blue and Yellow for Log Notes, and Yellow and Teal for Program Titles.

As you change colors the appropriate sample text background and text colors will change to provide an idea of what the log line item will look like.

> If you are using an unusual set of color definitions for Windows, for instance, one of the supplied "themes", be careful not to inadvertently make the text "invisible". The sample displays should help avoid that problem.

## **Importing and Exporting Font and Color Information**

You may have created the perfect color combinations for non-audio log items and want to preserve it for future use or to be able to restore the combination at some later date. XStudio Voice Tracker provides the means to save current settings and restore saved settings ondemand. [**Right-Click**] anywhere on the color combinations page to pop-up the User Interface context menu.

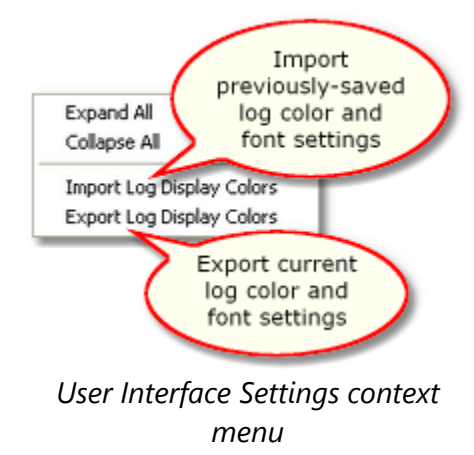

When importing or exporting these settings, you are prompted for a file name. As a default, log settings files have the file extension *.LCF* (for **L**og **C**olors **F**ile).

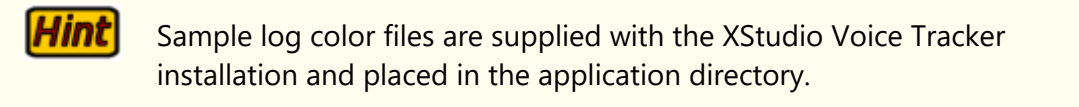

**Using XStudio Voice Tracker**

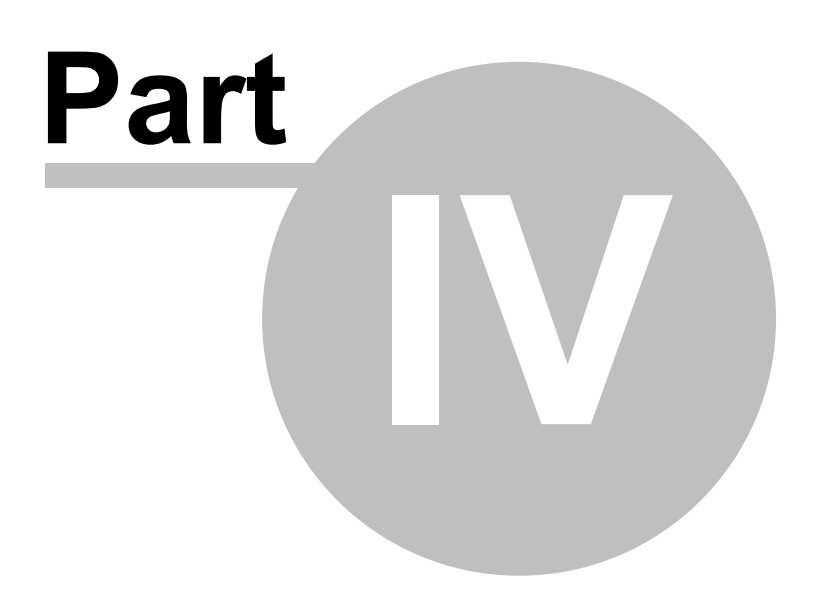

Using XStudio Voice Tracker is fairly straightforward - launch the application, open a log, find the first voice track you wish to record and begin recording.

Edit M 1 Before you can use XStudio Voice Tracker, you must define at least one station for which you will be recording voice tracks. To define a station, select the main menu item **Edit | Preferences**.

> See the **[Stations](#page-25-0)** topic for more information. You may also wish to review the *Quick Start Guide* supplied with XStudio Voice Tracker.

This section covers day-to-day usage of XStudio Voice Tracker - for more in-depth information on using specific dialogs and features, see the [Reference](#page-57-0) section.

# **4.1 Basic Operation**

## **Launch XStudio Voice Tracker**

From your PC's Start menu, select **Programs | XStudio Voice Tracker**, then the **XStudio Voice Tracker** item. XStudio Voice Tracker will start up. The first time the program is started, a splash screen will appear, followed by a notice that the application is not registered, and finally the main display. The registration notice no longer appears once the software is registered.

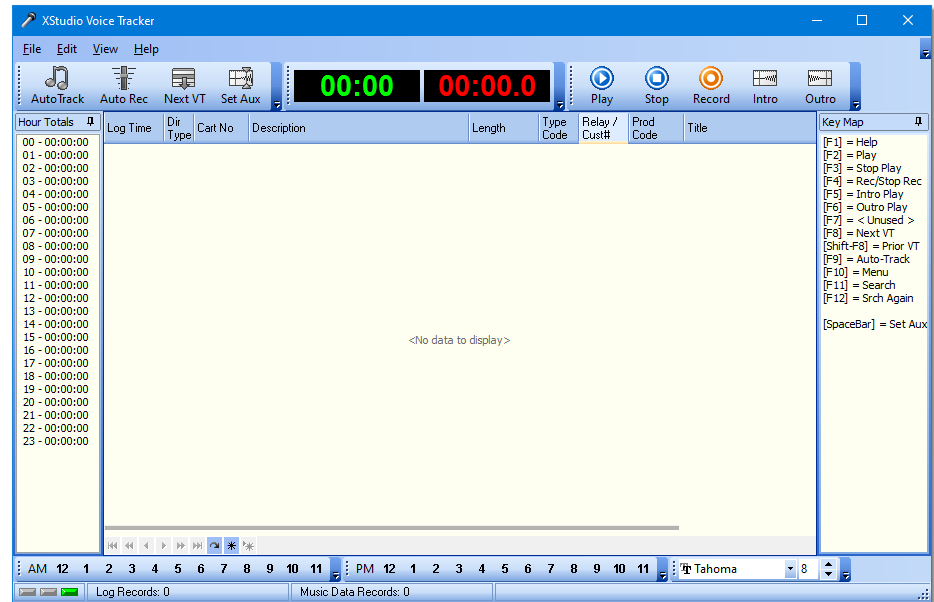

The screen shot above depicts the default layout of the main display. The display can be customized by moving toolbars and panels around to suit your needs. The log display can also be customized, including which columns to display, column width and location, and the font style and size. See the [Customizing the Voice Tracker Display](#page-57-1) topic for more information.

## **Open a Log**

Before any voice-track recording can occur, a log must be opened. Select the [**Open Log**] button, the menu item **File | Open Log** or use the [**Ctrl-O**] key combination display the log selection dialog.

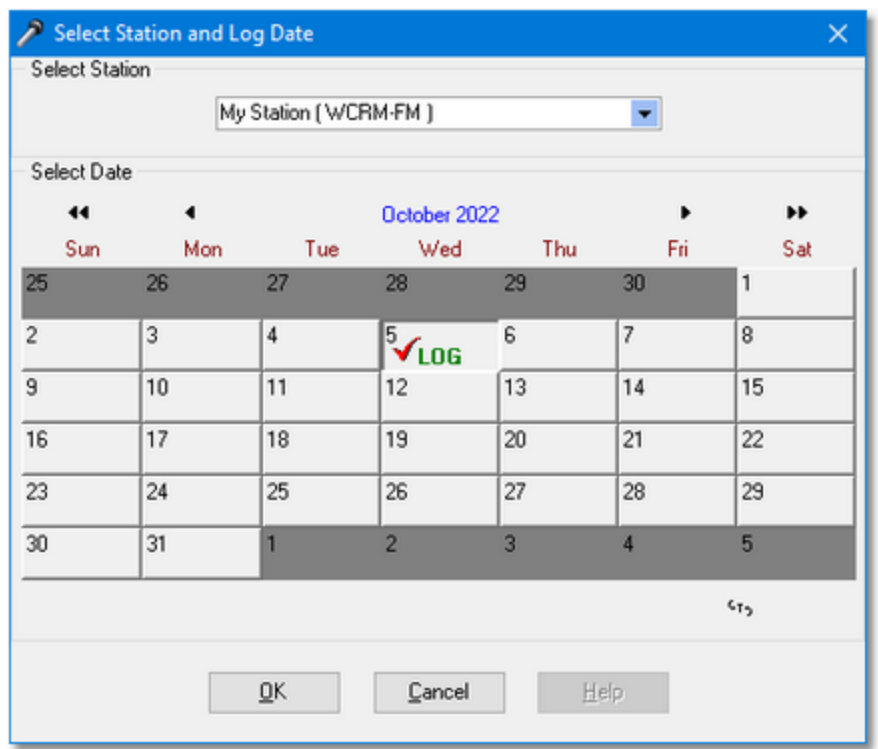

The log selection dialog contains a list of defined stations and a calendar that displays logs available for the selected station. Select the station you wish to voice-track for and the list of available logs is immediately updated. Use the navigation buttons to move ahead or back a month or year. When the log date you want to voice-track is visible, select the date (click on it) and click on the [**OK**] button.

The log is opened and the hourly totals panel is updated, similar to the example shown.

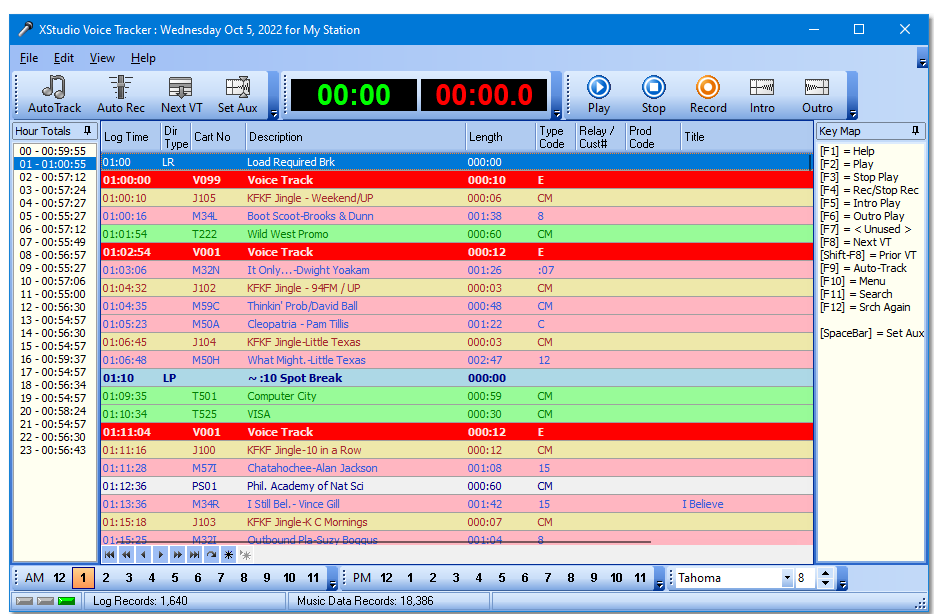

# **Select a Voice Track**

Once the log is displayed, you can use a number of tools to navigate to the first voice track you want to record. For simplicity we'll use the two most common tools – the hour selection buttons and the [**Next VT**] button. See the [Navigating the Log](#page-43-0) topic for more detailed information on other navigation tools and methods.

Click on the hour selection button for the hour that contains the first voice track you want to record.

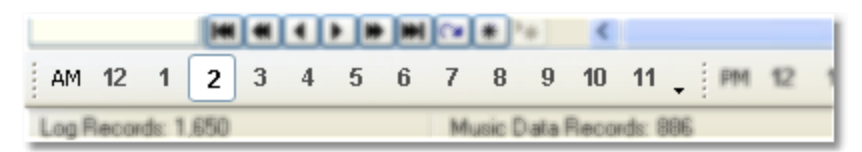

Click on the [**Next VT**] button or use the [**F8**] keyboard shortcut to locate and select the first voice-track log item in the hour.

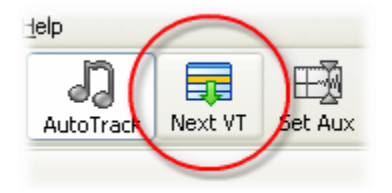

The selected voice-track cart on the log will appear similar to the example shown.

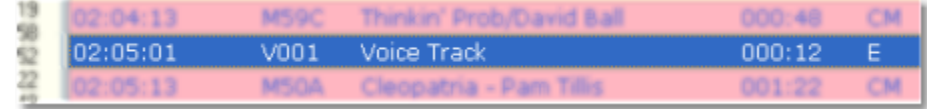

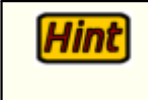

To move to the voice-track cart *immediately prior to the current position* on the log, you can use the keyboard shortcut [**Shift-F8**].

# **Record the Voice Track**

To begin recording, click on the [**Record**] button or use the [**F4**] shortcut key.

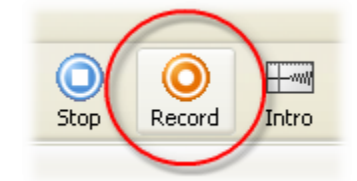

XStudio Voice Tracker supports either rehearsed voice-track recording (Auto-Track) or manual recording (cold record). If XStudio Voice Tracker is in Auto-Track mode, the last few seconds of the audio item preceding the voice-track cart is played and recording starts when the Aux Mark of the preceding item is encountered. If Auto-Track is not enabled, cold recording of the voice-track cart begins immediately with no rehearsal (Outro playback). Auto-Track mode is toggled on and off by clicking on the [**Auto Track**] button or using the [**F9**] shortcut key.

**[Auto-Tracking Step-by-Step](#page-46-0) [Manual Recording \(Cold Voice Tracks\)](#page-50-0)**

## **Audio Playback**

XStudio Voice Tracker provides a number of playback tools, including Intro and Outro playback of any valid audio item on the log.

When you have just completed a voice-track recording, the most common task is to audition the work you've just done. To audition, ensure the voice-track cart is selected on the log and click on the [**Play**] button or use the [**F2**] shortcut key. What happens next depends on whether or not Auto-Track mode is enabled:

**Auto-Track Enabled**: The last few seconds of the audio element immediately preceding the voice-track cart is played. At its Aux Mark, the voice-track cart starts playing with audio overlap, if any. When the voice-track cart's Aux Mark is encountered, the first few seconds (set in Preferences) of audio element immediately following the voice-track cart is played, again with audio overlap. The result of this sequence is you hear what the segue's are going to sound like on the air.

**Auto-Track Disabled**: The voice-track cart is played from start to finish. No other audio is played.

See the topic [Using the Audio Transport Controls](#page-102-0) for more specific information on using the Intro and Outro playback functionality.

# <span id="page-43-0"></span>**4.2 Navigating the Log**

XStudio Voice Tracker includes a number of tools that can be used to navigate the log. The most commonly-used tools and methods are discussed in this topic.

#### **Jump to Hour Buttons**

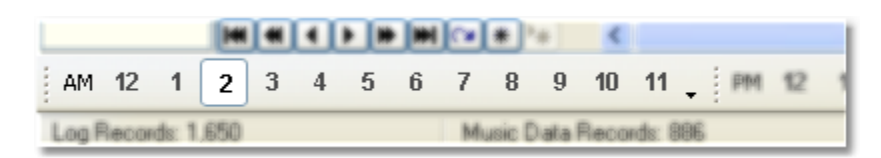

Two toolbars, one containing buttons for AM hour jumps and one containing buttons PM hour jumps, are displayed as a default. These toolbars can be moved around or even hidden, if desired. See the topic on [Working with Toolbars](#page-58-0) for more detailed information on relocating or hiding these toolbars.

Using these toolbars is simple – click on the AM or PM hour you want to move to. The first log element for the hour is displayed as top item in the log view.

## **Hour Totals List**

One of the panels displayed on the main screen as default is the Hour Totals panel. It lists the hours of the log day along with the total estimated airplay time for each hour.

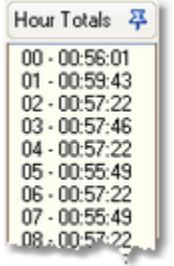

You can use this panel, similar to the Jump to Hour buttons, to move to a selected hour. Click on the hour you wish to jump to. The first element of the hour is displayed at the top of the log view and the Jump to Hour buttons are updated to reflect the hour chosen.

# **Next VT Button / Shortcut Key**

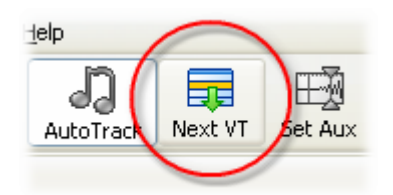

The [**Next VT**] (next voice track) button and its associate shortcut key, [**F8**], start from the current position on the log and move forward through the log until the next voice-track cart is found. When found, the item is selected and positioned at the center of the log display.

There's also a shortcut key to select the first voice-track cart prior to current position on the log – [**Shift-F8**].

See [Keyboard Shortcuts](#page-65-0) for a complete list of shortcuts available in XStudio Voice Tracker.

## **Log Data Navigator**

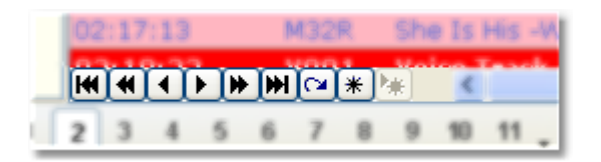

The log navigation tool [\(-details-\)](#page-64-0) is located at the lower-left corner of the log display. It can be used to move around in the log display, but does not key on voice-track cart numbers.

# **Keyboard Navigation**

When the log display has focus on the main screen, several keystrokes can be used to move about the log. The commonly-used keystrokes are:

[**PgUp**], [**PgDn**] – the page up and page down keys do exactly what they imply – move up or down one displayed page of the log at a time.

[**UpArrow**], [**DnArrow**] – the up arrow and down arrow keys move up one item and down one item respectively.

[**Ctrl-Home**], [**Ctrl-End**] – these keystrokes move the very beginning (first item) and very end (last item) of the log.

# **Mouse Navigation – 3-button or IntelliMouse**

If you have a three-button mouse or a Microsoft IntelliMouse with the proper drivers installed, you can scroll the log using either the third mouse button (typically the middle one) or the scroll wheel.

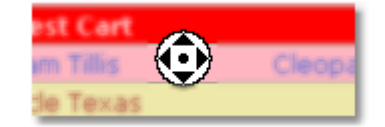

The example shown results when using a 3-button mouse and pressing the 3rd button – the cursor changes to a direction navigator. Moving the mouse scrolls the log in the direction you move the mouse.

## <span id="page-46-0"></span>**4.3 Auto-Tracking Voice Tracks**

As it pertains to XStudio Voice Tracker, auto-tracking refers to the process of creating a voice-track cart (audio file) in rehearsed way. It's easy to tell if you have Auto-Track enabled – the [**Auto Track**] button on the main display indicates the status. If it's down, Auto-Track is enabled, if up, it's disabled.

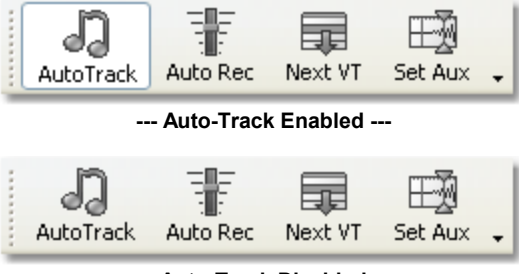

**--- Auto-Track Disabled ---**

Auto-Track mode is toggled by clicking on the [**Auto Track**] button or using the [**F9**] shortcut key.

## **Start Auto-Track Sequence**

To begin recording, make sure a voice track cart is selected on the log. Click on the [**Record**] button or use the [**F4**] shortcut key.

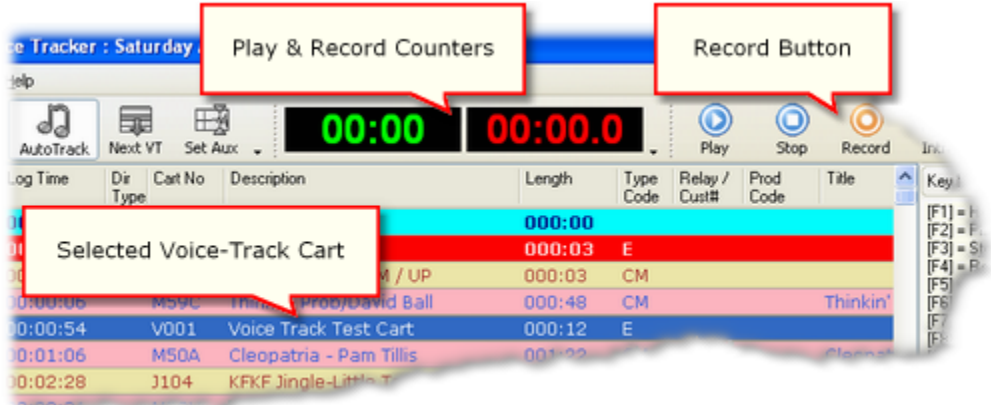

# **Outro Play**

When Auto-Track mode is enabled, the voice-track recording sequence begins with playing last few seconds of the audio item preceding the voice track cart on the log.

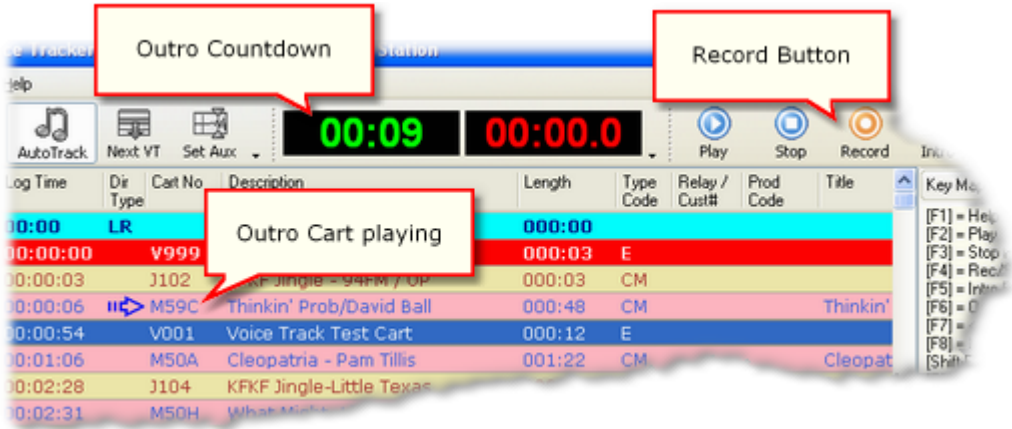

# **Recording Auto-Start**

When the Aux Mark of the playing audio is reached, the voice track cart recording starts automatically.

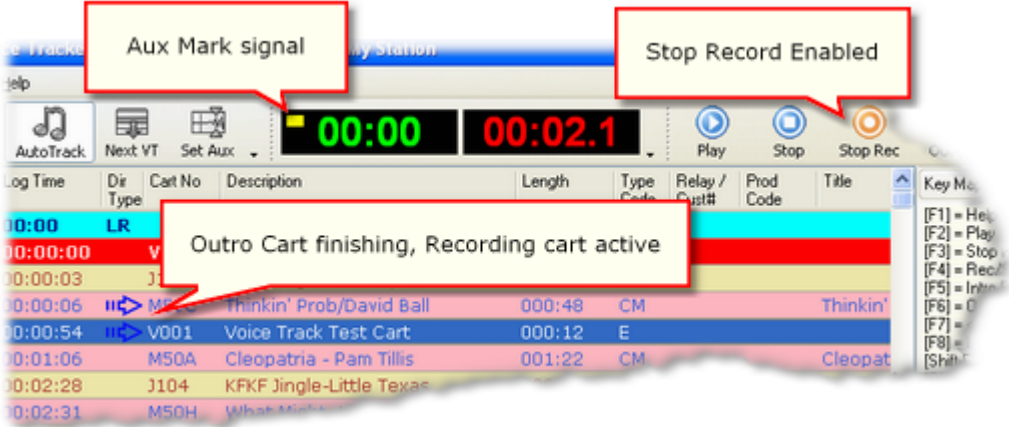

As soon as the Aux Mark indicator lights, recording is active and you can start talking. The recording time counter starts incrementing at record start and counts up in 1/10th second intervals.

> Recording starts immediately – there is no waiting for first audio. This allows for delaying your voice work to some point beyond the Aux Mark when the audio is played back. **Note**: You can override this behavior by enabling the [**Auto Rec**] button. When enabled XStudio Voice Tracker will wait for first detected audio before actually beginning the recording.

## **Set the Aux Mark**

When you reach the point in your voice-track recording where you'd like the audio item immediately following the voice-track cart to start, click on the [**Set Aux**] button or use the [**Space Bar**] shortcut key. The next audio element on the log starts playing while the voicetrack recording continues so you can talk up the ramp to vocal if needed.

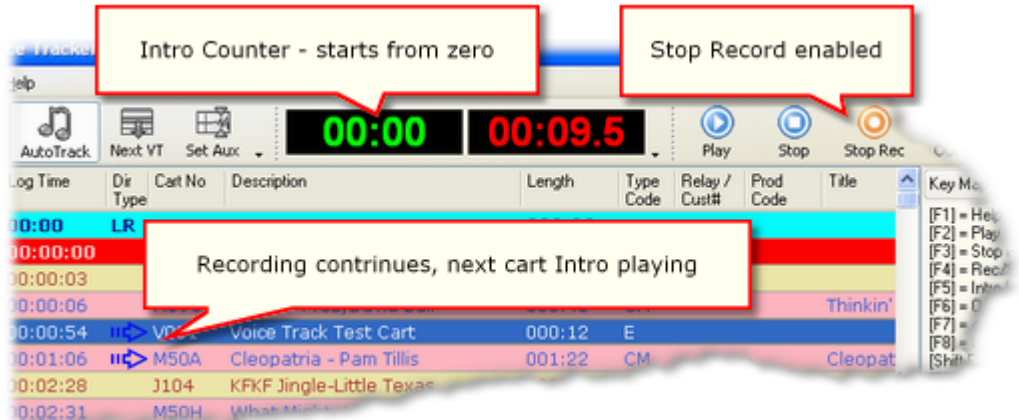

Continue recording until you have completed your voice-over.

# **Stop Recording**

When you have completed your voice-over, click on the [**Stop Rec**] button or use the [**F4**] shortcut key.

> The [**Record**] button and [**F4**] shortcut key are toggled to stop recording, rather than start, when there is an active voice-track recording.

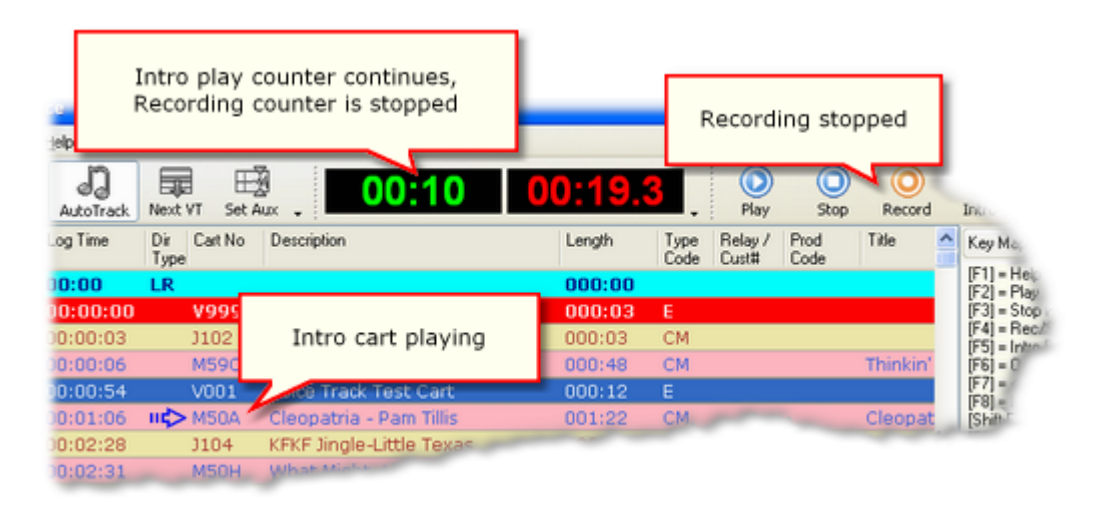

#### **Auditioning the Voice-Track**

To listen to the voice-track sequence as it will appear on the air, ensure the voice-track cart is selected. Click on the [**Play**] button or use the [**F2**] shortcut key. With Auto-Track enabled, XStudio Voice Tracker will play the last few seconds of the audio item preceding the voicetrack cart, segue into the voice-track cart playback, and segue into the item following the voice-track cart, providing a quick means of auditioning your sequence.

#### **Do-Overs**

If you are not happy with the voice-over, it's easy to re-do it – just click on the [**Record**] button to start the Auto-Track sequence all over again. The original voice-track cart is overwritten with the new recording.

#### **Tweaking the Voice-Track Aux Mark**

You can revise a voice-track cart Aux Mark setting manually. [**Double-Click**] on the voicetrack cart on the log, which opens a cart edit dialog. In the dialog, you can revise the Aux Mark, as well as a number of other properties, including start and end date.

> The Start Date for a voice-track cart is automatically set to the *log date* and the End Date of the cart is automatically set to the *log date plus one day*. The End Date setting ensures that if a voice track scheduled on the log date needs to play after midnight of the following day due to over-scheduling of the log, it will play rather than being skipped due to date conflicts.

Edit the Aux Mark and click on the [**Commit**] button to save the changes. You are returned to the main display and can immediately check the results of your edit by clicking on the [**Play**] button or by using the [**F2**] shortcut key.

For more detailed information on editing the Aux Mark and other voice-track cart properties, see the topic [Editing Cart Properties.](#page-53-0)

# <span id="page-50-0"></span>**4.4 Manually Recording Voice Tracks**

If the XStudio Voice Tracker Auto-Track feature is disabled, voice-track recordings are initiated cold with no rehearsal playback of the preceding audio. This method of recording voice-track carts is often referred to as "cold tracking". Manual recording without rehearsal might be desirable if;

- a) a source music library is not available for rehearsal playback, or
- b) the voice talent feels knowledgeable of the music content and doesn't need rehearsal of the outro and intro content to create the voice-over cart.

## **Disable Auto-Track Mode**

To manually record voice-track carts, ensure that the [**Auto Track**] button is "up", as shown in the first screen shot. Auto-Track mode is toggled by clicking on the [**Auto Track**] button or using the [**F9**] shortcut key.

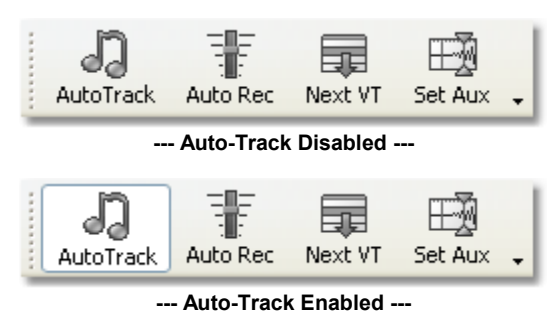

## **Select a Voice-Track Cart**

Select a voice-track cart for recording by clicking on the log item once – or you can use the [**Next VT**] button or [**F8**] shortcut key to locate the next voice track on the log, starting from the current position. For additional information on navigating the log and selecting voice-track carts, see the topic [Navigating the Log](#page-43-0).

## **Start Recording**

To begin recording, make sure a voice track cart is selected on the log. Click on the [**Record**] button or use the [**F4**] shortcut key. Recording begins immediately. The recording time counter starts counting up in 1/10th second intervals.

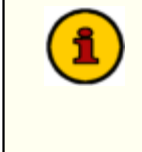

Recording starts immediately – there is no waiting for first audio. This allows for delaying your voice work to some point beyond the Aux Mark when the audio is played back. **Note**: You can override this behavior by

enabling the [**Auto Rec**] button. When enabled XStudio Voice Tracker will wait for first detected audio before actually beginning the recording.

#### **Set the Aux Mark**

When you reach the point in your voice-track recording where you'd like the audio item immediately following the voice-track cart to start, click on the [**Set Aux**] button or use the [**Space Bar**] shortcut key. This action has no effect other than marking the spot in the voicetrack recording where the next audio element will begin playing when the log is performed on-air.

#### **Stop Recording**

When you have completed your voice-over, click on the [**Stop Rec**] button or use the [**F4**] shortcut key.

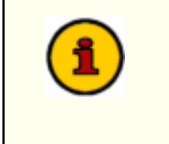

The [**Record**] button and [**F4**] shortcut key are toggled to stop recording, rather than start, when there is an active voice-track recording.

#### **Auditioning the Voice-Track (Playback)**

To play back (audition) the newly-completed voice-track recording, click on the [**Play**] button or use the [**F2**] shortcut key. The voice-track cart begins playing immediately. Stop the playback at any time by clicking on the [**Stop**] button or by using the [**F3**] shortcut key.

#### **Do-Overs**

If you are not happy with the voice-over, it's easy to re-do it – just click on the [**Record**] button to start the recording all over again. The original voice-track cart is overwritten with the new recording.

## **Tweaking the Voice-Track Aux Mark**

You can revise a voice-track cart Aux Mark setting manually – [**Double-Click**] on the voicetrack cart on the log, which opens a cart edit dialog. In the dialog, you can revise the Aux Mark, as well as a number of other properties, including start and end date.

The Start Date for a voice-track cart is automatically set to the *log date* and the End Date of the cart is automatically set to the *log date plus one day*. The End Date setting ensures that if a voice track scheduled on the log date needs to play after midnight of the following day due to over-scheduling of the log, it will play rather than being skipped due to date conflicts.

Edit the Aux Mark and click on the [**Commit**] button to save the changes. You are returned to the main display and can immediately check the results of your edit by clicking on the [**Play**] button or by using the [**F2**] shortcut key.

For more detailed information on editing the Aux Mark and other voice-track cart properties, see the topic [Editing Cart Properties.](#page-53-0)

## <span id="page-53-0"></span>**4.5 Editing Voice-Track Cart Properties**

Voice-track cart (audio file) properties can be edited manually, if desired. Most commonly, the reason for editing would be to "tweak" (revise) the cart's Aux Mark setting, although other properties can be edited as well.

> Editing of cart properties is allowed only for voice-track carts – those cart numbers that match the voice-track cart mask for the station you are voice-tracking. Editing of other cart properties is not allowed.

To manually edit a voice-track cart's properties, [**Double-Click**] on the item on the log. The edit dialog is displayed, similar to the example shown.

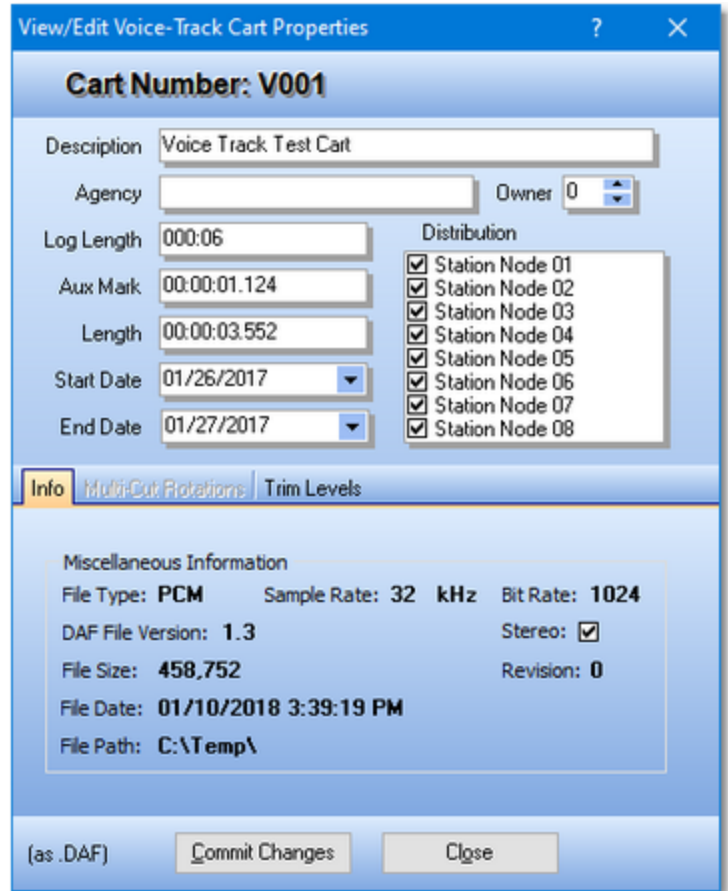

You can edit the cart description, agency field, log length, start date, end date, AUX Mark, audio length (shorten only), distribution and gain trim.

# **Editing the Aux Mark**

Editing the Aux Mark property changes the "trip point" of the voice-track – the point at which the element immediately following it on the log starts. Depending on where in the voicetrack the Aux Mark is set, there may be very little or quite a bit of audio overlap when the segue from the voice-track cart to the next element occurs.

The Aux Mark value is displayed in hours, minutes, seconds and milliseconds. Typically, you will edit the values for the seconds and milliseconds as part of the fine-tuning of the Aux Mark setting.

The recommended approach for editing is to place the cursor at the end of the displayed value, then backspace to the first value to be edited, which erases the end number. Type in the revised value – you must fill out the value completely or an error dialog will appear. As an example, if the current Aux Mark value is 00:00:08.784 and you want make the value 7.5 seconds, follow these steps:

1. Position the edit cursor at the end of the Aux Mark field.

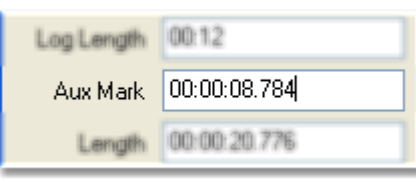

2. Use the [**BackSpace**] key to delete the unwanted digits.

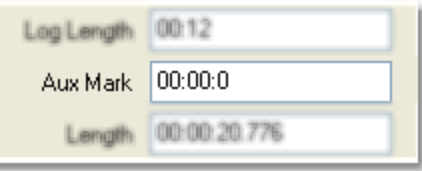

3. Enter the new value, making sure to enter the value completely, including milliseconds.

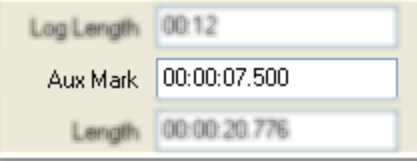

While the Aux Mark and Audio Length fields display values to the millisecond, DCS, Maestro & XStudio presently resolve these values to 1/100th second (centiseconds) only. The edited property value is stored by rounding the milliseconds value to centiseconds.

When you have finished editing the cart properties, click on the [**Commit**] button to save the changes. If you want to discard your changes, click on the [**Close**] button without committing the changes.

You can immediately audition the effect of your Aux Mark change by ensuring the cart you just edited is selected on the log and either clicking on the [**Play**] button or using the [**F2**]

shortcut key. Enable Auto-Track mode to audition the segue from the voice-track cart to the next audio element on the log.

#### **Editing Other Voice-Track Cart Properties**

Normally, the only cart property you'd need to edit is the Aux Mark, but you can edit other properties, if needed, in the Edit Cart dialog. It is recommended, though, that you consider carefully the effects of editing other properties, particularly the Cart Distribution, which could cause the voice-track cart not to be available in the studio where it's needed.

Most of the properties are self-explanatory – and there is context-sensitive help for each field. Select the field you want more information on and press [**F1**] for pop-up help. You can also use the [**?**] button at the top of the dialog – click on it, then click on the item you want help with.

**Reference**

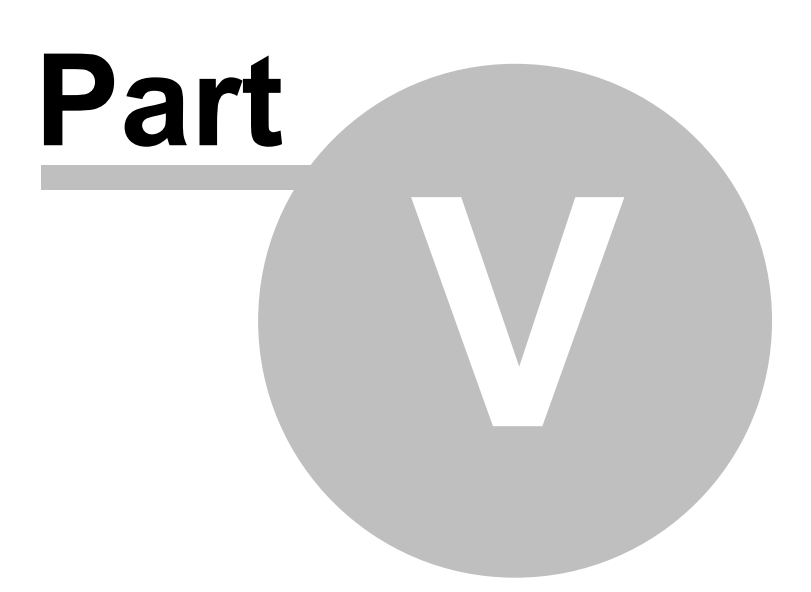

<span id="page-57-0"></span>This section contains more detailed background information on a number of key subjects that will help you to gain a better understanding of how XStudio Voice Tracker works.

Studying these sections is not absolutely essential but it will make it much easier for you to use XStudio Voice Tracker more efficiently and effectively.

#### <span id="page-57-1"></span>**5.1 Customizing the Display**

The XStudio Voice Tracker main display can be customized in a number of ways to suit your needs, including the general appearance, layout of tool bars, location of information panels, log item colors, and log display column order, size and visibility.

#### **General Appearance**

You can modify the general appearance of XStudio Voice Tracker by selecting the menu item **View | Appearance** from the main menu, shown here.

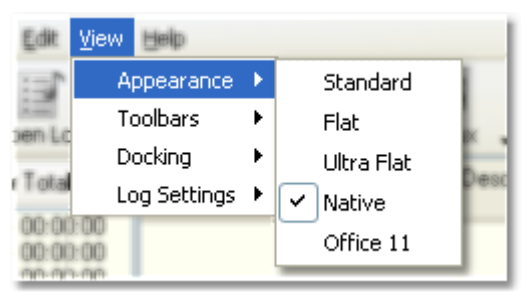

Select one of the styles to see the effect on the display. Here are some samples of the styles:

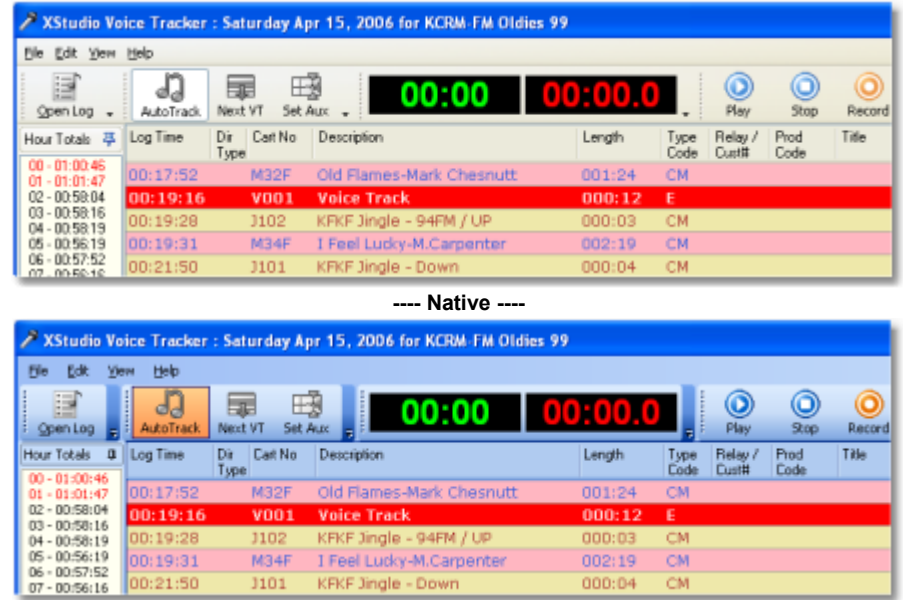

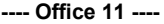

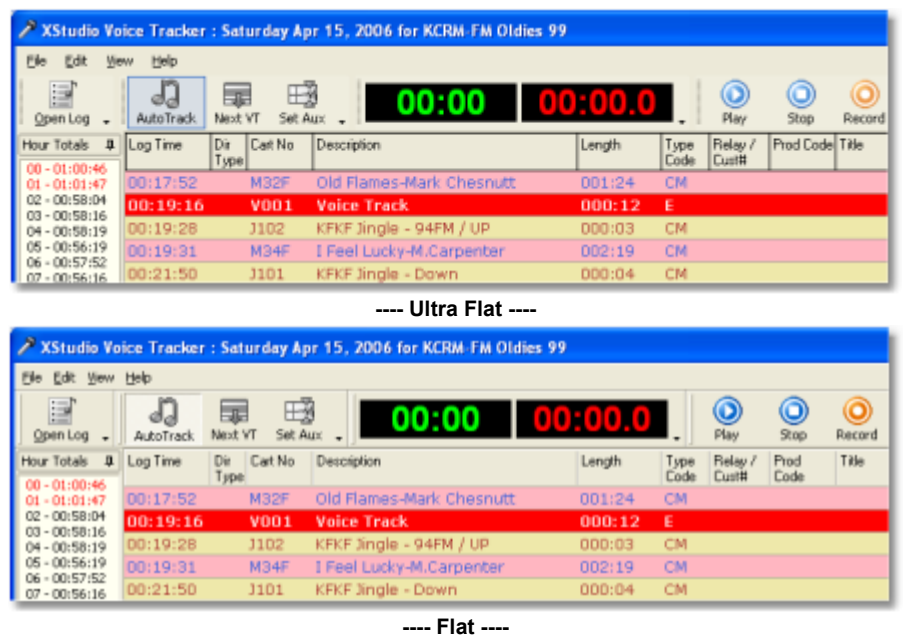

XStudio Voice Tracker saves your selected style on exit and restores it the next time the application is run.

# <span id="page-58-0"></span>**Working with Toolbars**

XStudio Voice Tracker makes extensive use of toolbars on the main display. Any toolbar can be moved around by dragging it from its present position to any of the display edges. Where there's an area the toolbar can be placed, it's immediately put in position. Toolbars can also "float", as shown in this example:

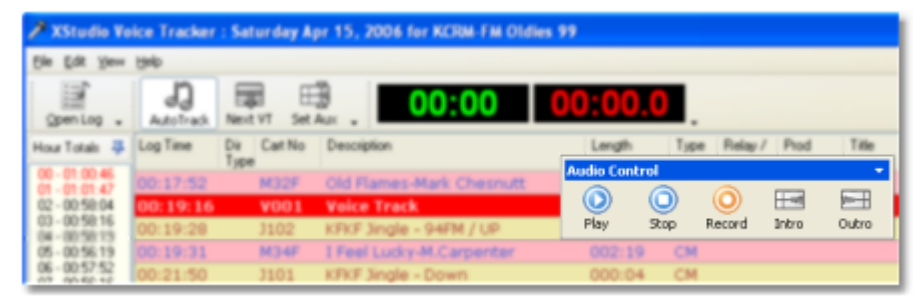

*Floating Toolbar*

XStudio Voice Tracker automatically saves toolbar locations on exit and restores them the next time the application is run.

If you should "lose" a toolbar – meaning it's no longer visible – or if you want to "get things back the way they were", you can use the menu item **View | Toolbars** from the main menu.

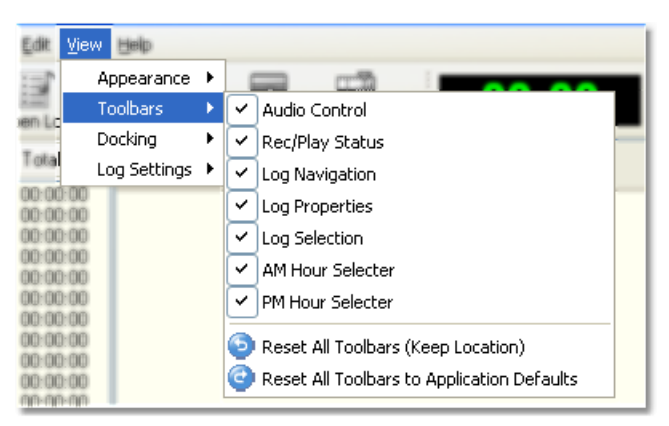

*Toolbar visibility toggles*

All toolbars that are checked in the sample menu are visible – unchecked items are not. To make a tool bar visible, select the toolbar item on the menu. You can also reset the toolbar layout to the application defaults using the provided menu items.

XStudio Voice Tracker saves your toolbar layout on exit and restores it the next time the application is run.

## **Working the Docked Panels**

The XStudio Voice Tracker main display utilizes panels that can be moved around – or docked – on the display. Additionally, the panels can be "floated" on the display, as shown here.

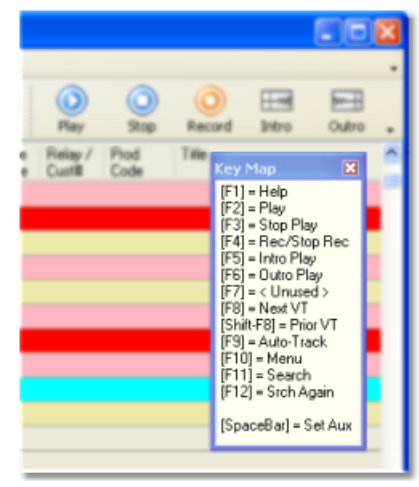

*Key Map "undocked" (floating)*

Docked panels can also "auto-hide" – meaning that when the mouse moves away from the panel, the panel "hides", leaving just a tab displayed to save display face. This feature is useful when information contained in a panel is used only occasionally and does not have to be constantly visible. The auto-hide feature can be turned on or off by clicking on the [**Auto-Hide**] button on the panel, as shown.

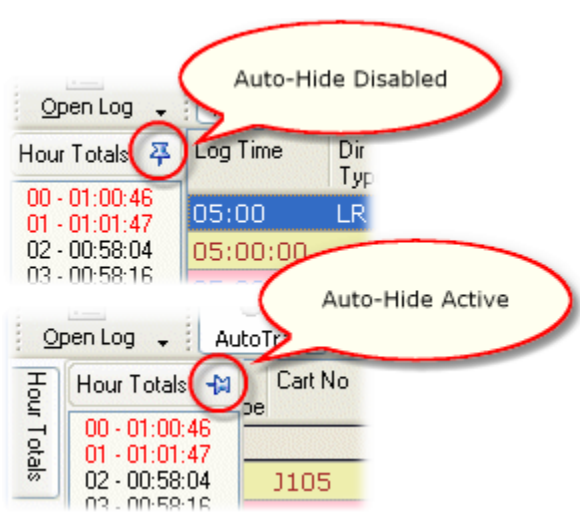

*Docking Auto-Hide*

When a panel is hidden, float the mouse pointer over the tab label for the panel and the panel will open – move the mouse pointer off the panel and it will close.

Panels can also be combined – placed together – on the display. Drag a panel over another panel. An outline appears, indicating how the two panels will be combined. Possible combinations are side-by-side, top and bottom, and tabbed, which places the two panels together and displays a tab for each for selection.

If you have re-arranged the dock panels and want to restore them to the application defaults, select the menu item **View | Docking | Restore Dock Settings to Application Defaults**, as shown.

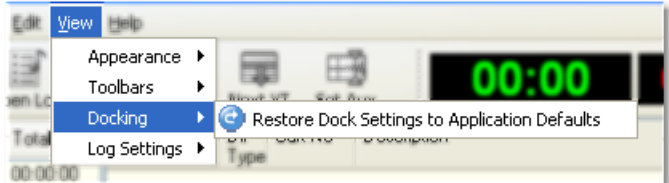

XStudio Voice Tracker saves your dock panel arrangement on exit and restores it the next time the application is run.

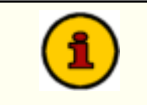

Some docking panels have unique features or specialized usage. See the topics [Intro Countdown Timer](#page-112-0) and [Station Info Panel](#page-114-0) for details.

# **Customizing the Log Display**

The log display can be customized in a number of ways. Item colors are controlled by the cart categories you defined in [Preferences - Cart Masks](#page-29-0). Column widths, column order, text font and font size, which columns are visible, and how spot times are displayed are all controlled from the main display.

**Column Width**. To modify a column's width, float the mouse over the end of the column's heading. A sizing icon will appear. [**Left-Click**] and hold the mouse down. Move the mouse left or right to decrease or increase the column's size. Release the mouse button when finished sizing the column.

| Description              | ength  |           |
|--------------------------|--------|-----------|
|                          | 000:00 |           |
| Voice Track              | 000:03 | E         |
| KFKF Jingle - 94FM / UP  | 000:03 | <b>CM</b> |
| Thinkin' Prob/David Ball | 000:48 | <b>CM</b> |

**Column Location**. To move a column, [**Left-Click**] and hold the mouse down on the column's title. Drag the column left or right to move it to a new position. The proposed new position is marked by an arrow. Release the mouse button to complete the column move.

| uu.uu                     |                 |      | Play    | Stop         | Record  |
|---------------------------|-----------------|------|---------|--------------|---------|
| escription                | Length<br>Title | Type | Relay / | Prod<br>Code | Title   |
| <b>Joice Track</b>        | 290:03          | Е    |         |              |         |
| (FKF Jingle - 94FM / UP)  | 000:03          | CМ   |         |              |         |
| 'hinkin' Prob/David Ball. | 000:48          | CМ   |         |              | Thinkin |

*Moving a log column*

**Column Visibility**. Columns of information can be hidden or displayed, according to your preference. To add or remove columns from the log display, select the menu item **View | Log Settings | Customize Columns**. A dialog is displayed, containing the columns that are not currently displayed.

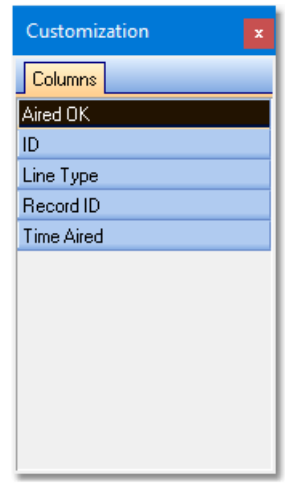

To add a column to the log display, drag the item you want displayed from the customization dialog to the position on the log's title row where you want the column displayed. An arrow marks the position. Drop the column to complete adding it to the display.

To remove a column from the log display, drag the unwanted column from the title row of the log to the customization dialog and drop it.

**Font and Font Size**. You can change both the font type and font size for items displayed on the log. Only items on the log itself are affected, all other panels, menus, etc, are unchanged. To change the font type, locate the Log Properties toolbar – if it's not visible, you can make it reappear using the **View | Toolbars** menu item [\(-more-](#page-58-0)). Click on the arrow adjacent to the font name to display a list of available font styles.

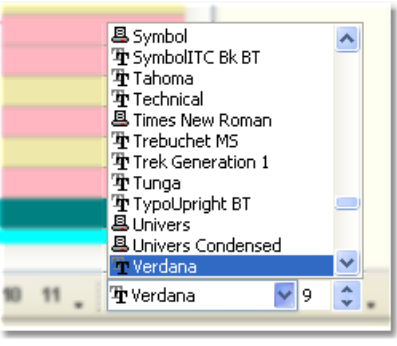

*Font selection*

Select the new font – the displayed log will updated with the new font style immediately.

To change the font size, use the spin edit control on the Log Properties toolbar. The control allows entry of only an acceptable range of font sizes.

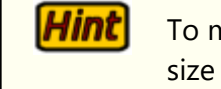

To make the font size change, you must press the [**Enter**] key once the size you want is displayed in the control.

**Spot Time Display**. The way audio items' time is displayed on the log is controlled from the menu item **View | Log Settings | Spot Times**.

|    | <b>View Help</b>                    |                                                        |                                 |
|----|-------------------------------------|--------------------------------------------------------|---------------------------------|
| E. | Appearance ><br>Toolbars<br>Docking | $25 - 135$<br>$-16$<br><b>Contract Contract</b><br>SPA | $\overline{1}$                  |
|    | Log Settings >                      | Spot Times                                             | None                            |
|    |                                     | 踩<br>Customize Columns                                 | Log Time                        |
|    |                                     | Reset Log Columns to Application Default               | <b>Estimated Air Times</b><br>✓ |

*Selecting spot time display type*

Selecting the **None** option suppresses the time display for all audio items on the log. Selecting the **Log Time** option displays the audio item times as are in the source log. Selecting the **Estimated Air Times** option (the default) displays audio items on the log at the time within the hour they are *estimated* to be played.

Estimated Air Times are calculated from the beginning of each hour. Audio items in some hours may have estimated play times that extend into the next hour – this is the result of over-scheduling an hour, a common practice for locally-automated stations. Estimated Air Times are calculated from the log length field.

# <span id="page-64-0"></span>**5.2 Data Navigators**

Several areas in XStudio Voice Tracker make use of so-called "data navigators". Essentially, a data navigator is an organized set of buttons that provides an easy-to-use interface for navigating around in displayed data like the log, station definitions, cart masks, and music databases. In addition to navigation, some of the navigators include buttons to add (insert), edit, & delete items.

Two example navigators are shown here – there are two because the "state" (availability) of buttons will vary depending on the current task. For instance, if you are at the beginning of a log, the navigator buttons for moving backwards through the log are disabled – at least, until you move away from the beginning of the log.

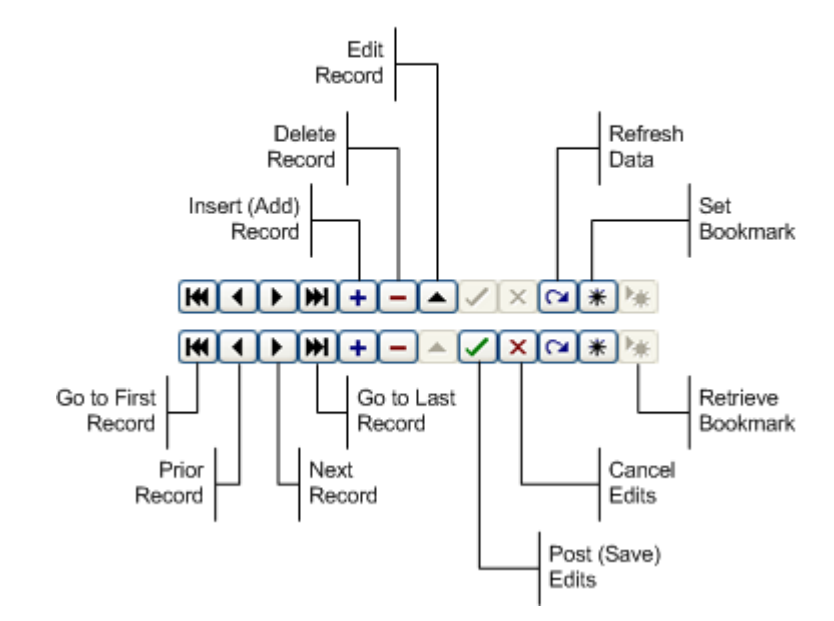

Data Navigator Button Map

Depending the area of XStudio Voice Tracker you're working in, some of the navigator buttons depicted are not visible because the functionality they provide is not allowed.

# <span id="page-65-0"></span>**5.3 Keyboard Shortcuts**

There are a number of keyboard shortcuts implemented in XStudio Voice Tracker. These tables document available shortcuts and their meaning.

# **Main Display**

These shortcut keys are available anywhere on the main display – they are "global" shortcuts.

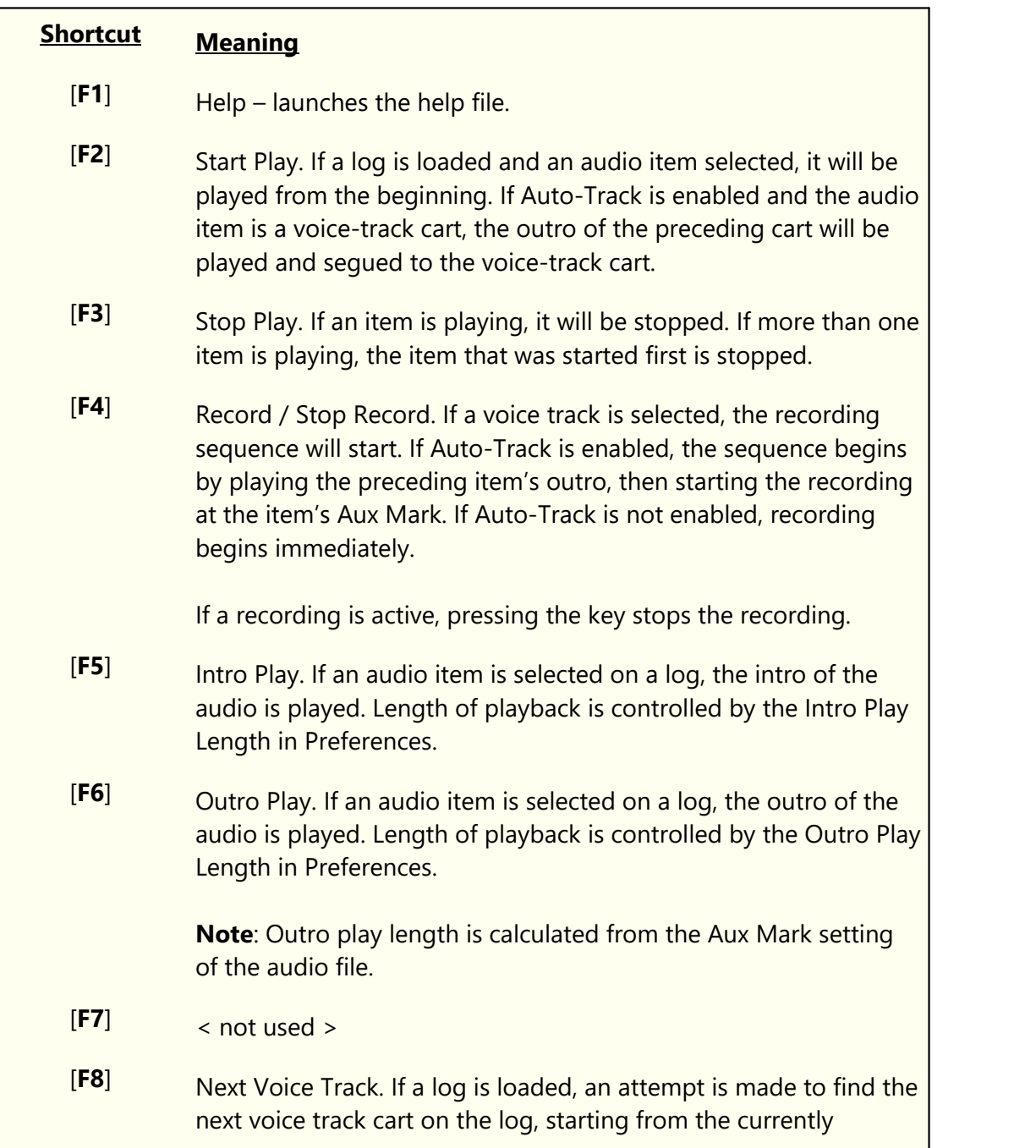

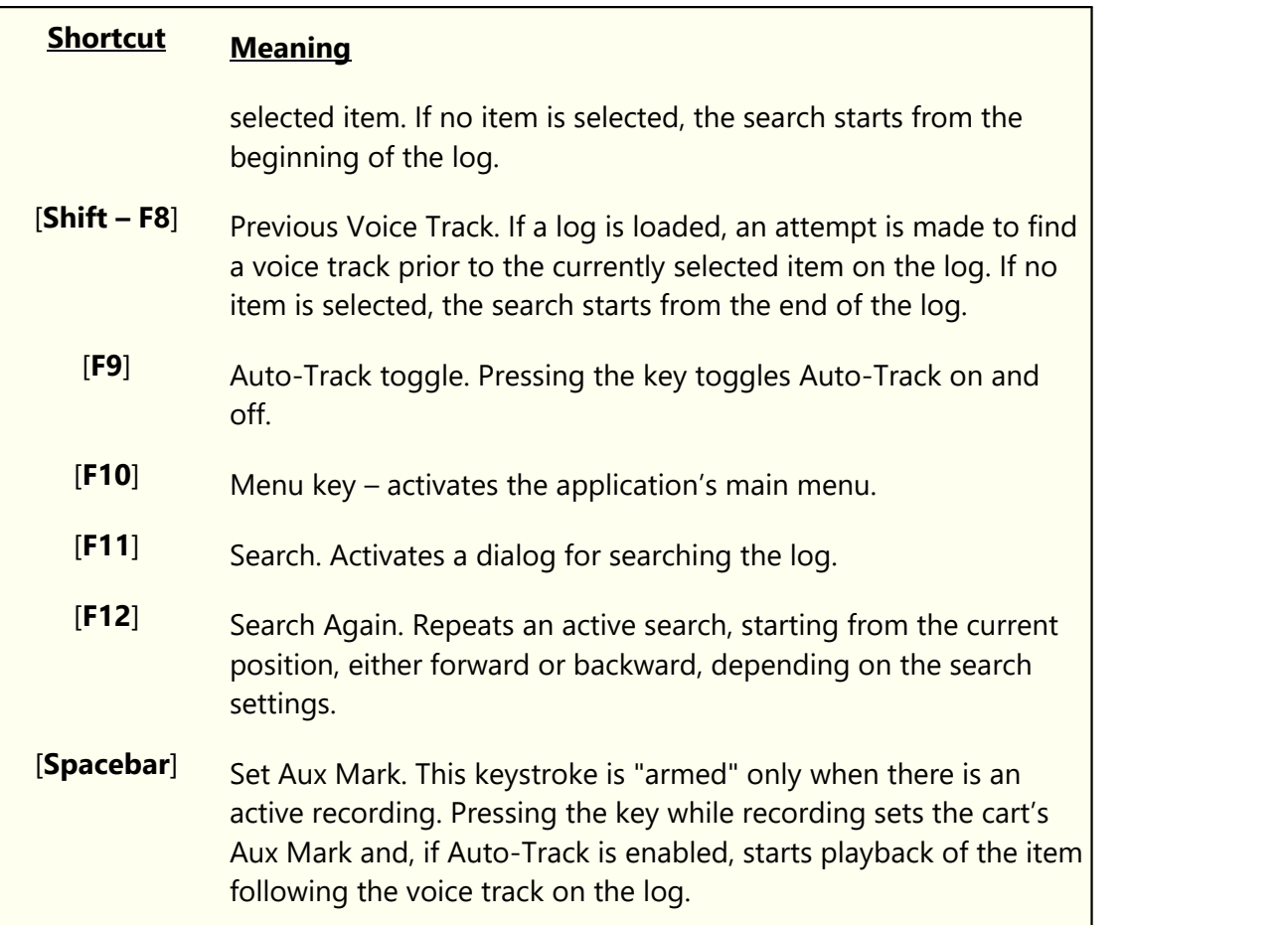

## **5.4 Music Database Management**

It is optional to use music database information with XStudio Voice Tracker, but if used, song title and artist information is displayed on the log when voice-tracking a station that has a music data file assigned to it.

This section covers basic music database management tasks, including importing music data into XStudio Voice Tracker and exporting title and artist data from your music scheduling system.

#### **5.4.1 Exporting Data from your Music Scheduling System**

In order to be able to import music information with XStudio Voice Tracker, you must export the information from your music scheduling system to a format that XStudio Voice Tracker can understand.

If you have used Maestro at one time or another and have exported Hint music for use by that system, the instructions and resulting output file for the popular music scheduling systems are nearly identical. Music exports created for Maestro can be imported without modification. You may wish to consider using the [dcsTools Generic Export](#page-89-0), though, as it contains the additional fields Album and Year.

In the cases of Selector, MusicMaster, and the Generic dcsTools Export, the exported data will be a specially formatted text file. For POWERGOLD, the exported data is in binary format.

## **5.4.1.1 Exporting MusicMaster**

The Windows version of MusicMaster has an export design editor that you can use to create customized exports for your music library. The design editor includes a feature for importing pre-made export designs. Rather than having you build the needed export design manually, we've provided a couple design templates you can import, greatly simplifying the process.

The design template files are named "MusicMaster CCC\_MS2ASC.xml" and ["MusicMaster\\_XStudio.xml"](#page-82-0), and are placed in the folder (directory) where our application is installed. Locate this file and follow the steps outlined below.

> If you are using the DOS version of MusicMaster, refer to the the [MusicMaster DOS Export](#page-68-0) topic for details on exporting your music library instead of these instructions.

# **Steps to Load and Use the Export Design**

1. Copy the *MusicMaster\_CCC\_MS2ASC.xml* or *MusicMaster\_XStudio.xml* file to your MMWin folder.

If the export is for Maestro, copy the MusicMaster\_CCC\_MS2ASC.xml Hint template. For dcsTools.com products, including XStudio, you can use either template but the MusicMaster\_XStudio.xml template is recommended as it contains the additional fields Album and Year.

- 2. In the MMWin folder, find and open **MMExportDesignEditor.exe**.
- 3. Select your database and click **Open**.
- 4. Switch the *Design Type* to **Library Export** via the drop-down list.
- 5. Click **New**. Do not name or adjust the settings on the following screen just click **OK**.
- 6. Click **File | Import**, select the file you copied in step 1 and click **Open**.
- 7. Click **File | Save**, then **File | Exit**.

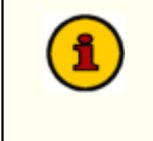

After importing the template, you may need to review and make a few changes as field ID's in the xml document may be different than those in your database.

8. In MusicMaster, open the station data and go to **Dataset | Library | Export**. Here, you'll see either **New CCC MS2ASC** or **XStudio Export** export design, depending on which file you imported in step 6. Select it, check the categories you wish to export, set your path and file name (we've set them initially to a default value) and click **OK** to export the file.

#### <span id="page-68-0"></span>**5.4.1.1.1 MusicMaster DOS Export**

Users of MusicMaster's original DOS program need to generate a file named **LIBRARY.ASC** with the MusicMaster **MS2ASC** utility. The resulting LIBRARY.ASC file will then need to be copied to a location where XStudio Voice Tracker can retrieve it for import. MS2ASC.EXE uses a file that the user creates and saves as MS2ASC.DEF. This is the same layout used to create a MAESTRO.MDB file. If you have created this file for Maestro, you can use it for XStudio Voice Tracker as well.

# **MS2ASC.DEF Layout**

The typical MS2ASC file contains the following information -- notes in **[ ]** are for your information and are not part of the file.

I:\DCS\[Path that you want the LIBRARY.ASC file exported to]<br>99,@ ["99," allows you to enter custom text, in this case w ["99," allows you to enter custom text, in this case we're starting 1,1,4 [Cart number, start with the first character in the field and use  $499$  characters is a single blank spacel ["99" is a single blank space] 99<br>2 [Artist Name with no limit to the number of characters] 99 99<br>3 [Song Title] 99<br>98 [Carriage Return/Line Feed] 22 [Runtime (mm:ss)] 99,.0 [the following two lines will add ".00" to the end of the Runtime] 99,0 5,1,2 [Intro Time] 99 6, 1, 2 [Ending Type]<br>30 [Category Let 30 [Category Letter Code]<br>31 [Category File Number] 31 [Category File Number]<br>32 [Complete File Number] [Complete File Number] 99 99 99 99 99 8,2 [Gender Codes] 10 [Power Codes] 7 [Sound Codes]<br>77,1,7 [Theme [Theme Code 7 (?) beginning with the first though 7th charact  $78,1,7$  [Theme Code 8 (?) beginning with the first though 7th charact 99, M12345678901N12345678901 . [Note: after the last 1 there are two spa 98 99,M12345678901N12345678901 99,M12345678901N12345678901 . [Note: after the last 1 there are  $7 \text{ s}$ 98 99,M12345678901N12345678901 99,M12345678901N12345678901 . [Note: after the last 1 there are 7 s 98<br>99, [Custom Text in this case is 79 blank spaces followed by a period ( 98<br>99, 99, .

#### **MusicMaster Song Field ID Numbers**

For convenience, here's a list of published field numbers used by MusicMaster. You may wish to double-check your MusicMaster documentation to see if there are any recent changes.

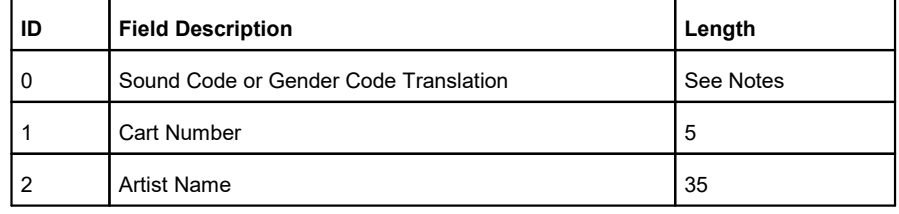

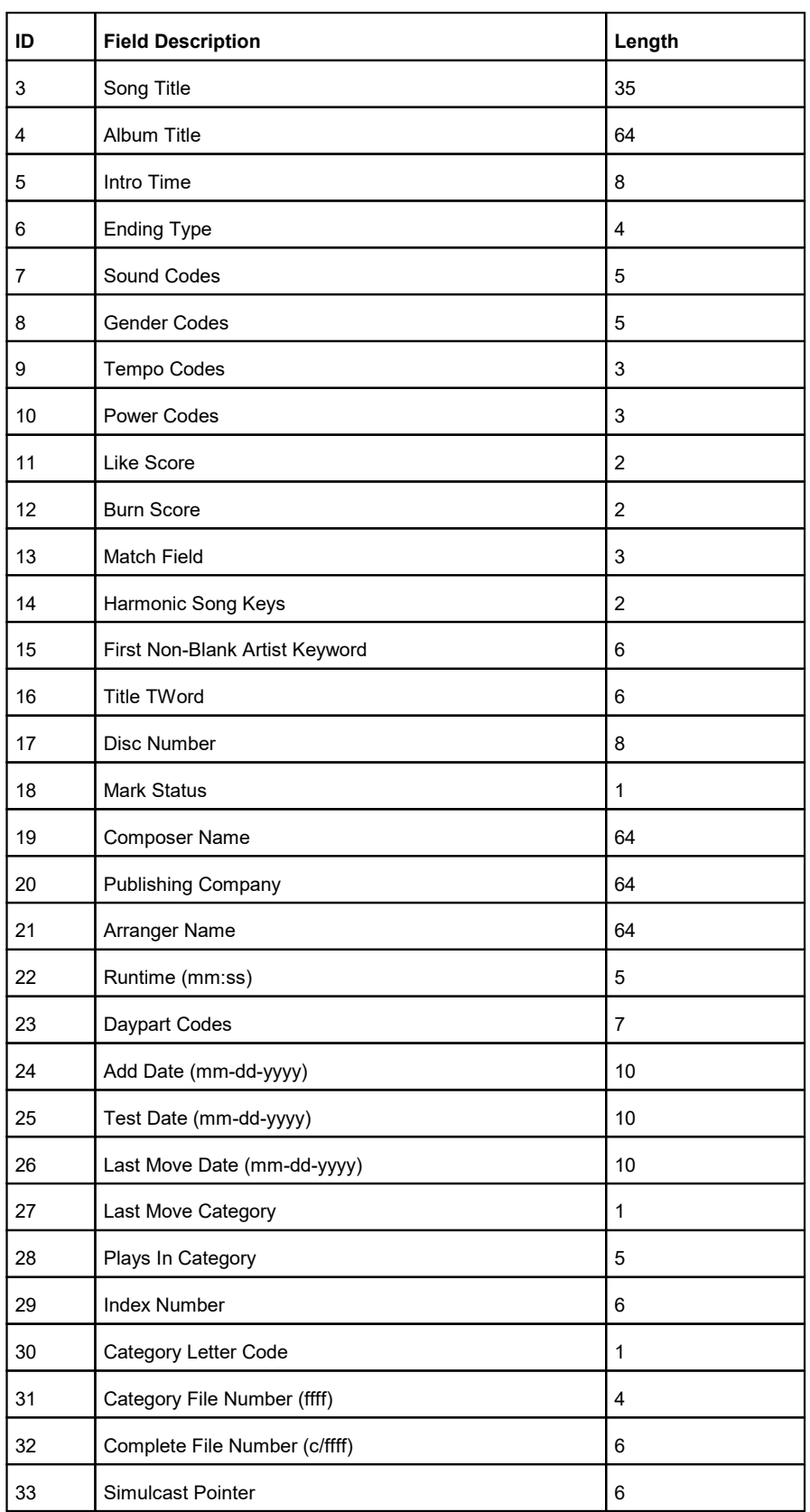

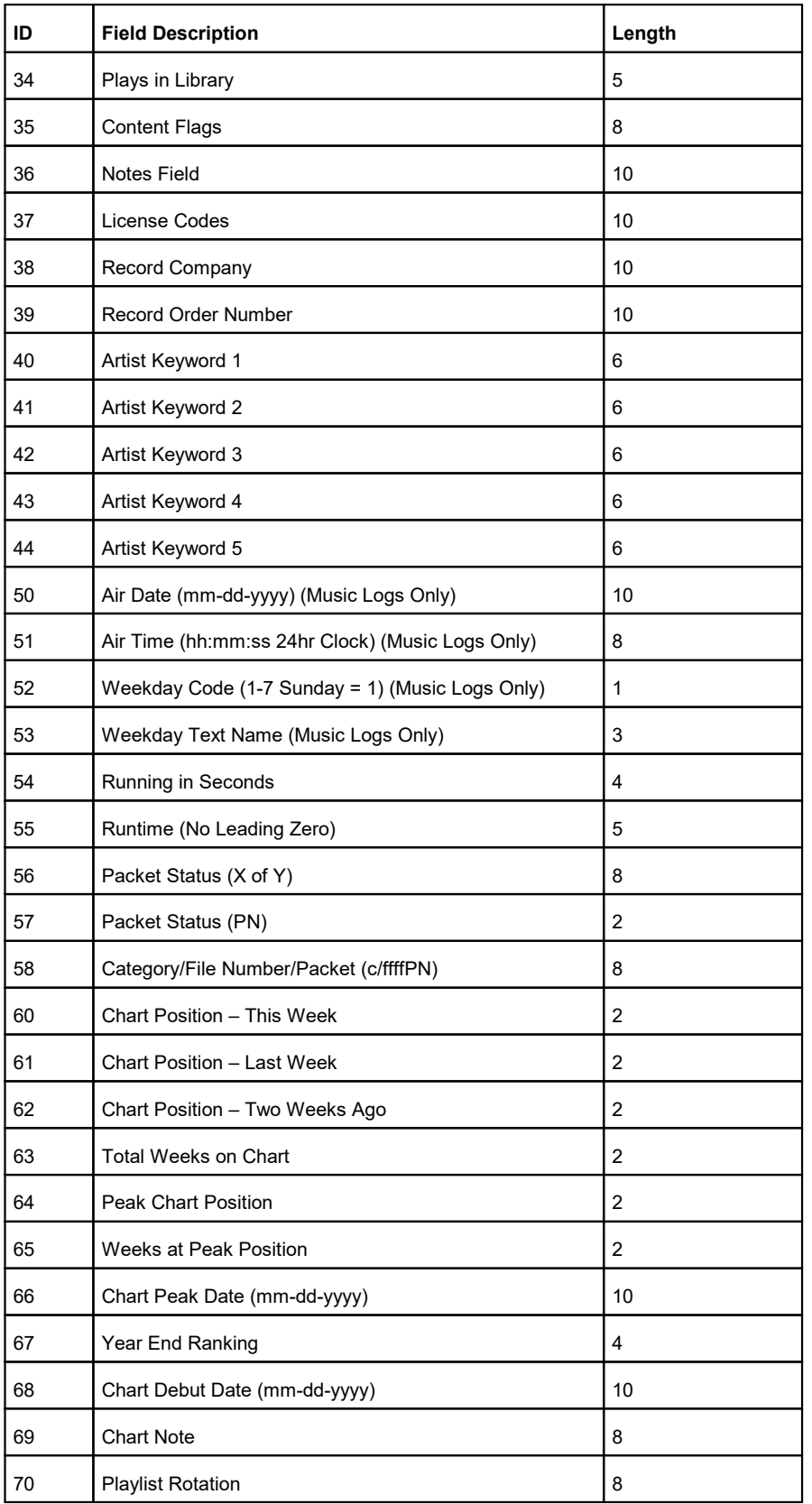
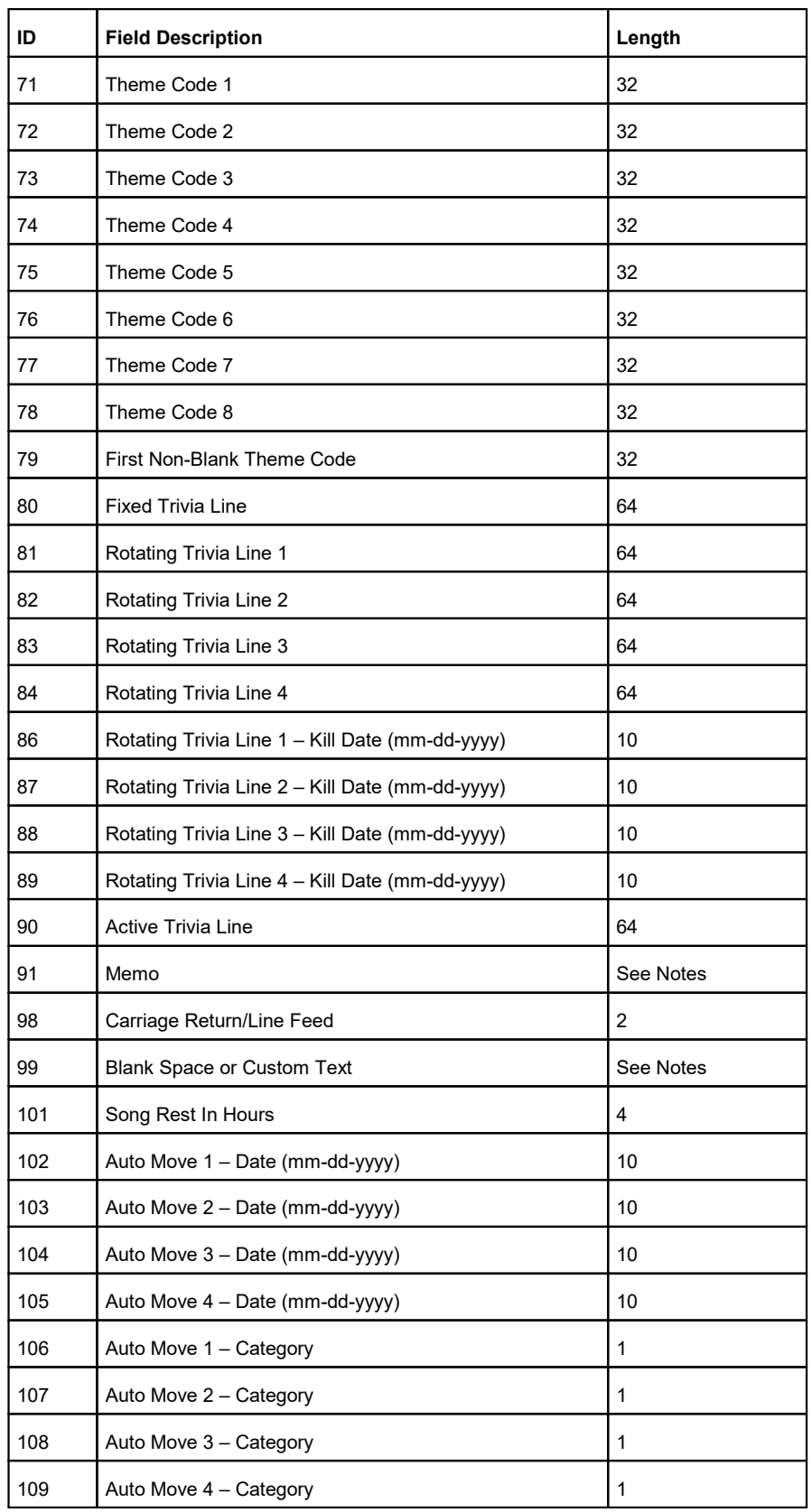

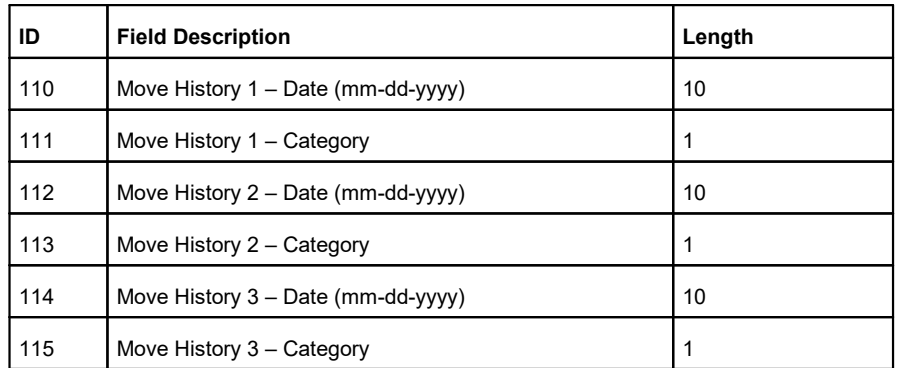

#### *Notes*

1. **Sound And Gender Code Translation Fields**. A Sound and Gender Code Translation Field can be used to specify a particular CD changer or DAT tape machine. This option converts certain Sound Codes or Gender Codes to text using the following format:

0,[LENGTH],[FIELD][CODE][TEXT],[FIELD][CODE][TEXT], etc...

The output will be left justified in a field of [LENGTH] spaces. [FIELD] should be "S" for Sound Code or "G" for Gender Code. [CODE] is the actual Sound or Gender Code (A..Z) to translate. The output will contain [TEXT] whenever [Code] appears in the specified [FIELD]. If a song contains more that one of the specified codes, the output will contain the first match found. For example, consider this Sound and Gender translation Field:

"0, 5, SACD1, SBCD2, GXCART1, GYCART2"

If the song contains Sound Code A, the output becomes "CD1." If the song contains Sound Code B, the output is "CS2." If the song contains Gender Code X, the output is "Cart1." If the song contains Gender Code Y, the output is "CART2." If the song doesn't contain any of these codes, the output file will contain five blank spaces.

#### 2. **Blank Space or Custom Text File Format**.

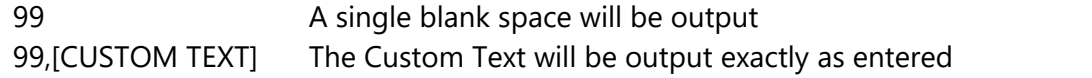

3. **Standard Music Fields**. When specifying a field other than 0 or 99, use the following format in the configuration file to specify only a portion of the field:

[FIELD ID NUMBER],[FIRST CHARACTER],[LENGTH]

[FIRST CHARACTER] and [LENGTH] are optional. If you include them, separate them with a comma. For example: Use "2" to output the entire Artist Name, "3,1,15" to output only the first 15 characters of the Song Title, or "50,7,4" to output only characters 7-10 of the Air Date (which is the year, since the Air Date uses the MM-DD-YYYY format).

#### **5.4.1.1.2 MusicMaster CCC Export**

Users of MusicMaster's Windows program can use this export definition to produce a Computer Concepts' Maestro-compatible library export.

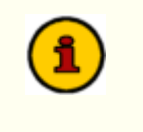

After importing the template, you may need to review and make a few changes as field ID's in the xml document may be different than those in your database.

## **MusicMaster\_CCC\_MS2ASC.xml Layout**

The sample export design template we've provided contains the following:

```
XMLOptions version="1.0" created="2013-10-30T13:47:55" updated="2013-10-30T13:47:56">
  <XDF>
    <properties>
      <version>101</version>
      <name>New CCC MS2ASC</name>
      <design_type>200</design_type>
      <output_type>1</output_type>
      <page_count>3</page_count>
      </properties>
    <design>
      <properties>
        <design_version>101</design_version>
        <output_type>1</output_type>
        <output_path>R:\DCS\aStation</output_path>
        <output_file>LIBRARY.ASC</output_file>
      </properties>
      </design>
    <pages>
     <page1> <properties>
          <name>Song</name>
          <user_name></user_name>
         <element_type>220</element_type>
          <field_count>40</field_count>
        </properties>
        <field1>
          <name>Fixed Text</name>
         <item_id>-10105</item_id>
         <data_type>0</data_type>
          <properties>
            <len>1</len>
            <text>@</text>
          </properties>
        </field1>
        <field2>
          <name>Maestro #</name>
         <item_id>112</item_id>
          <data_type>1</data_type>
          <properties>
            <comment>DSC #</comment>
          </properties>
        </field2>
```
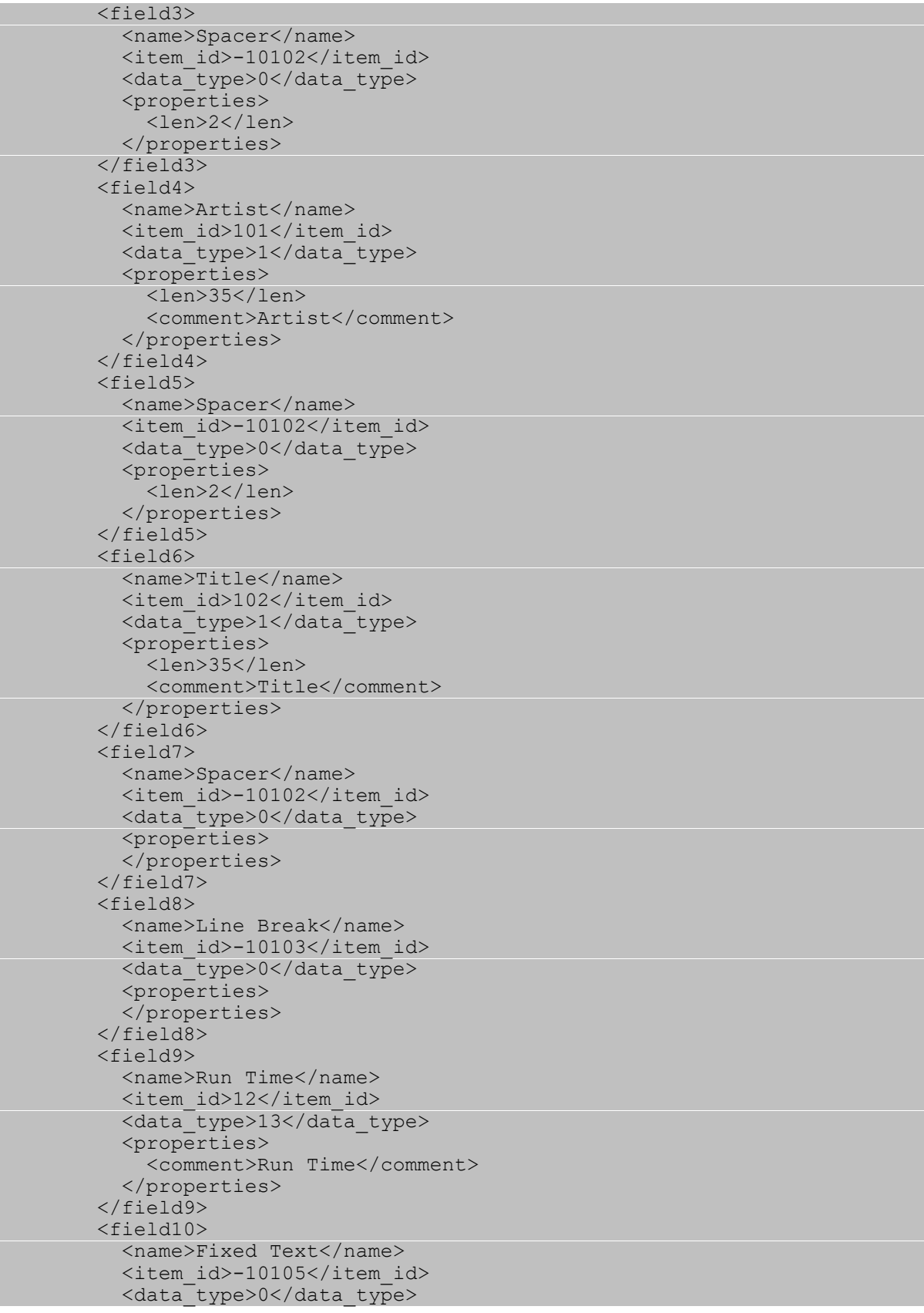

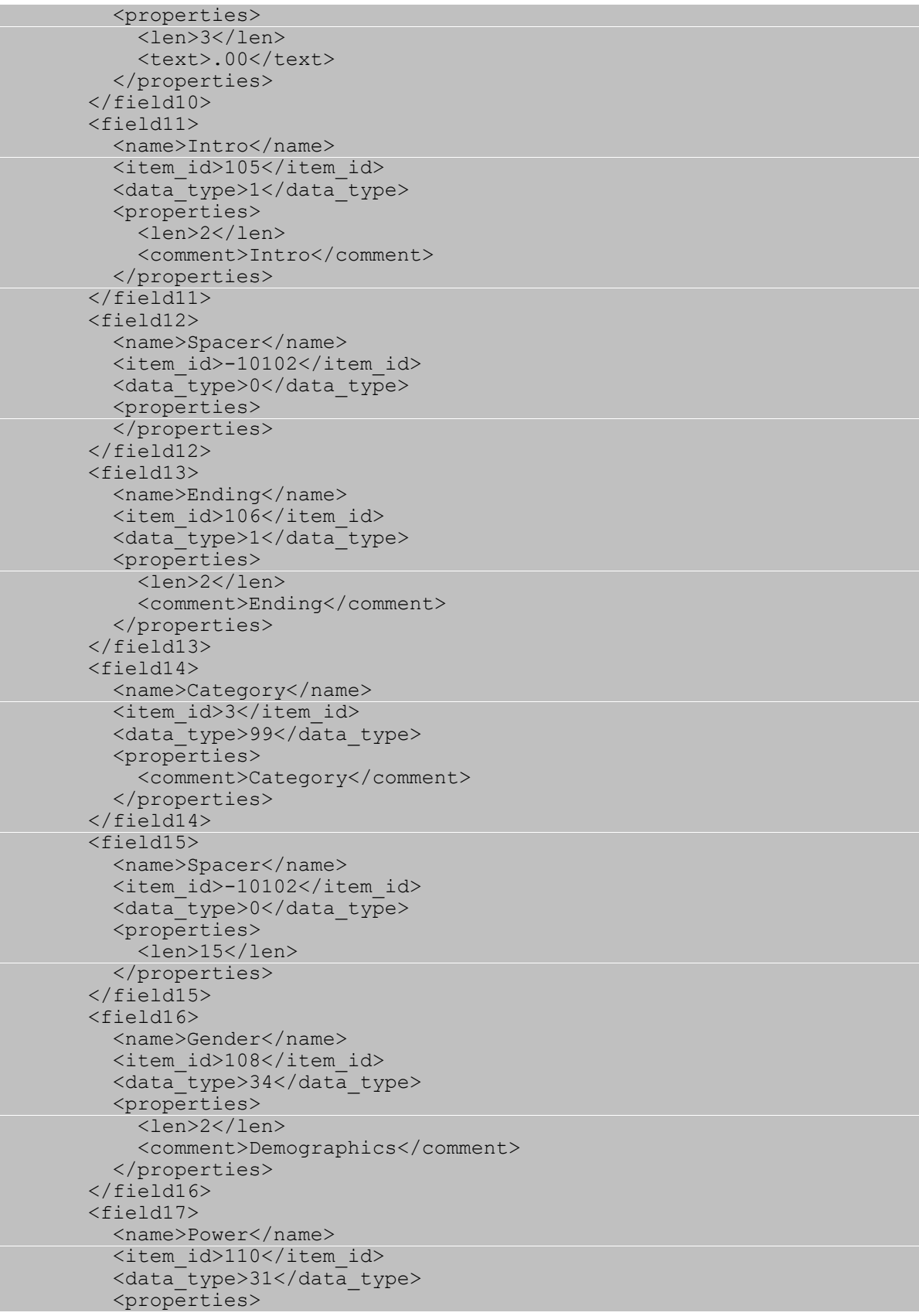

 <len>3</len> <comment>Sound</comment> </properties> </field17> <field18> <name>Spacer</name> <item\_id>-10102</item\_id> <data\_type>0</data\_type> <properties> <len>14</len> </properties> </field18> <field19> <name>Fixed Text</name> <item\_id>-10105</item\_id> <data type>0</data type> <properties> <text>M12345678901N12345678901</text> </properties> </field19> <field20> <name>Spacer</name> <item\_id>-10102</item\_id> <data\_type>0</data\_type> <properties> <len>2</len> </properties> </field20> <field21> <name>Fixed Text</name> <item\_id>-10105</item\_id> <data\_type>0</data\_type> <properties> <len>1</len> <text>.</text> </properties> </field21> <field22> <name>Line Break</name> <item\_id>-10103</item\_id> <data\_type>0</data\_type> <properties> </properties> </field22> <field23> <name>Fixed Text</name> <item\_id>-10105</item\_id> <data\_type>0</data\_type> <properties> <text>M12345678901N12345678901</text> </properties> </field23> <field24> <name>Fixed Text</name> <item\_id>-10105</item\_id> <data\_type>0</data\_type> <properties> <text>M12345678901N12345678901</text> </properties> </field24>

```
 <field25>
  <name>Fixed Text</name>
 <item_id>-10105</item_id>
 <data type>0</data type>
  <properties>
   <text>M12345678901N12345678901</text>
  </properties>
</field25>
<field26>
  <name>Spacer</name>
  <item_id>-10102</item_id>
  <data_type>0</data_type>
  <properties>
    <len>7</len>
  </properties>
</field26>
<field27>
  <name>Fixed Text</name>
 <item_id>-10105</item_id>
  <data_type>0</data_type>
  <properties>
    <len>1</len>
   <text>.</text>
  </properties>
</field27>
<field28>
  <name>Line Break</name>
 <item_id>-10103</item_id>
 <data type>0</data type>
  <properties>
  </properties>
</field28>
<field29>
  <name>Fixed Text</name>
 <item_id>-10105</item_id>
 <data_type>0</data_type>
  <properties>
   <text>M12345678901N12345678901</text>
  </properties>
</field29>
<field30>
  <name>Fixed Text</name>
 <item_id>-10105</item_id>
  <data_type>0</data_type>
  <properties>
    <text>M12345678901N12345678901</text>
  </properties>
</field30>
<field31>
  <name>Fixed Text</name>
  <item_id>-10105</item_id>
  <data_type>0</data_type>
  <properties>
    <len>24</len>
   <text>M12345678901N12345678901</text>
  </properties>
</field31>
<field32>
  <name>Spacer</name>
  <item_id>-10102</item_id>
```
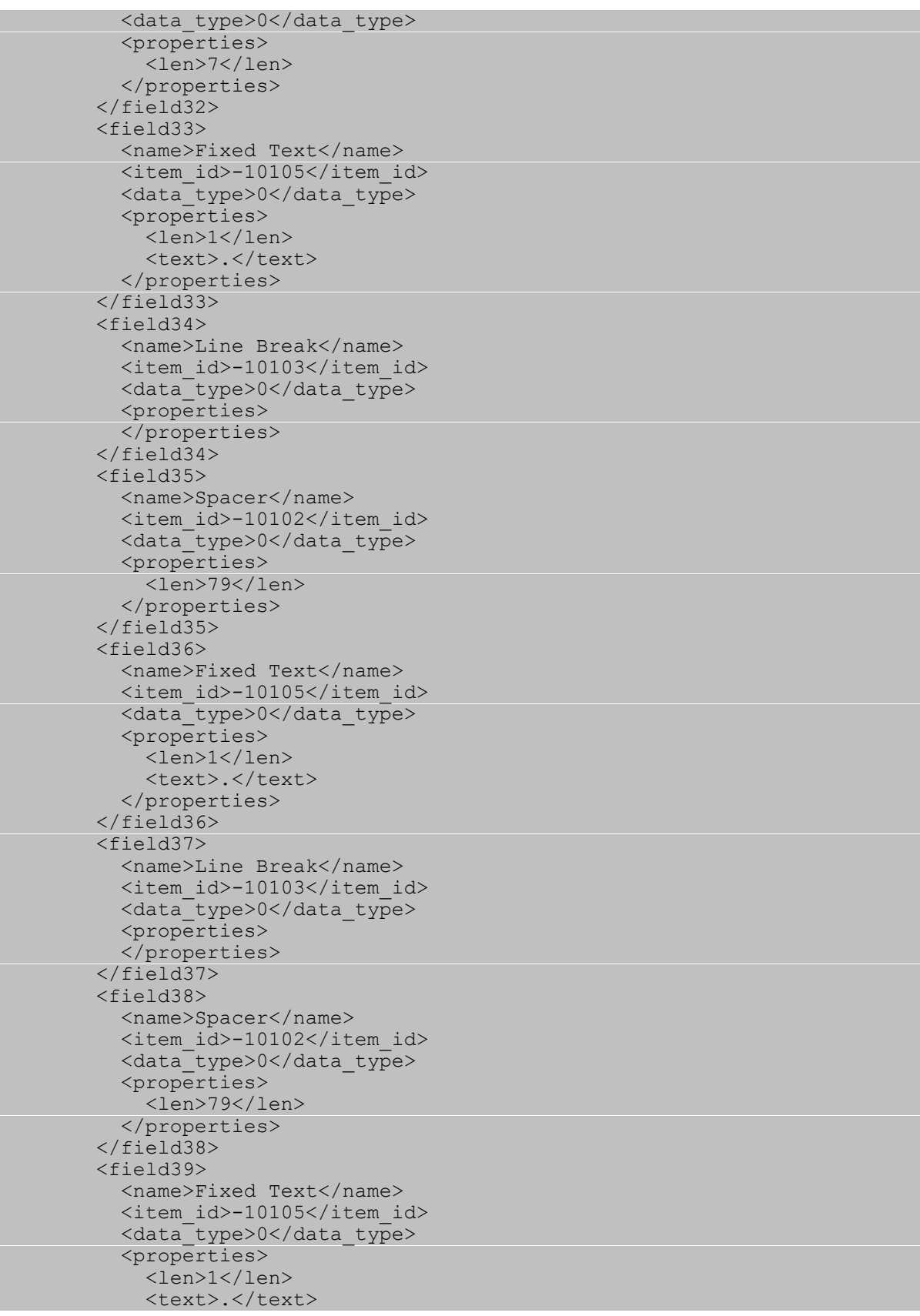

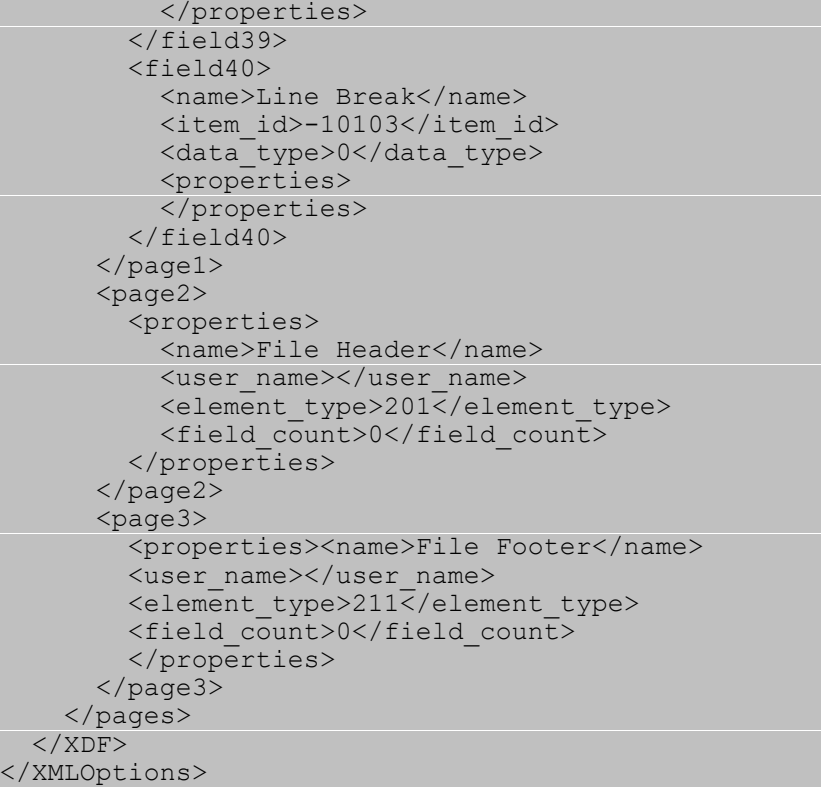

#### **5.4.1.1.3 MusicMaster XStudio Export**

Users of MusicMaster's Windows program can use this export definition to produce an XStudio-compatible library export.

> After importing the template, you may need to review and make a few changes as field ID's in the xml document may be different than those in your database.

## **MusicMaster\_XStudio.xml Layout**

The sample export design template we've provided contains the following:

```
<XMLOptions version="1.0" created="2016-03-03T12:05:55" updated="2016-03-03T12:05:55">
  <XDF>
   <properties>
     <version>101</version>
     <name>XStudio Export</name>
     <design_type>200</design_type>
     <output_type>1</output_type>
    <page_count>3</page_count>
      </properties>
    <design>
      <properties>
        <output_file>Library.txt</output_file>
        <filter_plugin></filter_plugin>
        <design_version>101</design_version>
       <output_type>1</output_type>
       <file append>0</file append>
        <output_path>J:\Muscimaster_DB\</output_path>
        <file_encoding></file_encoding>
        <use_temp_file>0</use_temp_file>
      </properties>
    </design>
   <pages><page1>
        <properties>
         <name>Song</name>
          <user_name></user_name>
         <element_type>220</element_type>
          <field_count>13</field_count>
        </properties>
        <field1>
          <name>Media2</name>
          <item_id>134</item_id>
          <data_type>1</data_type>
          <properties>
            <len>4</len>
            <comment>Cart No</comment>
          </properties>
        </field1>
        <field2>
         <name>Spacer</name>
          <item_id>-10102</item_id>
         <data_type>0</data_type>
```

```
 <properties>
    <comment>Space 1</comment>
  </properties>
</field2>
<field3>
  <name>Title</name>
  <item_id>104</item_id>
  <data_type>1</data_type>
  <properties>
    <len>70</len>
    <comment>Title</comment>
  </properties>
</field3>
<field4>
 <name>Artist</name>
 <item_id>102</item_id>
  <data_type>1</data_type>
  <properties>
    <len>70</len>
    <comment>Artist</comment>
  </properties>
</field4>
<field5>
 <name>Run Time</name>
 <item_id>12</item_id>
  <data_type>13</data_type>
  <properties>
    <comment>Runtime</comment>
  </properties>
</field5>
<field6>
  <name>Spacer</name>
 <item_id>-10102</item_id>
 <data type>0</data type>
  <properties>
    <comment>Space 1</comment>
  </properties>
</field6>
<field7>
 <name>Category</name>
 <item_id>3</item_id>
  <data_type>99</data_type>
  <properties>
    <len>16</len>
    <comment>Category</comment>
  </properties>
</field7>
<field8>
 <name>Album</name>
  <item_id>107</item_id>
  <data_type>1</data_type>
  <properties>
    <len>70</len>
    <comment>Album</comment>
  </properties>
</field8>
<field9>
  <name>Peak Year</name>
  <item_id>148</item_id>
  <data_type>2</data_type>
```
 <properties> <comment>Year</comment> </properties> </field9> <field10> <name>Spacer</name> <item\_id>-10102</item\_id> <data\_type>0</data\_type> <properties> <comment>Space 1</comment> </properties> </field10> <field11> <name>Intro1</name> <item\_id>110</item\_id> <data type>1</data type> <properties> <len>3</len> <comment>Intro</comment> </properties> </field11> <field12> <name>Spacer</name> <item\_id>-10102</item\_id> <data\_type>0</data\_type> <properties> <comment>Space 1</comment> </properties> </field12> <field13> <name>Ending</name> <item\_id>109</item\_id> <data\_type>1</data\_type> <properties> <len>3</len> <comment>Ending</comment> </properties> </field13>  $\langle$ /page1>  $<$ page2> <properties> <name>File Header</name> <user\_name></user\_name> <element\_type>201</element\_type> <field\_count>0</field\_count> </properties> </page2>  $<$ page $3>$  <properties> <name>File Footer</name> <user\_name></user\_name> <element\_type>211</element\_type> <field\_count>0</field\_count> </properties> </page3> </pages>  $<$ /XDF> </XMLOptions>

### **5.4.1.2 Exporting POWERGOLD**

Exporting POWERGOLD information for use by XStudio Voice Tracker is straightforward. If you are using POWERGOLD 2000 or later, follow these steps:

- 1. From the POWERGOLD 2000 main menu choose **File | Database | Export | To POWERGOLD DOS v7 Song.Dat File**.
- 2. Click [**OK**] at the message that pops up.
- 3. In the "**Select Export Directory**" box, browse to the place where you want the Song.Dat file to be created and click [**OK**].

If you are using the DOS version of POWERGOLD, copy the SONG.DAT file located in your POWERGOLD directory to a location that XStudio Voice Tracker can read the file from.

## **5.4.1.3 Exporting Selector**

Selector™ is a registered trademark of Radio Computing Systems, Inc.

These instructions are a reprint of the Computer Concepts Corporation documentation published on their web site, dated 9/14/2000. Sections that apply specifically to Maestro operations have been removed.

## **Export Setup**

The following steps should be taken to successfully export your Selector Database to update your music inventory:

- 1. From Selector's main menu choose "**Report Generator**".
- 2. Create a new report (example: **Billboard**)
- 3. In Song Design Format, Press [**F7**] for the "Punctuation" Screen.
- 4. Set up **'@**' in byte 1 on line 1, then set up '**.**' in byte 80 on lines 2-6.

#### **Example Selector™ Song Punctuation Display**

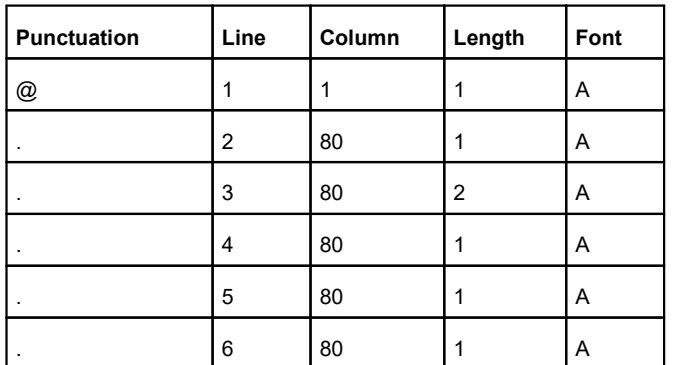

**Note**: Font for all parameters must be **A**.

Save your screen. **Select Song Design Format** and set up the following:

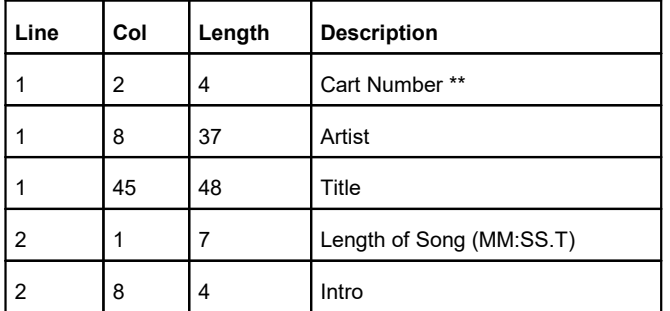

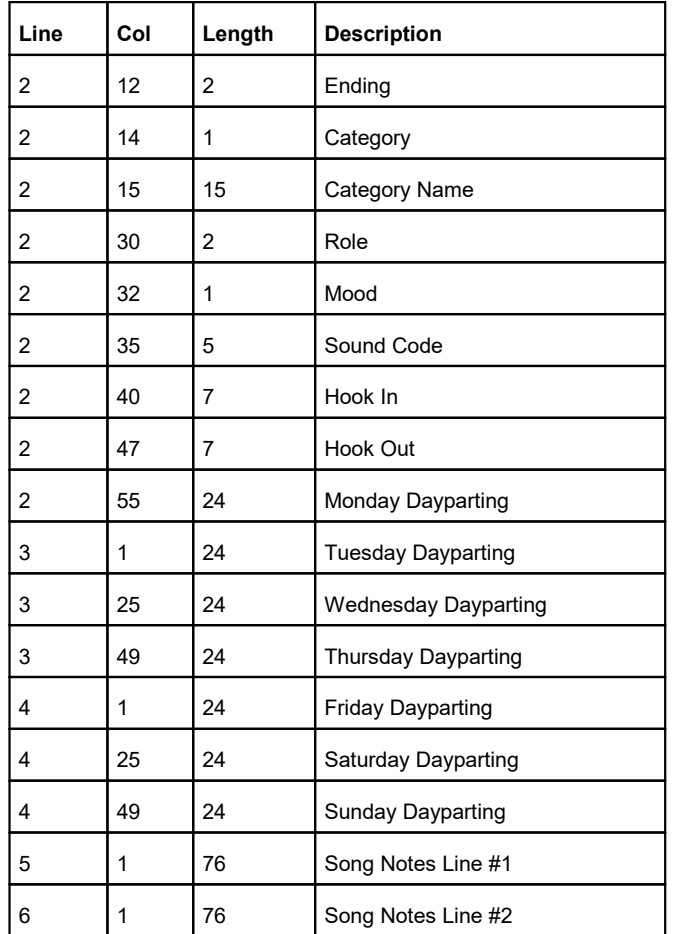

Cart Number comes from the field chosen by the user to store the 4 digit XStudio, DCS, or Maestro cart number in, such as cart number or media number. Users may wish to use Media and retain the CD and Track Numbers in their original Fields.

#### **To Export the Selector.Dat File**

- 1. Go to #8 off the main screen of Selector to report generator and values in the generator.
- 2. Choose the report you created.
- 
- 3. Press [**F5**], and **Select All**. 4. Press [**F9**] and #2 to send file to the **Print File Manage**r.
- 5. Press [**F9**] again and select **Jump to Print File Manager**.
- 6. With your Report Name highlighted at the top of the screen, press [**F4**]. Now you will see a gray bar toward the bottom of the screen. This is where you will type your path – an example is: **R:\DCS\KCCC\Selector.dat**
- 7. Press [**F2**] to copy the report.

The file you create stays in the Print File Manager until they are deleted. For maintenance purposes you should delete the older files with each export.

Update the Selector.dat file whenever you add songs into Selector.

### **5.4.1.4 Generic dcsTools (XStudio) Export**

If you are not using one of the directly-supported music scheduling systems, you can construct an export from that system that can be used by dcsTools.com products.

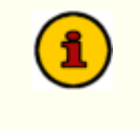

The Generic dcsTools (XStudio) Export structure cannot be used with the Maestro automation system. Use one of the exports created specifically for Maestro.

The generic music library export consists of a single line of fixed-length field text for each song with no header or footer information, commonly referred to as Fixed-Length ASCII. The default output file extension is *.txt*.

# **Generic dcsTools Song Record Structure**

The record structure Field column identifies the type of data expected - note the actual field name in your music scheduling system may be different, particularly the Cart Number field, which is often placed in a user-defined field in the scheduling system.

Fields labeled "**Spacer (1)**" are not contained in the database, but are needed in the output file for proper positioning of the fields in the song record.

The Length column identifies the maximum length used for a particular field. If your scheduling system field for the item is not as long as the specified length, the item must be padded with spaces. If longer, it must be truncated (shortened) to the maximum number of characters specified for the field.

If a field listed is not available in your music scheduling system's song record, you must pad that item with spaces, similar to the Spacer items except for the full length of the field.

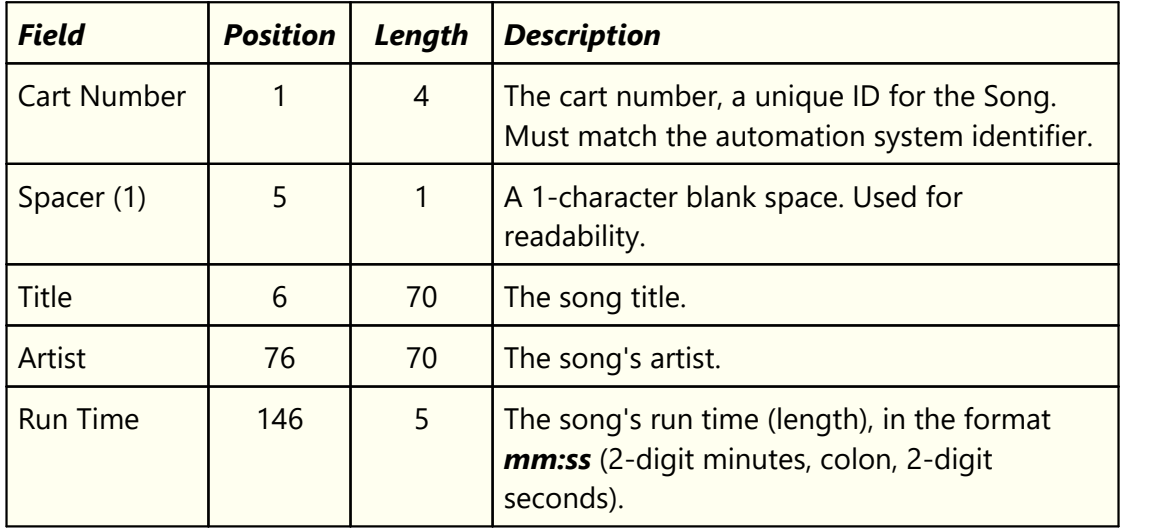

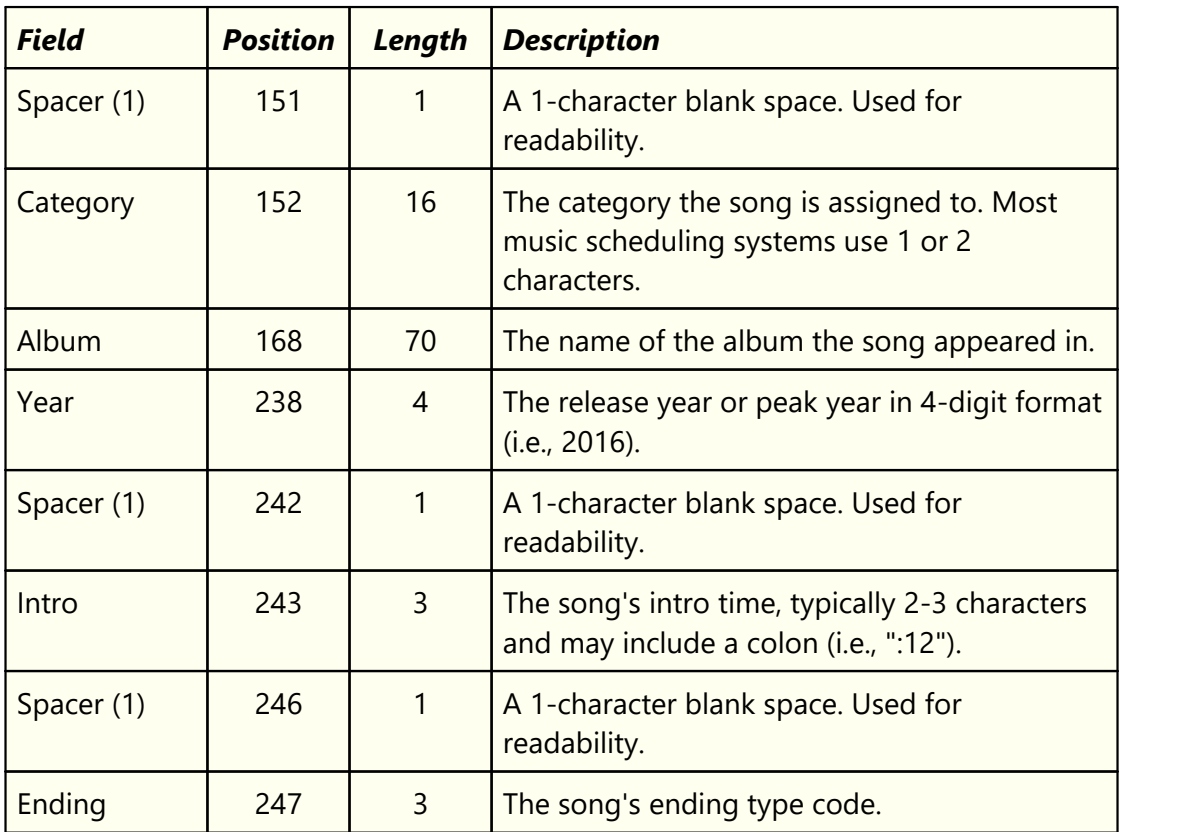

#### <span id="page-91-0"></span>**5.4.2 Importing Music Database Information**

The XStudio Voice Tracker music database import functionality is accessed in Preferences on the Music Data tab.

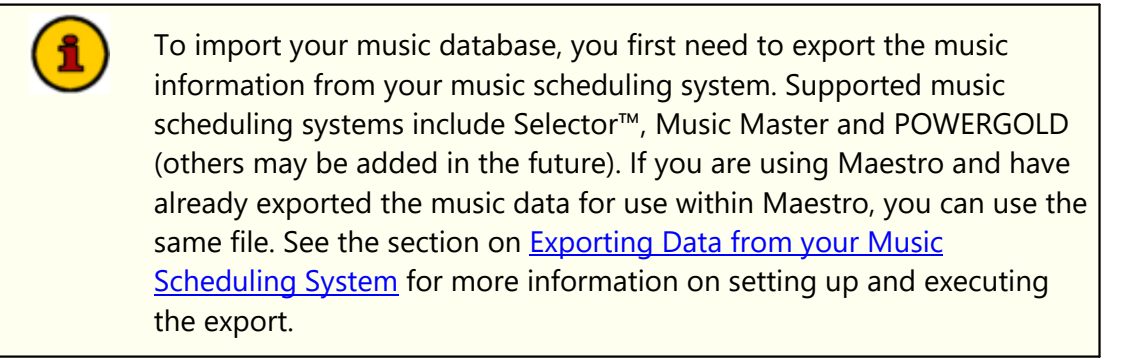

Importing is started via a menu toolbar, similar to the sample shown.

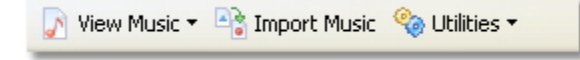

Click on the [**Import Music**] button. A dialog appears for selection of the type of music database file you are going to import.

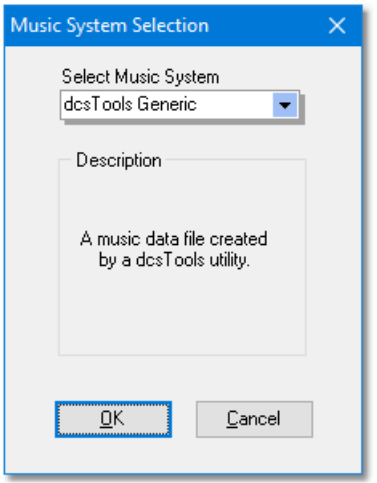

*Music data file type selection*

Select the type of music data file that you will be importing for use with XStudio Voice Tracker and click on the [**OK**] button.

A new dialog is displayed for selecting the file to import. Select the file and click on the [**OK**] button.

If needed, you will be prompted to provide a name for the imported data file – the file that will contain the imported (converted) music data base for use by XStudio Voice Tracker. Click on the [**OK**] button to begin the import process.

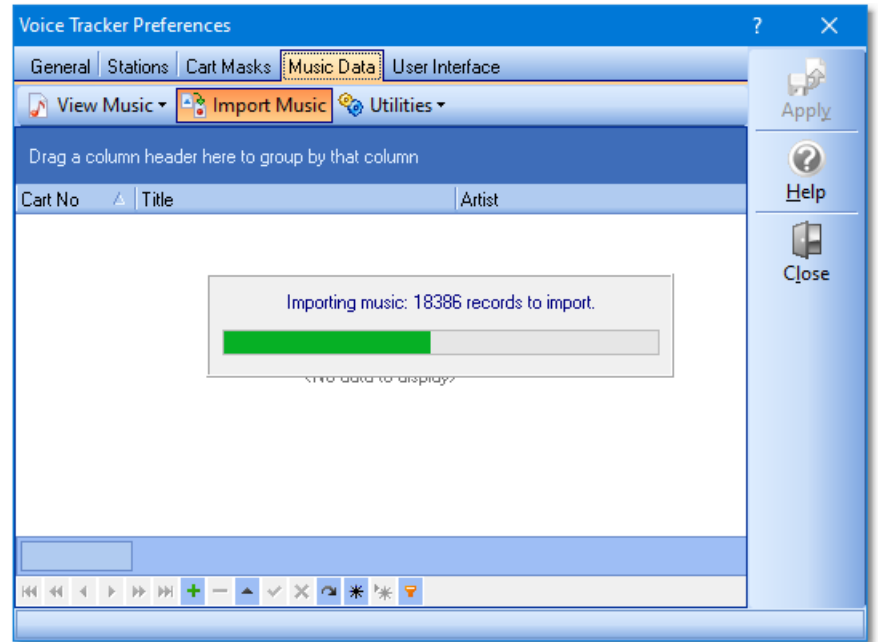

During the import process, a status window shows you the progress of the import.

#### *Importing a music database*

When the import is complete, the imported music data is displayed, ready to be reviewed.

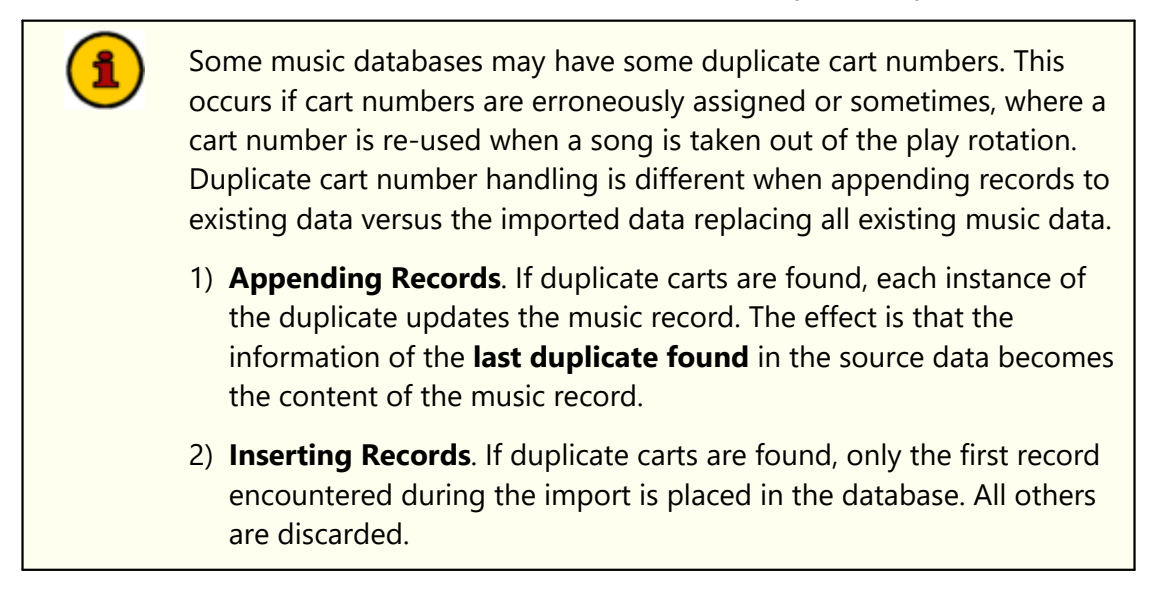

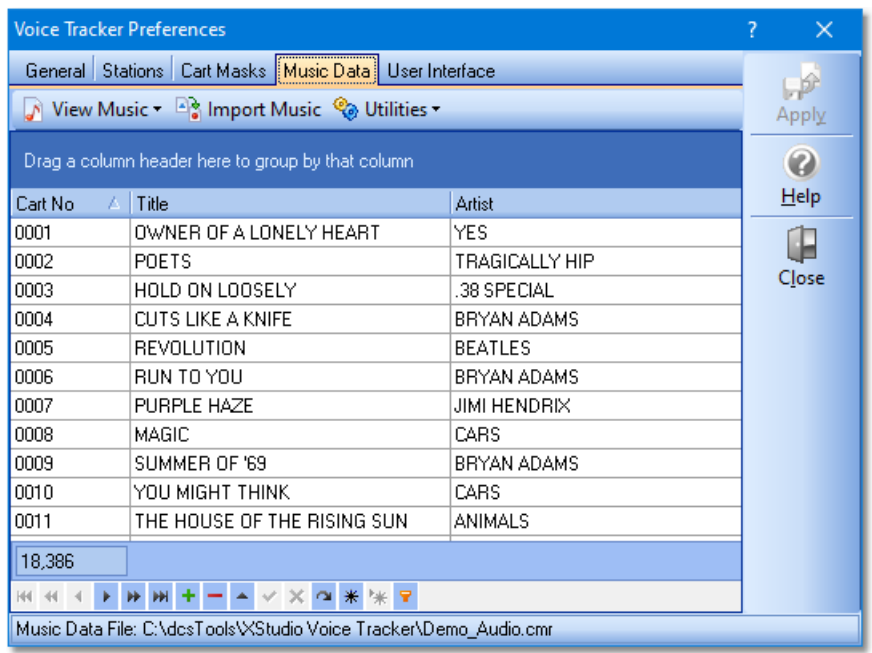

#### *Music data displayed after import*

Once imported, the data can be manually changed – you can add, edit and delete songs as well as perform bulk maintenance procedure, including proper-casing the music. See the topic [Preferences - Music Data](#page-33-0) for details on managing an imported music database.

# **5.5 Station Definition - Step-by-Step**

Defining a station that you will be using XStudio Voice Tracker do show preparation for is a fairly simple task, although there are a number of pieces of information needed. Here, we'll walk through creation of a station definition, step-by-step. Many of the station properties you'll be setting have custom pop-ups to assist in the task – where applicable, examples of what those pop-ups look like and how they are used are included.

To define a new station for voice-tracking – or to edit an existing station – you must first enter open the Preferences dialog and select the Stations tab. From the main screen's menu, select **Edit | Preferences** and click on the tab named "**Stations**". For this step-by-step description, we'll assume no stations have yet been defined.

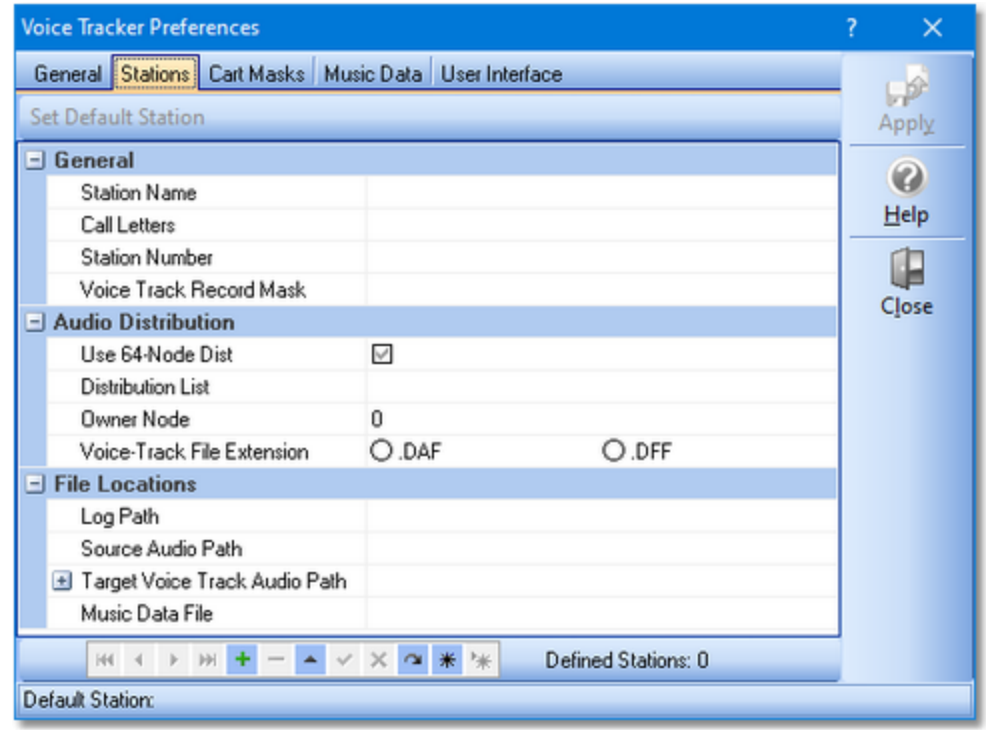

Initially, the Stations page looks similar to the example shown here:

Near the bottom of the page is a "navigator bar" that is used for adding, editing and deleting stations, among other things. For more information on the data navigators used in XStudio Voice Tracker, refer to the [Data Navigators](#page-64-0) topic.

# **Step 1 – Add a new Station**

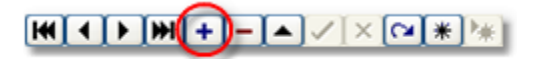

Using the navigator, click on the "**Insert**" button, which uses a plus symbol ( + ) for identification. A new station record is created and the cursor is positioned at the first item that needs to be filled out, as shown.

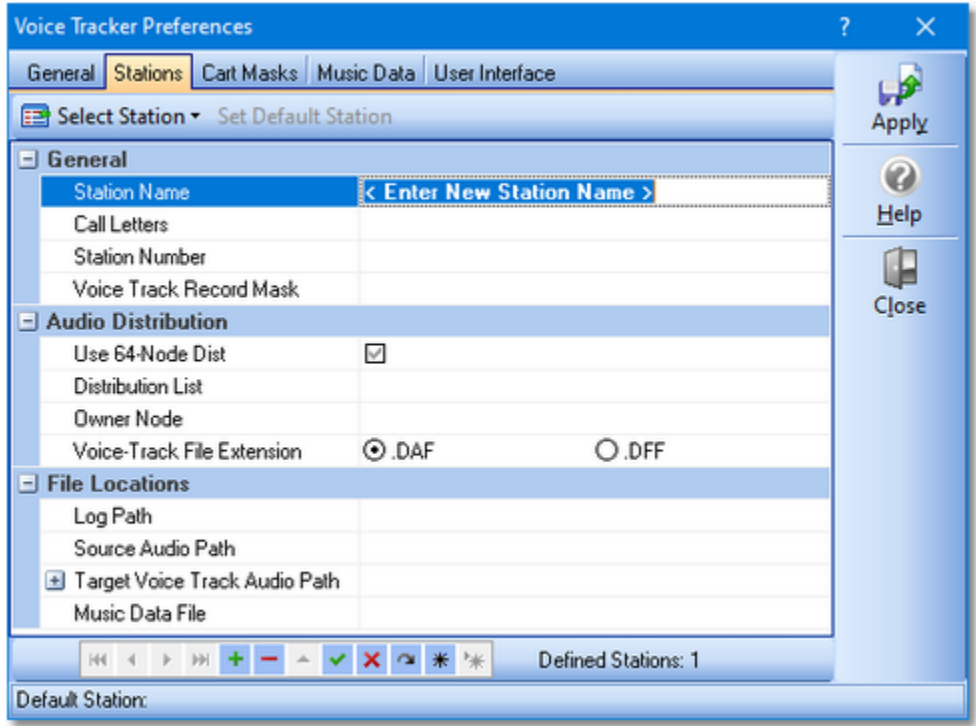

## **Step 2 – Enter Station Name**

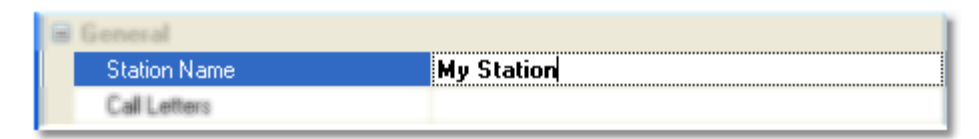

The initial text for the Station Name is merely suggesting you need to type something – in this case, a name that is used as a reference only for the station you are defining. You can enter up to 30 characters. Enter a name of your choosing and press the [**Enter**] key. The cursor advances to the next field (property).

## **Step 3 – Enter Call Letters**

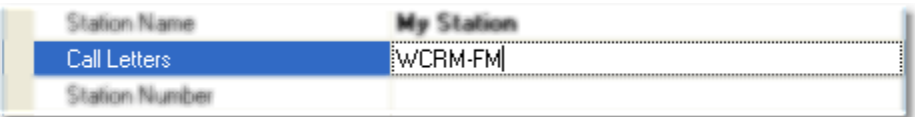

Enter the official call letters of the station – or a short slug identifier if preferred. The maximum length is 7 characters. The call letters are included with the Station Name (above) in lists of the stations for ease in selection. When you have filled in the information, press the [**Enter**] key. The cursor advances to the next field.

# **Step 4 – Enter Station Number**

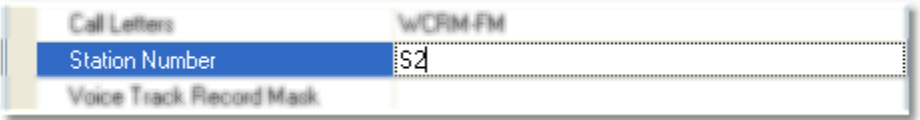

The Station Number is a 2-character value used in program log file names to identify logs for this station. You must enter 2 characters. A typical example is "**S1**" – if you're unsure what is needed, check with the traffic person, program director or engineer who handles the station you're defining for guidance on what is needed. When finished, pressed the [**Enter**] key. The cursor advances to the next field.

## **Step 5 – Create Voice Track Record Mask(s)**

On entering this field, something different happens – a panel pops up, similar to the example shown.

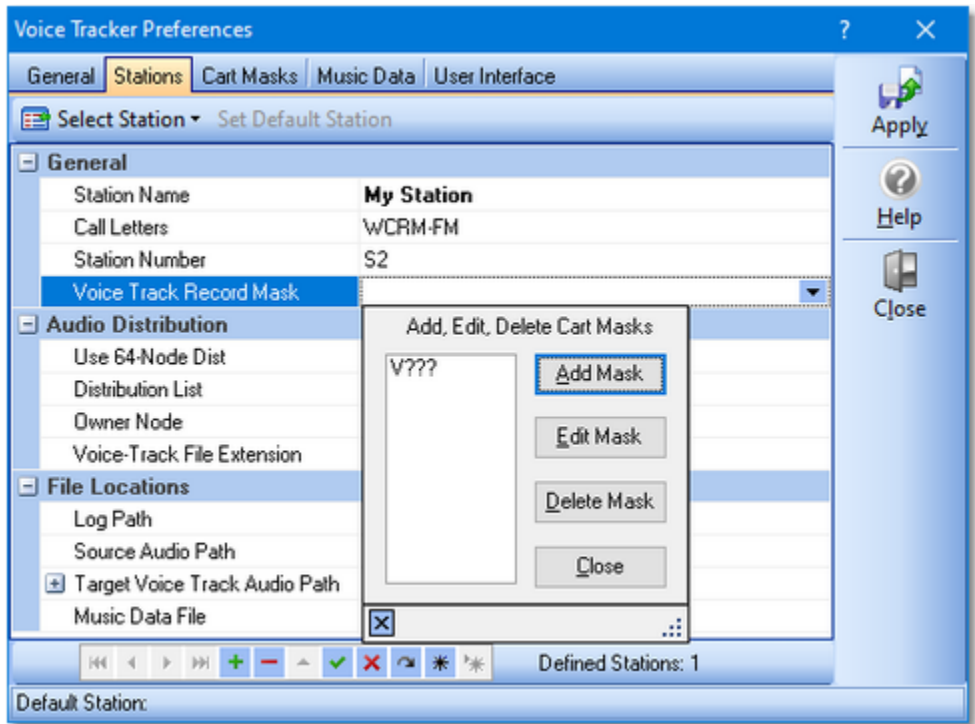

This property is essentially a list of groupings, called cart masks, that identifies for XStudio Voice Tracker which cart numbers on a program log are voice-track carts that will be recorded.

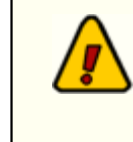

It is important that this group of carts is properly identified, as only items on the log whose cart numbers match these settings can be recorded or modified.

The Cart Mask Edit Panel [\(more info](#page-104-0)) is used as a convenience. Click on the [**Add**] button. You are prompted to enter a cart mask, which is double-checked when you confirm your mask entry. If the mask you entered is validated, it is added to the list of masks. For more detailed information on cart mask rules, see the [Cart Masks Explained](#page-105-0) topic.

You can add as many masks as necessary to make sure all voice track cart numbers are included in this grouping. When you have finished, click on the [**Close**] button in the Cart Mask Edit Panel.

To move on to the next field, press the [**Tab**] key or use the mouse to select it.

## **Step 6 – Setting the Cart Distribution Model**

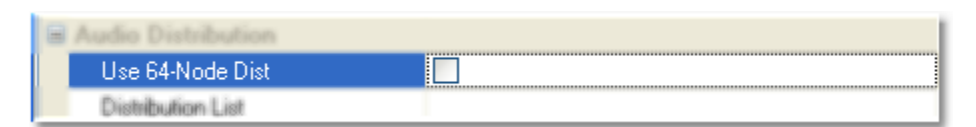

The property (field) labeled "**Use 64-Node Dist**" is, by default, unchecked. This means that only 16 audio work stations (nodes) are eligible to receive voice-track carts created by XStudio Voice Tracker. If the broadcast facility where the station we are defining uses more than 16 audio work stations, check this item. When finished, press the [**Enter**] key to advance to the next field.

## **Step 7 – Selecting Station Distribution**

On entering this field, similar to the Voice Track Record Mask field, a pop-up panel is displayed, similar to the example shown.

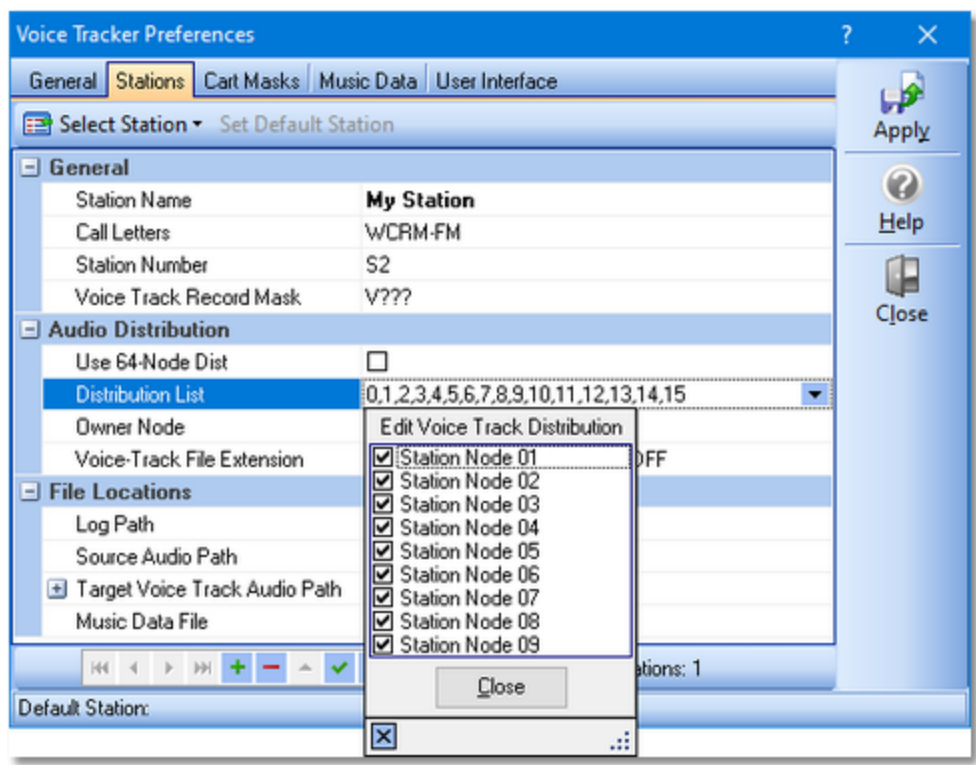

The Edit Distribution Panel is used to make selecting the audio work stations in the facility that need to receive voice-track carts created for this station easier and more understandable. In short, check the stations that should be able to play voice-track carts created for this station. The list of stations can be customized for ease in identifying work stations – for more detailed information, see the [Using the Edit Cart Distribution Panel](#page-110-0) topic.

## **Step 8 – Select the Owner Node**

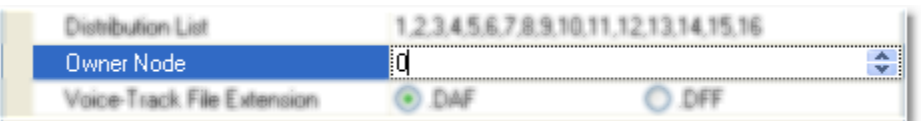

The Owner Node property (field) is used to identify the work station that "owns" the voice track cars created for the station. It is applicable for "distributed audio" systems – sites that do not have either a Maestro or DCS system with ACP (Audio Central Plus) or XStudio. The default value is zero (0) – if you have an ACP system or are using XStudio, you can leave this value at the default. To change the value, either enter the zero-based node number or use the spin controls adjacent to the field. The maximum value that can be entered is determined by the Use 64-Node Distribution flag – if checked, the maximum value is 63, if unchecked, the maximum value is 15.

## **Step 9 – Select the Voice Track File Extension**

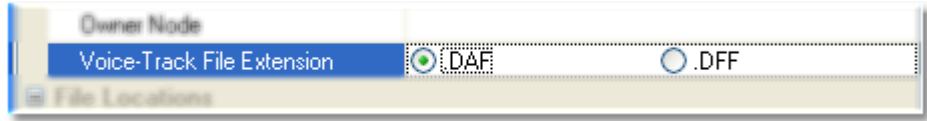

When a voice-track cart (audio file) for the defined station is created using XStudio Voice Tracker, the completed audio file's extension is controlled by this setting. The default value is .DAF. However, if the audio delivery system at the defined station's broadcast facility is an ACP system and you'll be putting finished voice-track carts directly into the ACP audio folders, select the .DFF option.

## **Step 10 – Enter or Select the Log Path**

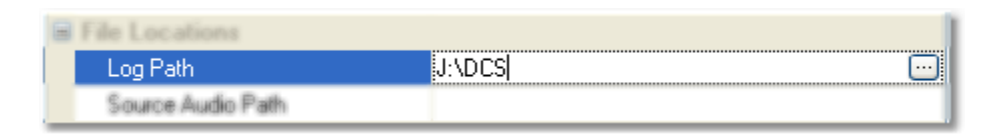

This property (field) identifies the location of program log files for the defined station. You can either enter a path by typing or use the button adjacent to the field to select the path from a pop-up dialog.

### **Step 11 – Enter or Select the Source Audio Path**

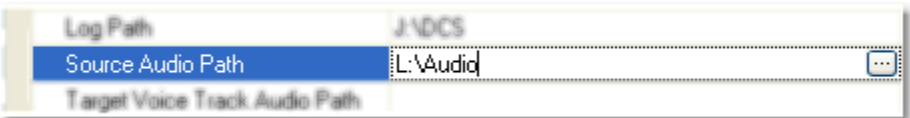

In order to play non-voice-track carts (audio files) on a program log, XStudio Voice Tracker must have access to the files. This property (field) is the location of these files, which are used for rehearsal of the finished voice-track cart and for auto-tracking. You can either enter a path by typing or use the button adjacent to the field to select the path from a pop-up dialog. If you are working remote from the station, it's likely the music, jingles, commercials, etc. are located on your PC. If you are working within a station facility, more than likely the music files are located on a server. In either case, you must have at least file read privileges in the selected folder.

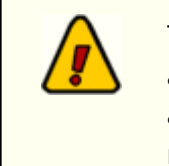

The XStudio Voice Tracker audio engine runs as a service application and as such, has no knowledge of any "mapped" drives – a drive letter assigned to a folder on a PC other than the one the audio engine is running on. Therefore, in order for the audio engine to be able to play

or record files that are located on another PC, the paths to those folders must be entered using UNC notations. As an example, instead of using "**P:\Audio**" as the path, use the UNC notation: **\**

**\Remote\_PC\_Name\Share\_Name\Audio** in the path property field.

## **Step 12 – Enter or Select the Target Voice Track Audio Path**

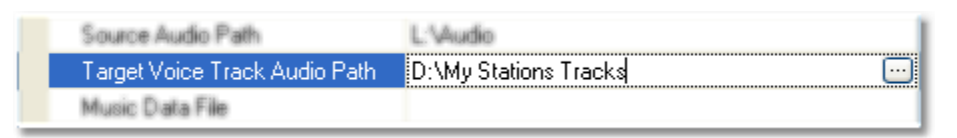

Any voice-track carts (audio files) that you create using XStudio Voice Tracker are placed in the folder you specify in this field. This folder can be the same location as the Audio Source Path if desired – and normally would be if you're using XStudio Voice Tracker within a broadcast facility. On the other hand, if you're working remotely, it would be advisable (and probably desirable) to place the completed voice-track carts (audio files) in a different folder – mainly for ease in transferring them from your location to the station site. You can enter a path by typing or use the button adjacent to the field to select the path from a pop-up dialog.

# **Step 13 – Enter or Select a Voice Track Xfr Path (Optional)**

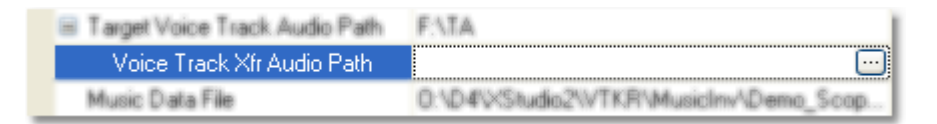

This property is normally collapsed and not visible as it is an option associated with the Target Voice Track Audio Path. To make the field visible, click on the expand button [**+**] adjacent to the Target Voice Track Audio Path property. If a path is entered for this property, a copy of all newly-created voice-track carts is placed in the folder specified by this property. This folder location might be used as a gathering point for voice-track carts that are to be transferred to another location using a daemon or application that transfers files and deletes them after transfer. While the Target Voice Track Audio Path above could be used, if the external application that copies the voice-track files to another location also deletes them after copying, you would no longer be able to rehearse the finished voice-track cart once the external program finishes copying and deleting it.

## **Step 14 – Enter or Select a Music Data File (Optional)**

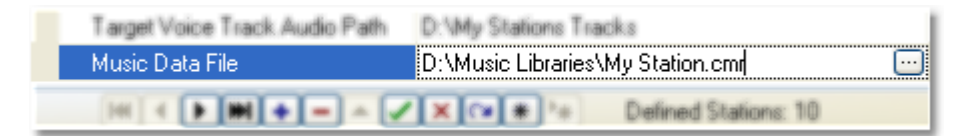

The use of an imported music data file is optional. If one is used for the defined station, its fully-qualified file name is entered in this field. A button adjacent to the field can be used to display a file selection dialog. If this field is filled in, XStudio Voice Tracker will attempt to open the specified music data file when opening a log for the defined station. The information in the music data file is used to display song title and artist information on the log. For information on importing music database information for use with XStudio Voice Tracker, see the section on [Importing Music Data.](#page-91-0)

Hintl If no music data file has been created (imported) for the station you are defining, you can leave it blank initially. After saving (posting) the station information, you can select the station from a drop-down menu on the Music Data tab. Since no music data file was defined for the station, XStudio Voice Tracker will prompt you, asking if you want to import a database file for the station.

### **Step 15 – Post the Information**

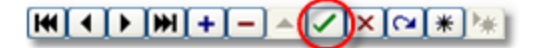

When all fields have been filled in, you let XStudio Voice Tracker know you're done working with the station's information by posting (committing) the data. Until edited station properties are posted, changes that have been made can be canceled without changing the original values (if any) of the station's properties. Click on the [**Post**] button, one of the buttons in the *data navigator* near the bottom of the dialog. Posting edited records enables Preferences' [**Apply**] button – visual indication your settings have changed. To make the changes permanent, click on the [**Apply**] button. Should you not apply the changes, you'll be prompted to save them on exiting Preferences.

# **5.6 Using the Audio Transport Controls**

All of the audio playback and record controls in XStudio Voice Tracker are grouped together on a toolbar. In addition, each control has a keyboard shortcut key for those who prefer using the keyboard versus clicking on buttons. As a default, the audio transport toolbar is located adjacent to the audio playback and record timers, as shown here – however, you can re-locate them anywhere you wish on the main display - see the topic [Working with Toolbars](#page-58-0) for more information.

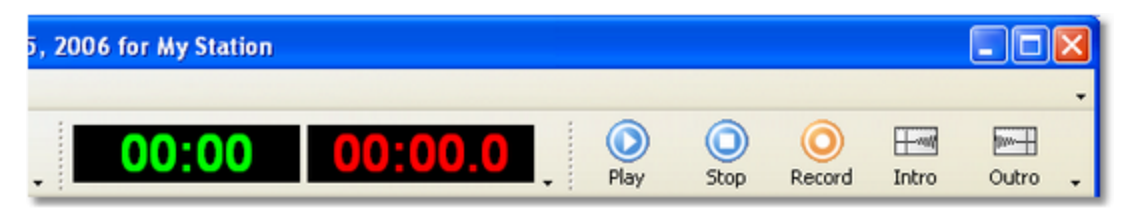

Here's an explanation of each of the audio transport buttons, along with their shortcut key (see the [Keyboard Shortcuts](#page-65-0) topic for a full list of keyboard shortcuts).

## **Play Button [F2]**

Playback actions vary, depending on what audio item is selected and whether or not Auto-Track mode is enabled.

**Auto-Track Enabled & Selected Log Item is a Voice-Track Cart**. In this case, XStudio Voice Tracker "backs up" to the audio element immediately preceding the voice-track cart and plays the Outro. When the Aux Mark is encountered, the voicetrack cart begins playing. When the voice-track cart's Aux Mark is encountered, the next audio element on the log is started. XStudio Voice Tracker continues playing audio, segueing from one element to another, until you stop playback.

**Auto-Track Enabled & Selected Log Item is NOT a Voice-Track Cart**. The selected item begins playing. Playback continues, including segues to the next audio element, until you stop playback.

**Auto-Track Disabled**. With Auto-Track disabled, the selected item begins playing. No segue occurs when the Aux Mark is encountered. Playback stops when end-of-audio is reached for the selected cart.

# **Stop Button [F3]**

Stop actions are always the same – the oldest playing audio item is stopped. If no audio items are playing, nothing happens. If more than one audio item is playing, pressing the [**Stop**] button repeatedly continues to stop the oldest playing item until there are no more items to stop.

## **Record / Stop Record Button [F4]**

The Record button is a toggle, meaning its action changes based on whether or not a voicetrack is being recorded. If nothing is recording, pressing the button starts a recording – but only if a voice-track cart is selected on the log. If a voice-track cart recording is active, pressing the button stops the recording. See the topics **[Auto-Tracking](#page-46-0) and [Manual Recording](#page-50-0)** for step-by-step descriptions and instructions.

### **Play Intro Button [F5]**

If an audio element is selected on the log, the first few seconds (the Intro) is played. Play length is determined by the Intro Play Length value set in Preferences. The Auto-Track state, enabled or disabled, has no effect on playback behavior.

### **Play Outro Button [F6]**

If an audio element is selected on the log, the last few seconds (the Outro) is played. Play length is determined by the Outro Play Length value set in Preferences. If Auto-Track is enabled, the next element on the log is played when the Aux Mark is encountered; otherwise, playback stops when the cart reaches end-of-audio.

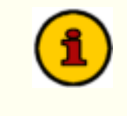

Outro play length is measured backwards from the Aux Mark, if the Aux Mark setting is non-zero. Otherwise, the Outro play length is measured backwards from the end of the audio file.

# <span id="page-104-0"></span>**5.7 Using the Cart Mask Edit Panel**

Some portions of XStudio Voice Tracker require the entry of cart masks for one purpose or another. When cart masks need to be added, edited or deleted, the Cart Mask Edit Panel is displayed.

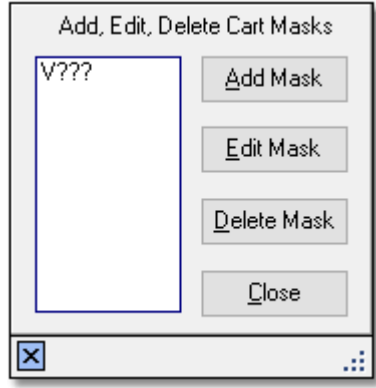

The panel is intended to make the tasks associated with cart mask maintenance easier and more fool-proof with buttons for adding, editing and deleting cart masks.

### **Add Mask Button**

When the Add Mask button clicked, a dialog appears for entry of the new cart mask. The entered mask is validated to ensure it meets cart mask rules before being accepted and added to the cart mask list.

### **Edit Mask Button**

To edit a cart mask in the list, select the item to be edited and click on the Edit Mask button. The mask text appears in a dialog for editing. The revisions are validated to ensure the changes meet cart mask rules before being accepted.

### **Delete Mask Button**

To delete a cart mask in the list, select the item to be deleted and click on the Delete Mask button. The selected cart mask is immediately removed from the list.

## **Close Cart Mask Edit Panel Button**

Click when finished editing cart masks to close the panel and update the cart mask field contents.

#### <span id="page-105-0"></span>**5.7.1 Cart Masks Explained**

Cart masks are used to identify carts (audio files) that might be grouped together. A cart mask must be exactly 4 (four) characters in length. Mask entry dialogs will not allow entries that are too short and will not accept more than 4 characters entered.

The "**?**" (question mark) or the "**\***" (asterisk) characters are "wildcards", meaning a letter or number is valid in its position in the mask. The "**?**" and "**\***" characters can be used interchangeably as they have the same meaning in cart mask evaluation. A third wildcard that can be used is the "**#**" (pound sign) character. When used in a cart mask, only numbers (0 through 9) are valid in its position in the mask. These are the only wildcard characters allowed for a cart mask - all other characters will be interpreted literally.

Valid characters for a cart mask, besides the "**?**" (question mark), "**\***" (asterisk) and "**#**" (pound sign) include the letters **A .. Z**, the numbers **0 .. 9** and the characters "**{**", "**}**" and "**!**" (exclamation).

A valid cart mask will include one or more "**?**", "**\***", or "**#**" characters (although it doesn't have to) and other letters or numbers that match up with cart types that you wish to have grouped together. Examples of valid cart mask include:

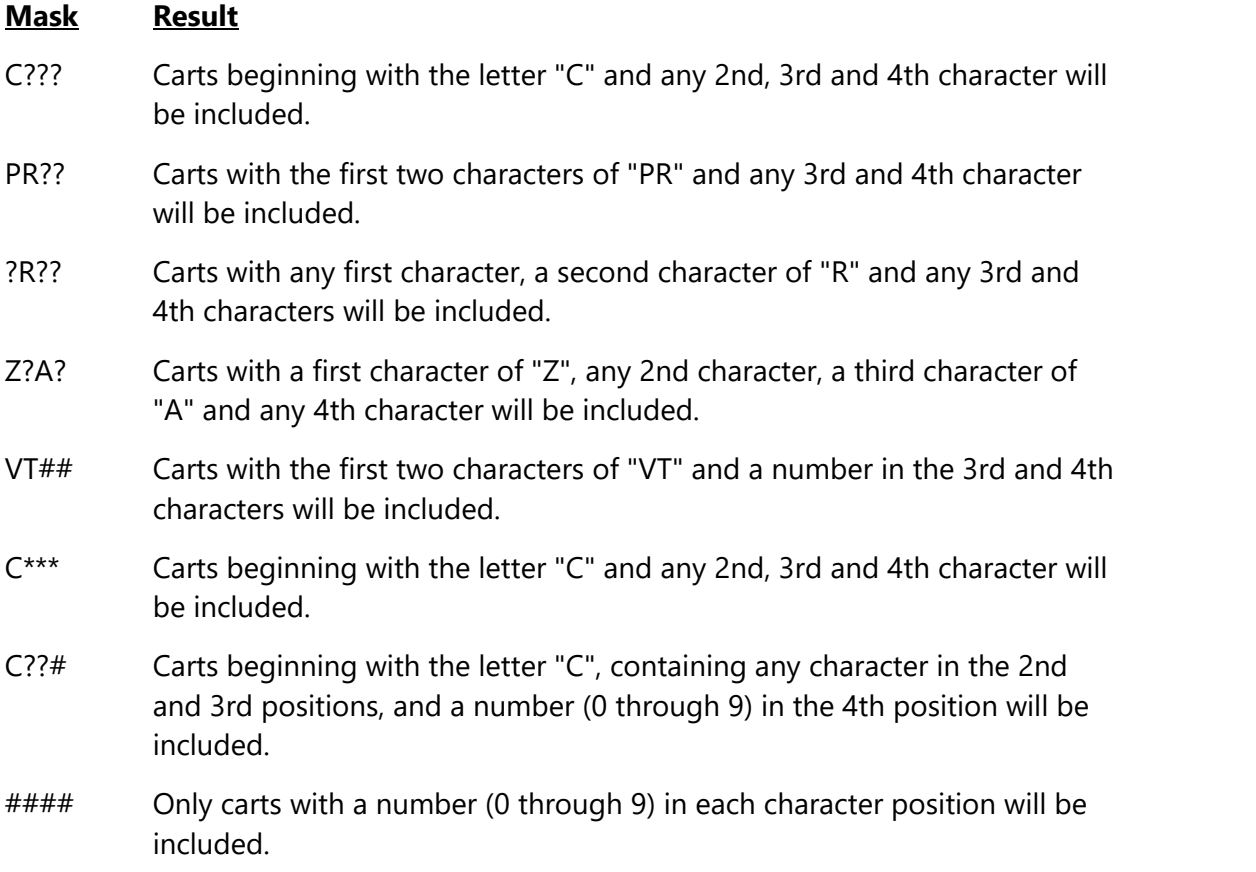

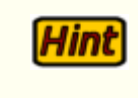

A cart mask of "**????**" or "**\*\*\*\***" is the same as saying "any cart number is valid" and should not be used, as all carts would match such a mask.

Combining a number of cart masks for use in a cart category will group all carts that meet at least one of the cart masks. For instance, you could have a filter called "**R** Carts" that has 4 cart masks - "**R???**", "**?R??**", "**??R?**" and "**???R**". The result of using this cart filter would be that every cart in the inventory that has the letter "**R**" in any character position (1st, 2nd, 3rd or 4th) would be a match.

### **5.8 Using the Clock**

The XStudio Voice Tracker clock is a floating window used to display the current time in either military or standard AM/PM time formats.

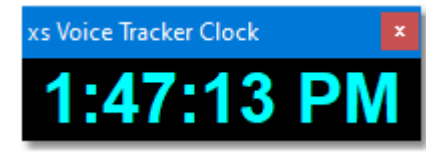

*XStudio Voice Tracker Clock*

The clock is disabled (hidden) as a default and does not display the very first time XStudio Voice Tracker is launched. When XStudio Voice Tracker is closed, the clock state (shown/hidden, position, colors and size) is recorded and restored the next time XStudio Voice Tracker is started.

## **Showing or Hiding the Clock Display**

To show or hide the clock, select the main menu item **View | Show Clock**. The menu item is checked when the clock is displayed.

The menu item acts as a toggle, alternately hiding and displaying the clock. The clock state is stored on program exit and restored on program start-up.

## **Changing the Clock Appearance**

You can modify the clock appearance, including the time display type, size of the text, text color and background color. To do so, [**Right-Click**] on the clock time text to display the clock properties menu.

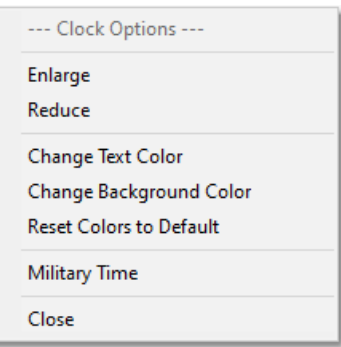

Select the item you wish to change. Depending on the item you choose, the change will either be made immediately or you'll be prompted to make an option selection. Review details of each menu item for the clock display in the following table.
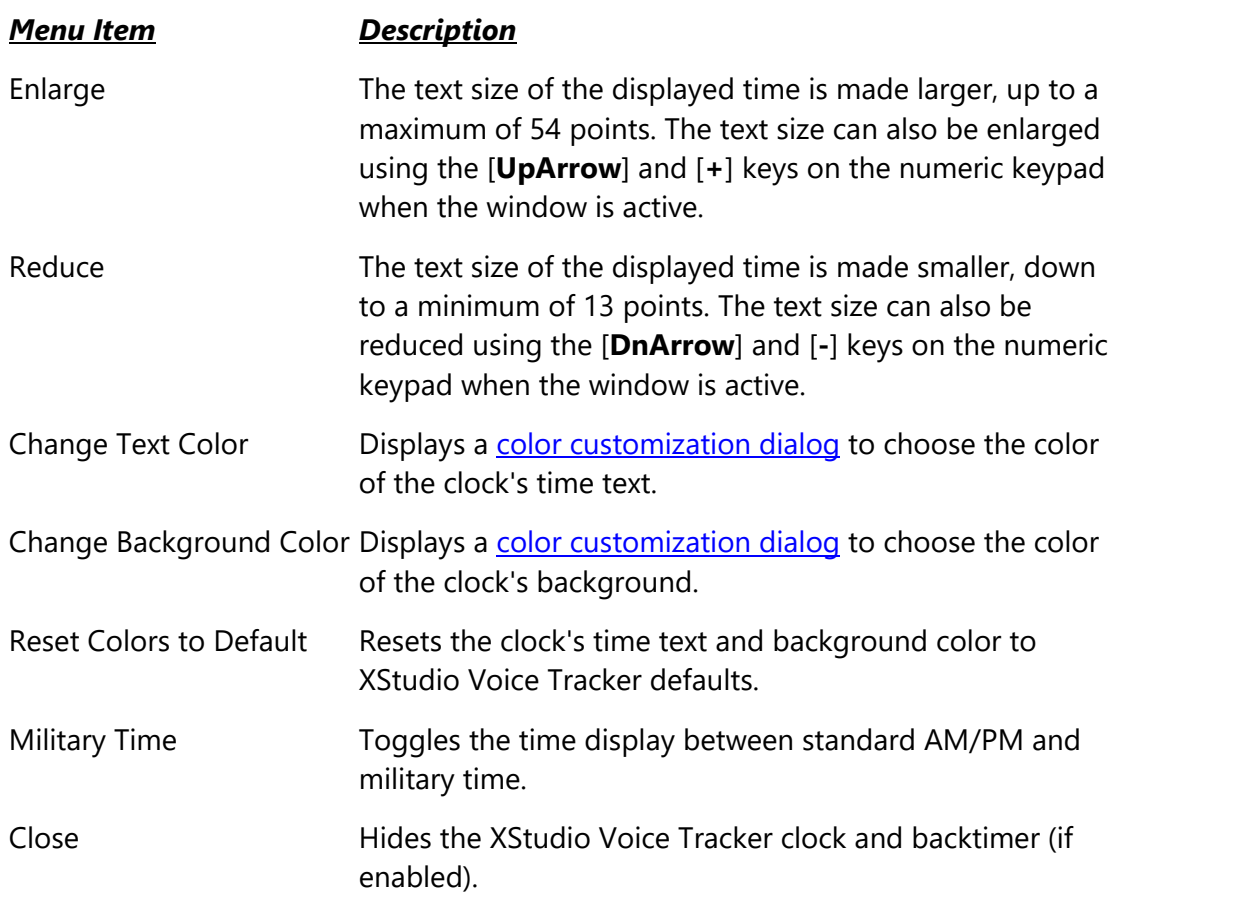

# <span id="page-109-0"></span>**5.9 Using the Color Customization Dialog**

The Color Customization Dialog is a standard Windows dialog for selecting and/or creating colors, similar to the example shown here.

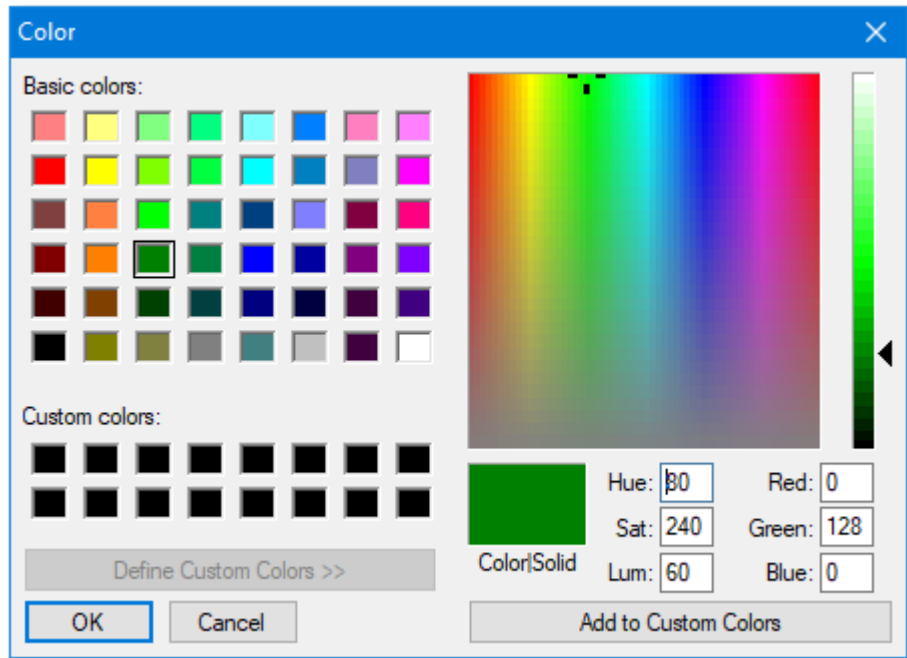

All of the standard methods for creating custom colors are available in this dialog. You can visually create a color by clicking on the color spectrum display, then moving the gradient marker, or you can manually enter a color value as a set of numbers, either based on the RGB values or Hue, Saturation, and Luminescence values.

If you find that you are consistently using a particular custom color, you may wish to write down the RGB values for that color to make it easier the next time you want to duplicate it. You can also add a newly-created color to the "custom colors" panel, but remember these settings are not persistent between sessions - if you exit the software, the custom color is not saved.

# **5.10 Using the Edit Cart Distribution Panel**

The Edit Cart Distribution Panel is used in XStudio Voice Tracker to simplify the task of selecting audio work stations in a facility that are to receive voice-track carts for a defined station. Depending on other settings, the list will contain either 16 or 64 work stations.

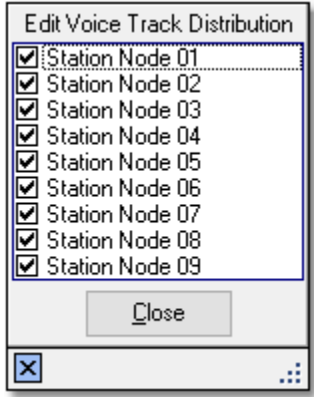

Usage is simple – checked work stations in the list receive voice-track carts. In other words, they are a part of the "distribution" of the voice-track carts.

# **Customizing Work Station Names**

To make it easier to identify audio work stations in a station's broadcast facility, the text for each work station name in the list can be edited. [**Double-Click**] on the item in the list whose name you wish to edit. A dialog appears, allowing you to make changes. When you're finished editing the name, click on the dialog's [**OK**] button to save the changes.

Hint Work stations in the list are sorted in node number order. The 1<sup>st</sup> name in the list corresponds to node number 1 (or zero  $-0$  – under the covers in DCS and Maestro).

# **5.11 Using the Event Log Configuration Dialog**

As XStudio Voice Tracker runs, information relating to its performance and problems encountered is written to a group of application event logs. The event logs are text files maintained automatically by XStudio Voice Tracker in the form of event logs for each day, with a default of 14 days (14 daily files) being available for review at all times. Event logs are generally used in troubleshooting problems or determining why XStudio Voice Tracker behaved in a certain way. Review the topic on [viewing application event logs](#page-117-0) for additional information.

You can modify the default settings for the amount of detail information is stored and for how many days. To do so, select the main menu item **Help | Troubleshooting | Configure Event Logging**. The Event Log Preferences dialog is displayed, similar to the example shown.

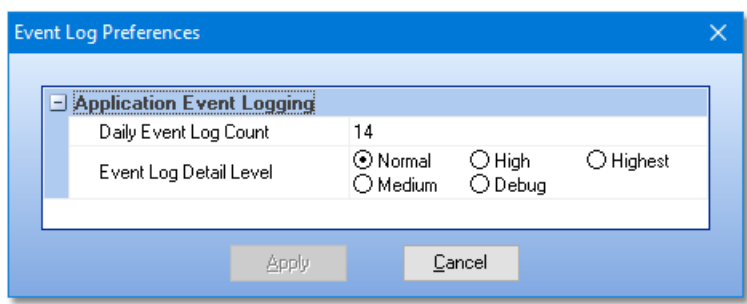

*Event Log Preferences Dialog*

Make the changes you wish and click on the [**Apply**] button to save the changes. XStudio Voice Tracker will immediately make the requested changes.

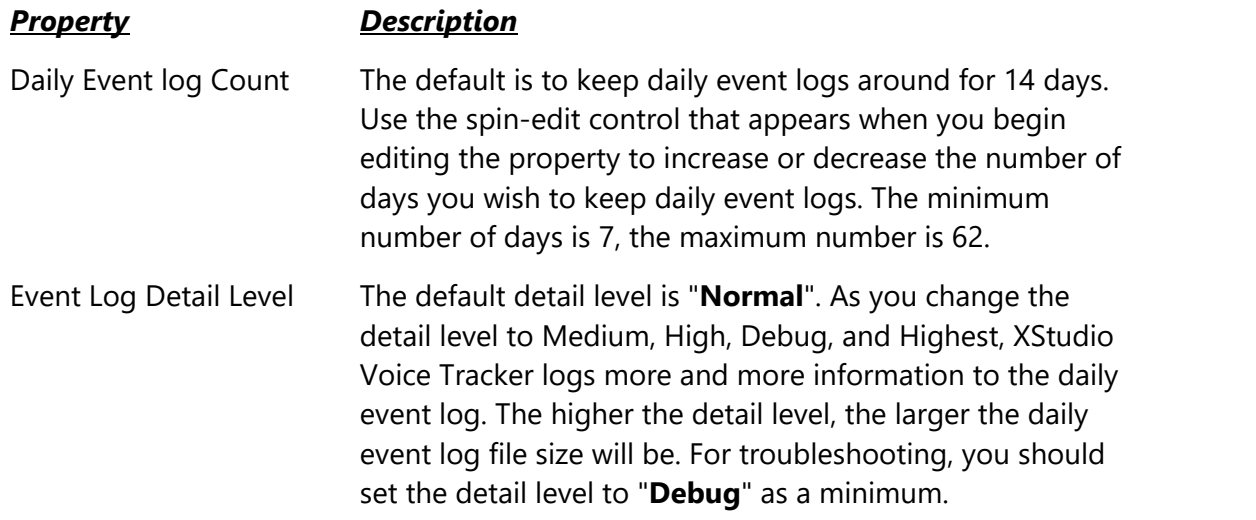

# <span id="page-112-0"></span>**5.12 Using the Intro Countdown Panel**

Using the Intro Timer is optional and depends on the log you are working with having intro times included in the music items.

## **Enabling the Intro Timer**

To enable and make visible the Intro Timer, select the menu item **View | Intro Timer**. Checking the item enables the timer, unchecking disables the timer.

When the Intro Timer has been enabled, each time a log item  $\overline{\phantom{a}}$ with a valid intro time is played, either normally or as an intro play, the timer is activated. The countdown begins with the log intro value and counts down each second.

> Even if the Intro Timer is hidden from view, it is activated each time a valid intro time is found for a log item. Therefore, if you enable the Intro Timer in the middle of playback and there's still intro time remaining, the countdown will be correct.

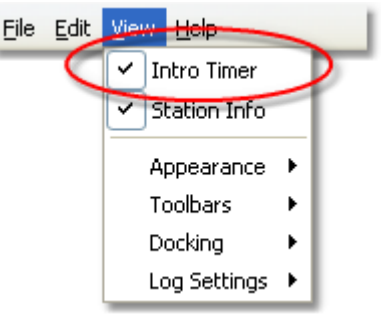

*Intro Timer Enabled*

# **Using the Intro Timer**

As the Intro Timer is running, it counts time down each second. As the remaining time gets closer to zero, the timer color changes, similar to the examples shown.

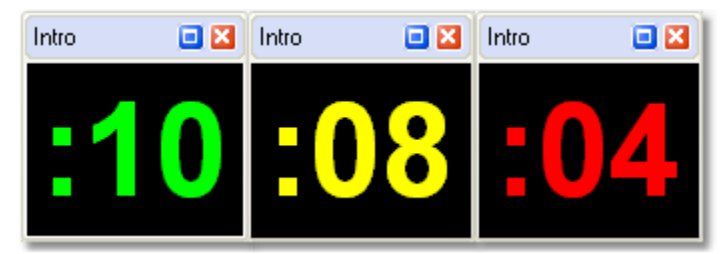

*Intro Timer Color Changes - Docked*

The timer remains visible at all times when enabled, even though the countdown may have reached zero.

The panel containing the Intro Timer can be moved, re-sized and even floated if desired. You can position the panel anywhere you wish - it's position and size will be remembered and used the next time you launch XStudio Voice Tracker.

As the panel is re-sized, the count down text grows or shrinks as needed to fit within the panel.

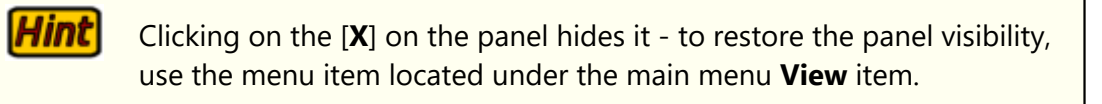

# **5.13 Using the Station Info Panel**

Using the Station Info panel is optional - if used, it displays the currently-selected station and call letters.

# **Enabling the Station Info Panel**

To enable and make visible the Station Info panel, select the menu item **View | Station Info**. Checking the item displays the panel, un-checking the item hides the panel. The Station Info panel is displayed immediately above the log as a default.

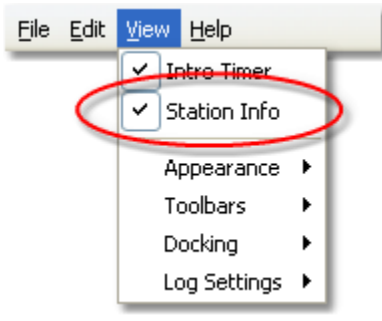

*Station Info Display Enabled*

# **Using the Station Info Panel**

The Station Info panel text is automatically updated each time you select and open a log. The selected station name and call letters are displayed in the panel as the "current station", similar to the example shown.

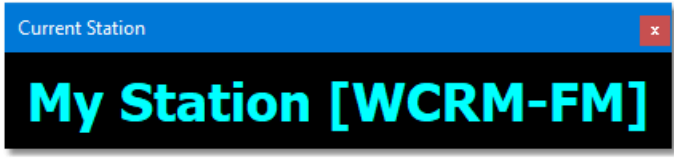

*Station Info Panel - Floating*

The panel containing the Station Info can be moved, re-sized and even floated, as shown in the example. You can position the panel anywhere you wish - it's position and size will be remembered and used the next time you launch XStudio Voice Tracker.

As the panel is re-sized, the information text grows or shrinks as needed to fit within the panel.

|Hint Clicking on the [**X**] on the panel hides it - to restore the panel visibility, use the menu item located under the main menu **View** item.

This page intentionally blank.

**Troubleshooting**

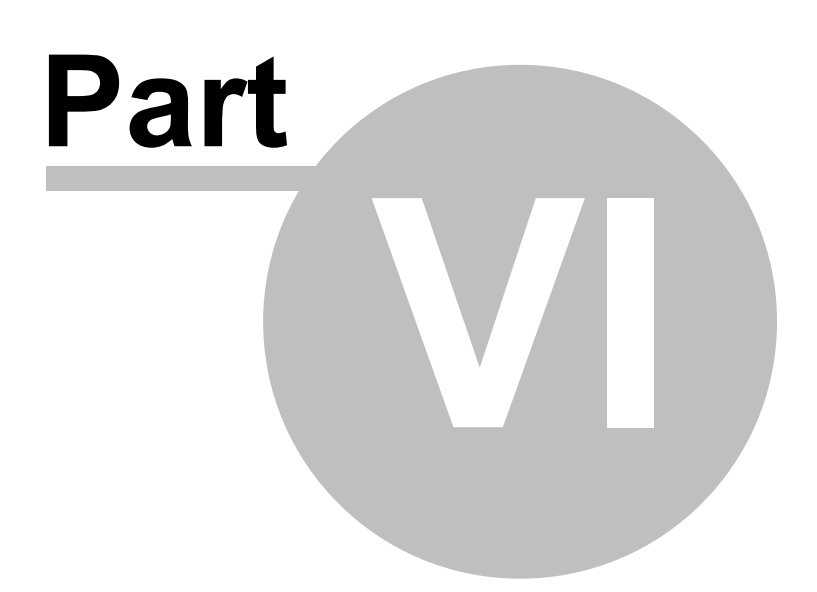

XStudio Voice Tracker has been designed to be as trouble-free as possible and has been thoroughly tested. However, not every usage scenario can be anticipated. This section is intended as a starting point diagnosing and solving problems, but should not be viewed as an all-encompassing source of problem resolution.

If the difficulty you're experiencing is not covered here, contact the dealer who provided you with XStudio Voice Tracker first. Alternatively, you can contact dcsTools.com. See the topic on [technical support](#page-141-0) for additional information.

#### **Common Problems**

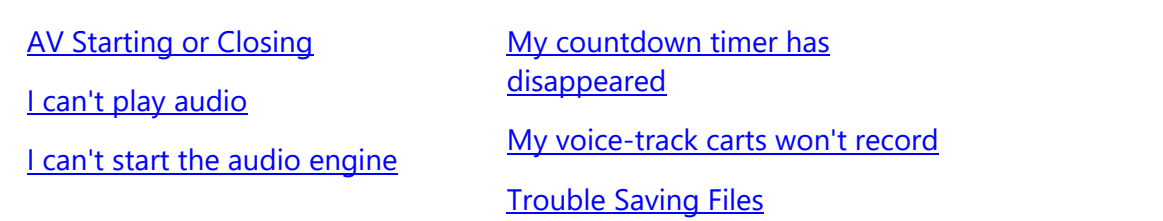

#### <span id="page-117-0"></span>**Viewing the XStudio Voice Tracker Event Log**

When you run XStudio Voice Tracker, actions the program takes, along with actions you take, are recorded to a file in the XStudio Voice Tracker application directory. You can view the file while using XStudio Voice Tracker by selecting **Help | View Application Event Log**, or view it later using a standard text editor like NotePad. The application event logging file name is documented in the topic [List of Files](#page-149-0). The application event log view is similar to the example shown.

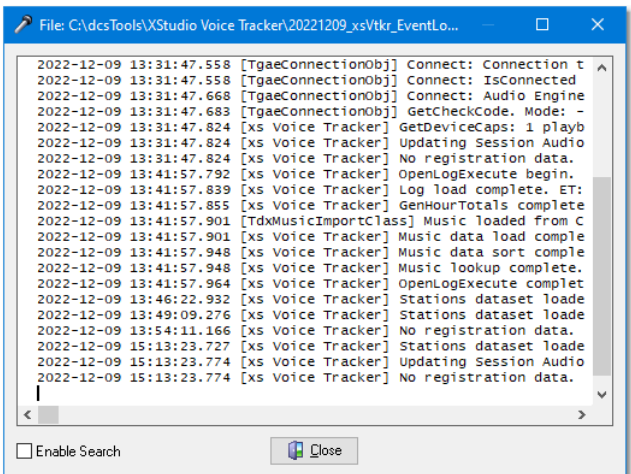

Use the horizontal and vertical scroll bars to navigate the display. Standard [**PgUp**] and [**PgDn**] keystrokes work, too. You can search for specific text in this dialog by checking the "**Enable Search**" item, which reveals a panel for entering the text to search for, setting search direction and other options.

**Hint** When viewing text, you can assign up to 10 temporary bookmarks. To assign a bookmark, use the keystroke combination [**Ctrl-Shift**] + **0** to **9**. A small marker becomes visible in the left margin of the line. To jump to a bookmark, use the keystroke [**Ctrl**] + **0** to **9**. Bookmarks are lost when the dialog is closed.

> You can also enlarge & reduce the event log text size. Use the plus "**+**" or minus "**-**" keys or [**Right-Click**] to select a text size from the pop-up menu.

# **Reviewing Event Logs Outside of XStudio Voice Tracker**

Since the XStudio Voice Tracker event log is a text file, you can use virtually any text editor or text file viewer to review the information.The event log file is stored in the XStudio Voice Tracker application folder using a naming convention of:

#### *yyyymmdd\_***xsVtkr\_EventLog.txt**

The "*yyyymmdd*" portion of the file name corresponds to the year, month and day. As a default XStudio Voice Tracker retains daily event logs for 14 days.

# **6.1 Audio Engine Troubleshooting**

This topic is intended to assist in diagnosing and correcting unusual problems with the XStudio Voice Tracker audio engine.

> Some techniques involve manually modifying the registry. It is strongly urged that the sections of the registry that pertain to the XStudio Voice Tracker audio engine be backed up before they are modified. See the [Registry Information](#page-126-0) topic for details on where information is stored.

The audio engine is installed as a Windows service and is set up to automatically start when the PC's operating system is loaded. This makes the audio engine available before any user login is performed on the host PC.

<span id="page-119-0"></span>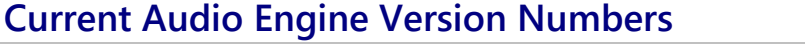

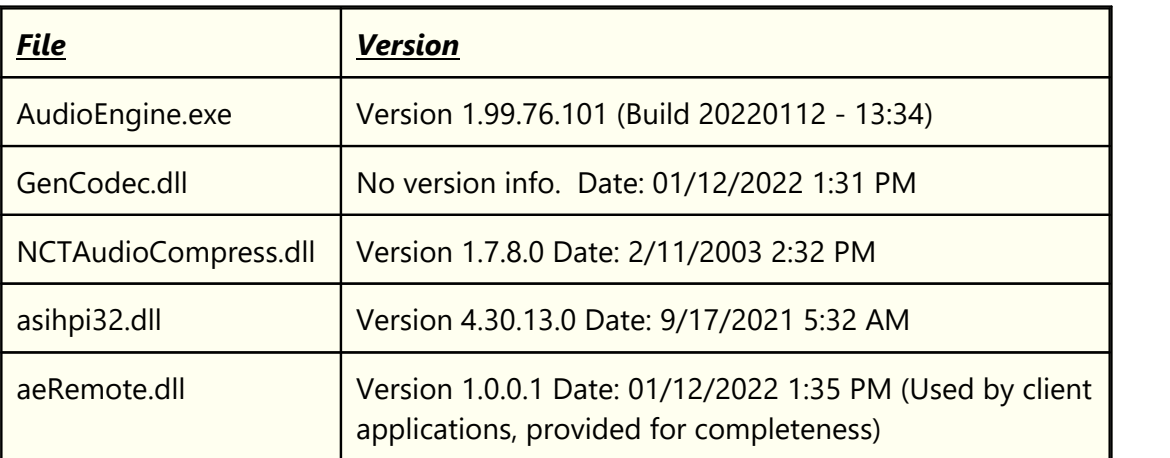

This version requires the Microsoft Visual C++ 2015-2019 Redistributable Package (x86), which is automatically installed by the dcsTools Audio Engine installer if not present on the host system.

#### **6.1.1 Audio Engine Specific Problems**

This section documents specific problems that may occur and the solution and/or workaround. Before applying any of the techniques described, you should check to be sure that you are running the latest version of XStudio Voice Tracker and double-check your application settings (Preferences) to ensure everything is correct.

#### **6.1.1.1 Audio Engine Service Unresponsive**

**Symptom:** The audio engine service is started and appears to be running, but client applications are unable to communicate with the audio engine.

Reviewing the application client event log indicates that the audio engine service is running. The client communications software, aeRemote.dll, loads OK according to the XStudio Voice Tracker event log, but when a connection attempt is made, the attempt times out after trying 10 or more times.

# **Solution 1 - TCP/IP Port Check**

XStudio Voice Tracker communicates with the audio engine using TCP/IP on port **12042**. Another application may have control of this port or a firewall may be preventing communications on the port. You may have to consult with your LAN administrator to determine if either of these possibilities are the case.

## **Solution 2 - apt-X Encoder Check**

Check to see if the apt-X encoder is installed with the audio engine. If apt-X is installed, check to see if the apt-X temporary time period has expired. It can be checked one of two ways:

- 1. Use the *apt-X Registration Utility* included in audio engine installations the file name is aptX\_RegDlg.exe.
- 2. Stop the audio engine service and launch the audio engine from a command window. See the topic on [running the audio engine in console](#page-125-0) mode for instructions.

If an expired apt-X trial license is the issue, the apt-X registration dialog will appear using either of the two methods. Correct the problem by registering the software or removing it.

## **Solution 3 - Host PC Name Check**

Check the client application's host PC name. If the computer name is longer than 15 characters, it is unlikely a connection can be made. To test, shorten the computer name to 15 characters or less. This problem occurs because of Microsoft's maximum computer name length of 15 characters for NetBios naming compatibility. It is why users are warned when they try to create a computer name longer than this limitation.

#### <span id="page-120-0"></span>**6.1.1.2 Audio Engine Slow Playback Response Time**

It is possible that a combination of factors comes together to cause what might be called a "hesitation" in playback of audio when rehearsing sequences. If there is a noticeable delay between the time you click on the [**Play**] button and when you hear audio - on the order of 1/2-second or more, there are some things that can be done to improve response time.

The problem most generally manifests itself when the playback audio folder is on a remote machine, as would be the case with centrally-stored audio.

Here are some steps to try to improve response time - try them in order, shutting down the audio engine before making the changes, then restarting the audio engine and testing the change. It is recommended you make one change at a time to get a good sense of the effect of each change rather than making several changes and not knowing which of them may have fixed the problem.

1. **Change the audio stream buffer size**. The default audio stream buffer size is 32768 (32,768 bytes). Open the registry, locate the key *PlayBufferSize* (see the [Registry](#page-126-1) [Information](#page-126-1) section for details on its location) and change the value to 8196 (8,196 bytes). Relaunch the audio engine and test the playback start response. If the response is acceptable, shut the audio engine down and increase the value to 16384 (16,384 bytes). Re-test playback response. If it's still acceptable, try increasing the value to 24580 (24,580 bytes) and repeat the test. If playback response time is acceptable, leave the setting. If not, revert the setting back to the last value you tested that produced acceptable results.

> Lowering the *PlayBufferSize* value increases hard disk read frequency. The idea is to use the largest value possible while getting acceptable play start response time. This is particularly true of situations where the playback audio is stored on a central server - you want to keep disk access to a minimum to keep from "hammering" the central storage device any more than necessary.

2. **Change the pipe clock setting**. If you've changed the buffer size down to 8196 and are still not getting acceptable results, you can try changing the pipe clock setting. Note changing this value may cause some audio cards to fail altogether, including some Digigram models.

*Ensure the audio engine is shut down*, then open the registry and locate the key **PipeClock**. See the **[Registry Information](#page-126-1)** section for details on its location. Change the value from it's default of 44100 to 32000, restart the audio engine and test playback response. You can also try setting the value to 48000.

By way of explanation, if the source playback audio was sample at 32kHz and the *PipeClock* setting is 44100 (44.1kHz), the audio engine is rate-converting, which adds some time to the process. The idea is to match this value to the value of the majority of the source audio.

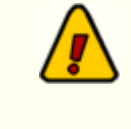

Changing the *PipeClock* value produces best results when you know all or most of the source playback audio was sampled at the same rate. For audio files produced on a DCS system, this would be 32000 (32kHz).

## **6.1.2 Specific Audio Card Issues**

This section provides information on audio card issues that can occur, along with remedies or workarounds.

## **6.1.2.1 Audio Science (ASI) WDM Configuration**

If you are having trouble playing or recording audio (particularly simultaneous play/record) with an ASI card using their WDM (WAVE) drivers, it most likely can be remedied by making changes to the input and output Windows Sounds properties. Note these changes are to the device Windows properties, not ASI's driver or card configuration properties.

1. Open the Sound Control Panel, either from **Control Panel (Sounds)** or by accessing it via the task bar - [**Right-Click**] on the sound (speaker) icon, then selecting the "**Sounds**" menu item from the pop-up menu. The Sound dialog will be displayed:

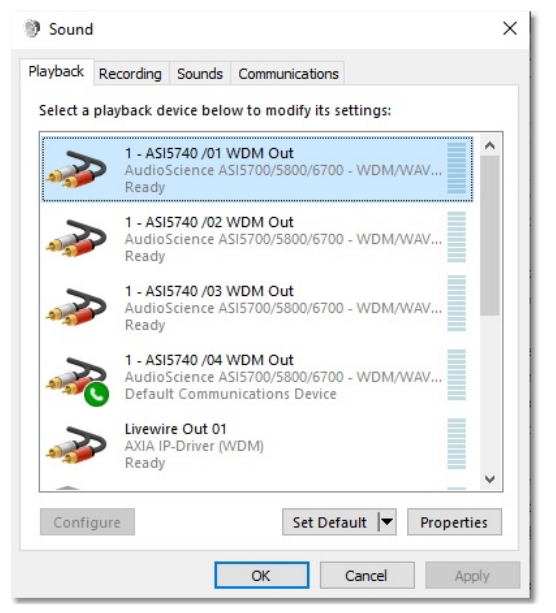

2. For each Playback output and Record Input (on the Playback & Recording tabs, respectively), select the item and click on the [**Properties**] button.

3. Select the **Advanced** tab, as shown:

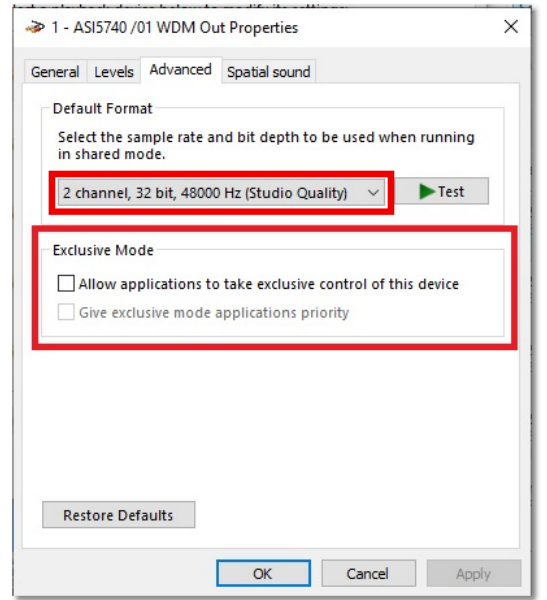

- 4. In the **Default Format** section, select the "**2 channel, 16 bit, 44100 Hz (CD Quality)**" option.
- 5. In the **Exclusive Mode** section, uncheck the "**Allow applications to take exclusive control of this device**" item. This will automatically disable the "**Give exclusive mode application priority**" item.
- 6. Save the changes (click on the [**Apply**] button).

Be sure to do this for each of the ASI WDM Out & ASI WDM In items in the dialog.

## **6.1.3 Audio Engine Manual Installation**

The audio engine is normally automatically installed when the XStudio Voice Tracker is installed. Should there be a situation where it is not installed, or there's a need to manuallyinstall the audio engine, here are basic steps that should be followed.

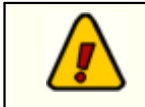

The audio engine can be used only on Windows 7 and above operating systems. It will not run on older OS versions.

1. Files needed for manual installation:

AudioEngine.exe GenCodec.dll NCTAudioCompress.dll asihpi32.dll aptX100.dll (*ONLY IF* apt-X is to be installed and licensed) pcgw32.dll (*ONLY IF* apt-X is to be installed and licensed)

It is important that the files come from the same release version of the audio engine. Review the **Current Audio Engine Version Numbers** for additional details.

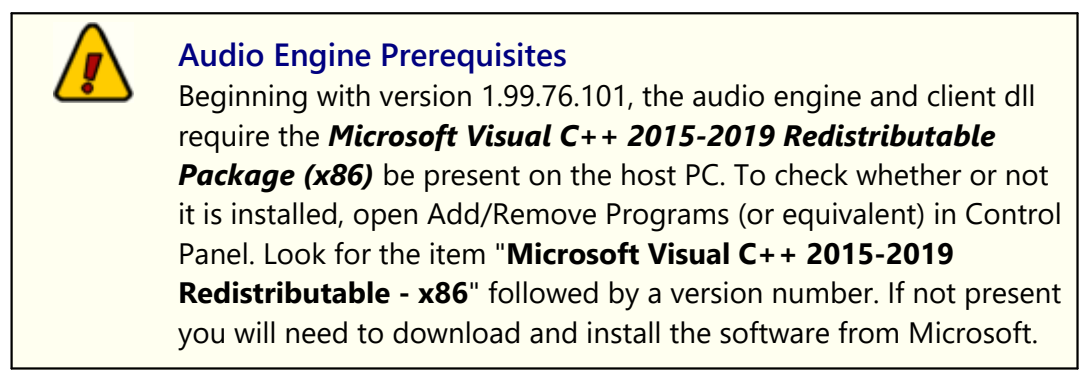

- 2. Copy all needed files to a common folder. All files must be in the same folder. The normal location for these files is "*x***:\dcsTools\AudioEngine**", where "*x*" is the boot drive. Exceptions are the aptX100.dll & pcgw32.dll files, which can be located in the Windows path, although not recommended.
- 3. The NCT dll must be registered with the operating system. To register the dll, open a command window (DOS window) and navigate to the folder in which the NCT dll is located. At the command prompt, type the following: **regsvr32 NCTAudioCompress.dll** followed by the [**Enter**] key to register the dll.

4. The audio engine must be installed as a service. You can do this from a command window (DOS window), similar to the NCT dll registration. Open a command window and navigate to the folder in which the audio engine executable is located. At the command prompt, enter the following:

#### **audioengine /install**

Press the [**Enter**] key to install the service.

To manually uninstall the audio engine from a command prompt, type the following:

**audioengine /uninstall**

Press the [**Enter**] key to uninstall the audio engine as a service.

#### <span id="page-125-0"></span>**Running the Audio Engine in Console Mode**

For troubleshooting purposes, the audio engine can also be run in console mode. Ensure that the audio engine, if installed as a service, is not running before attempting to run it as a console application.

To start the audio engine as a console application, open a command window (DOS window), navigate to the folder containing the audio engine files, and enter the following at a command prompt:

#### **audioengine /console**

Press the [**Enter**] key to launch the audio engine. The audio engine will launch and the command window will display status information. The command prompt disappears.

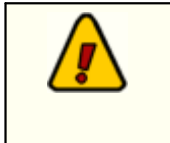

When running in console mode, the audio engine inherits the rights and privileges of the logged-on user, which may be different from the rights and privileges assigned to the audio engine when running as a service.

To stop the audio engine when running as a console application, press [**Ctrl-C**] in the command window. The audio engine will shut down and the command-prompt will reappear.

## <span id="page-126-0"></span>**6.1.4 Audio Engine Registry Information**

The audio engine uses the Windows registry to store its settings, including registration information. The base key for these settings is:

#### **HKEY\_LOCAL\_MACHINE\SOFTWARE\dcsTools\AudioEngine**

There are several sub-keys containing information about audio channels, available devices, and audio stream configuration.

> The base registry key is for 32-bit (x86) operating systems. If using a 64 bit OS (x64), you will find the entries in the **HKEY\_LOCAL\_MACHINE\SOFTWARE\WOW6432Node\dcsTools\Au dioEngine** base key location.

All of the standard settings are automatically set and maintained by the engine with the exception of the registration information, which must be entered in order for the engine to run as a fully-licensed application. As a default, the audio engine will run 5 days from first launch in trial mode. After that, registration is required.

Some of the registry keys can be "tweaked" to correct or further diagnose problems. The following is a list of of registry settings used by the audio engine, along with a brief explanation as applicable.

#### <span id="page-126-1"></span>**Audio Engine Registry Settings**

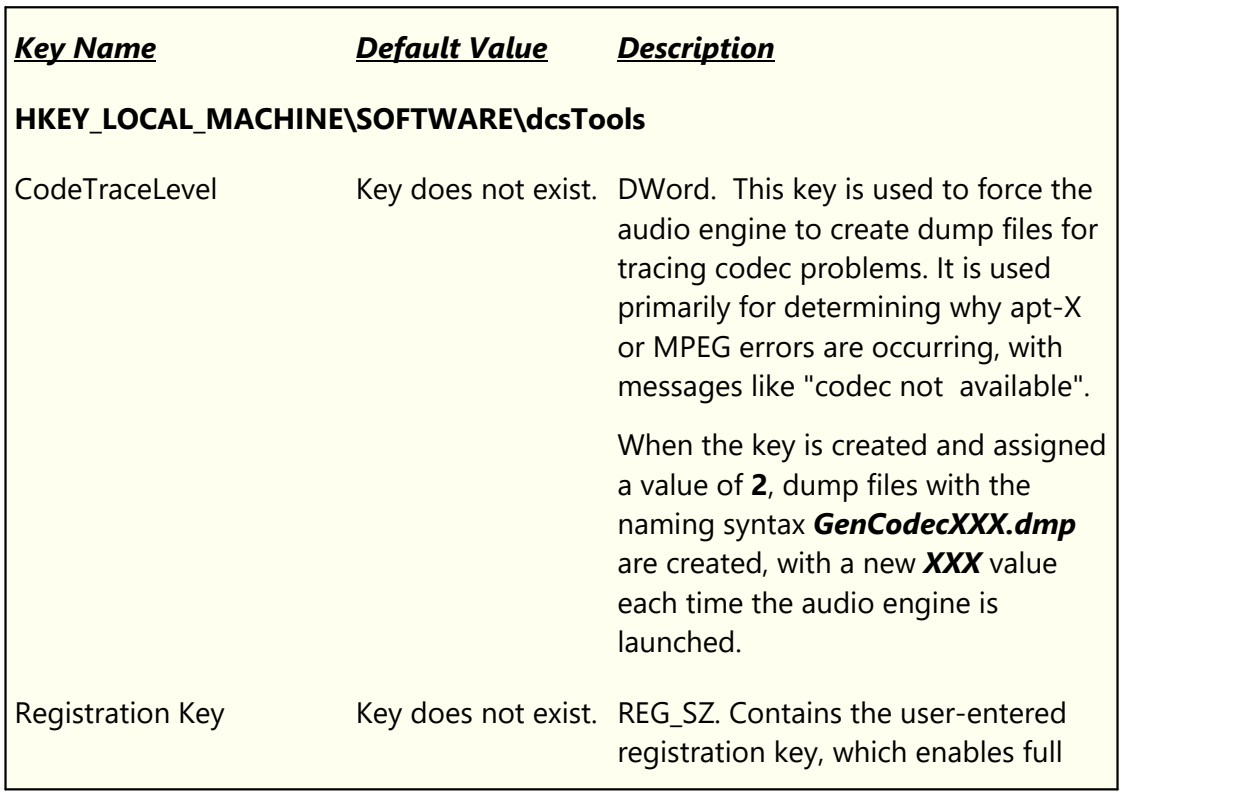

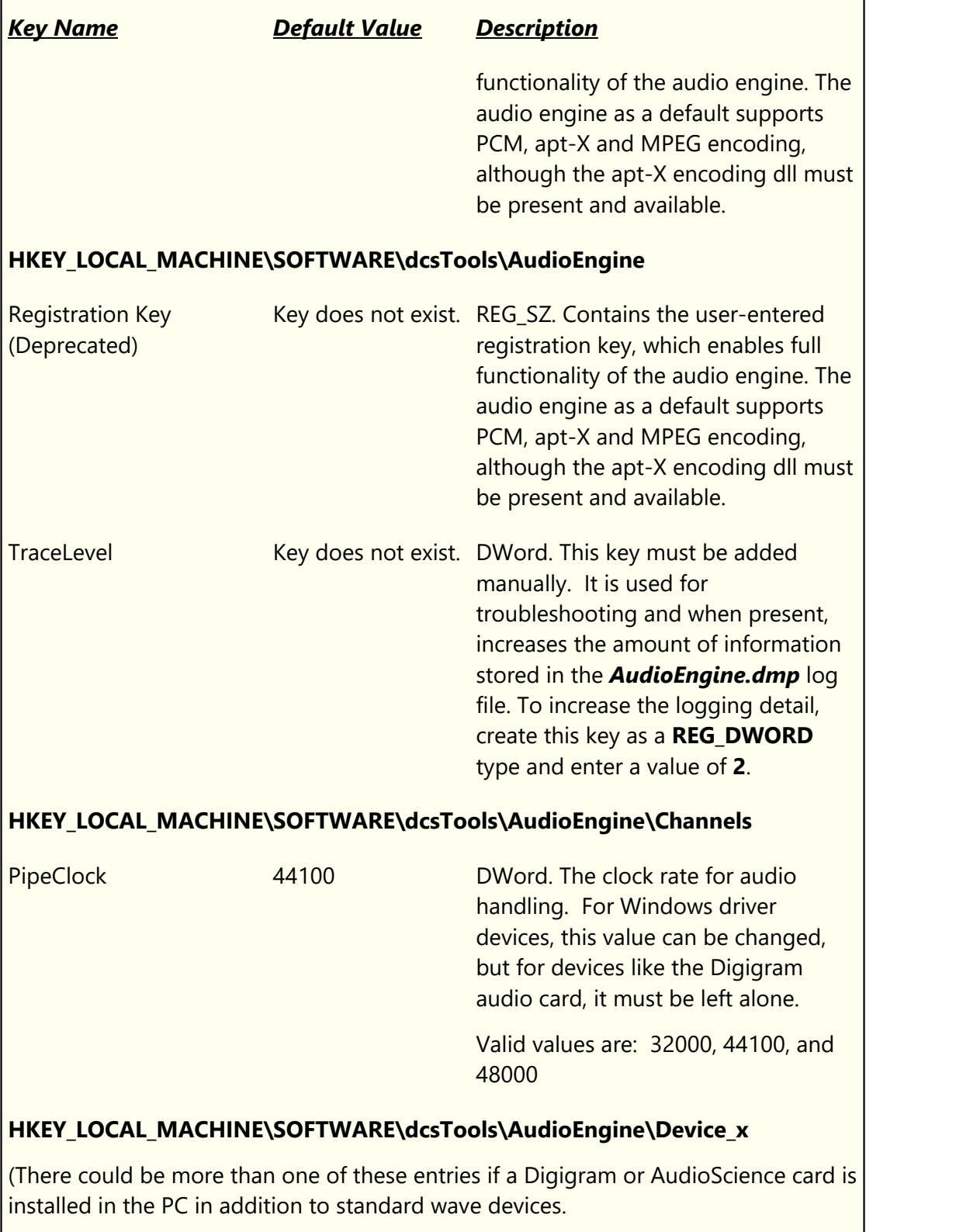

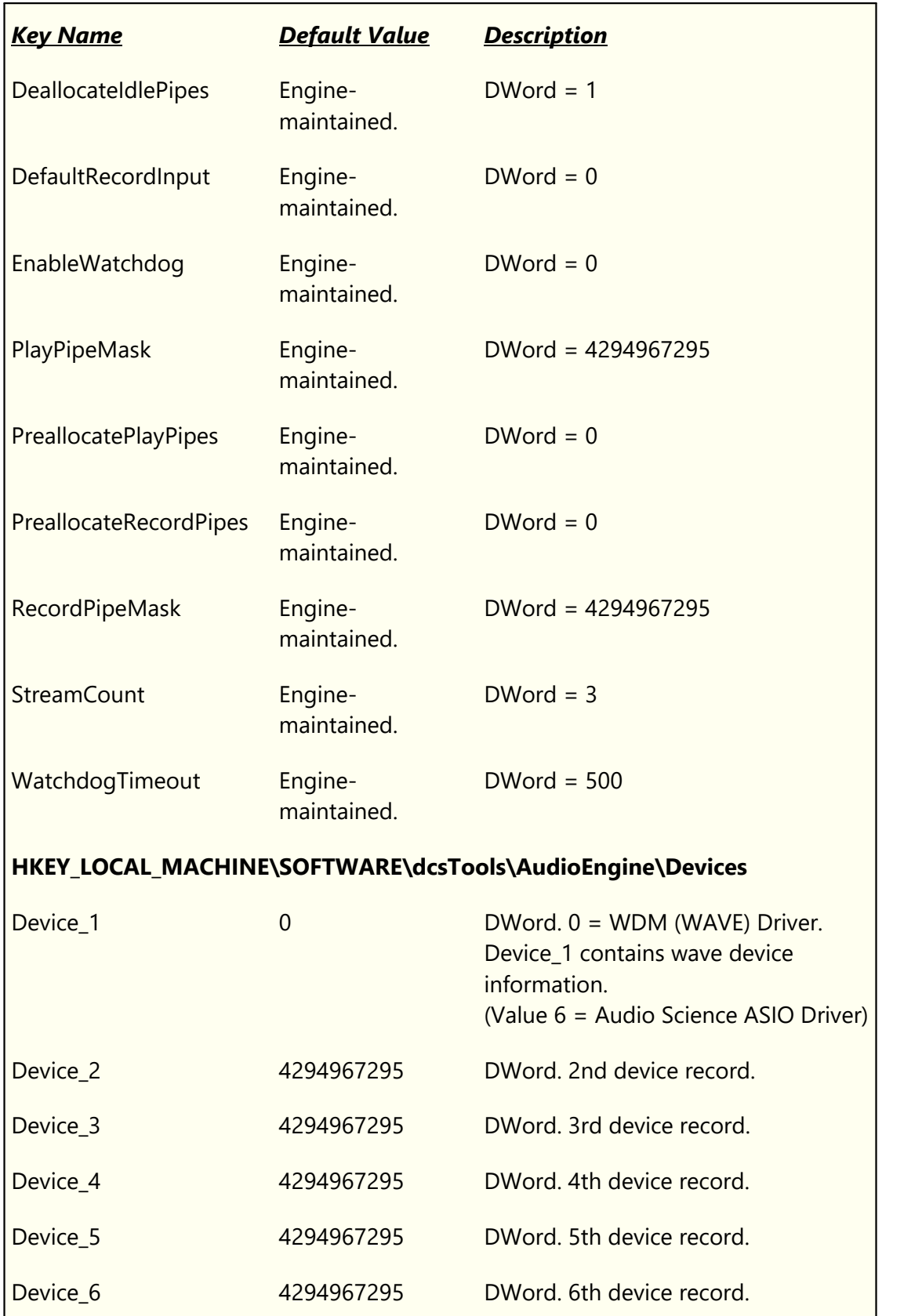

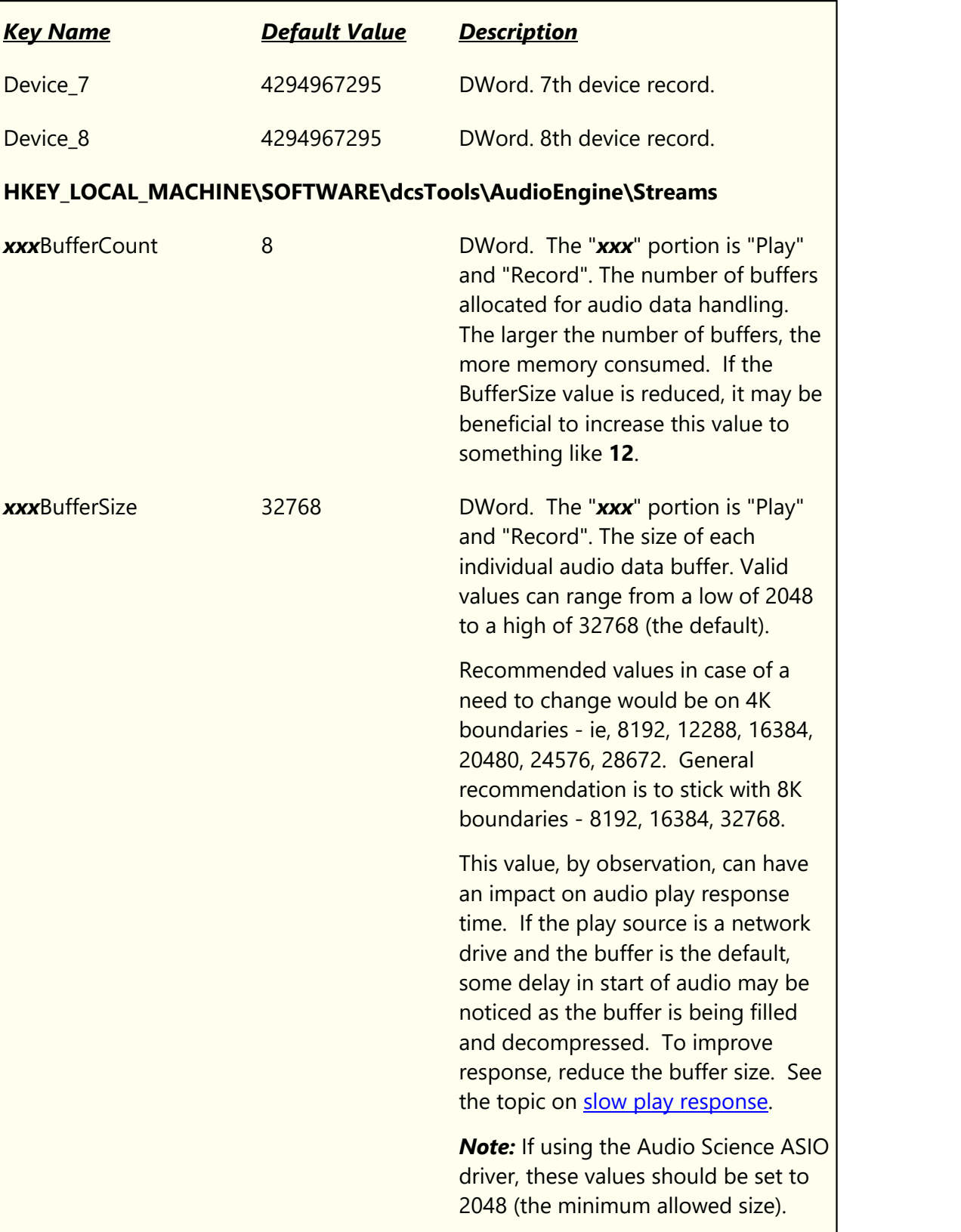

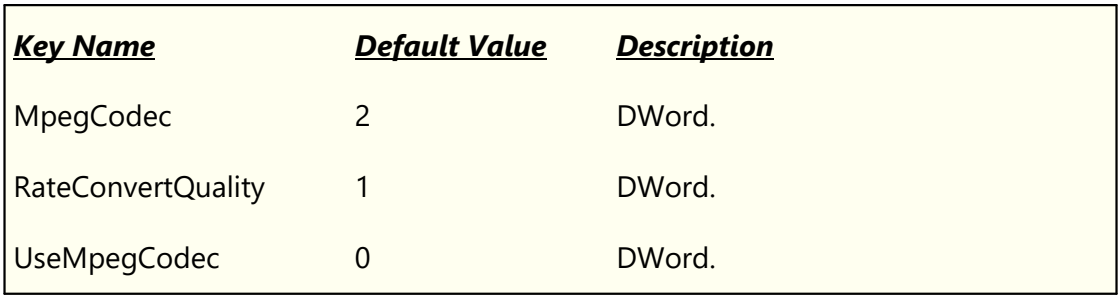

#### **6.1.5 Audio Engine Revision History**

This topic documents older revisions of the XStudio Voice Tracker audio engine. This information may be helpful in determining if you are using the correct version of the audio engine.

## **Version 1.99.45.16 (Build 20120215 - 14:15)**

All files used by this version of the XStudio Voice Tracker audio engine, including file version numbers and date stamps, are listed in the table below.

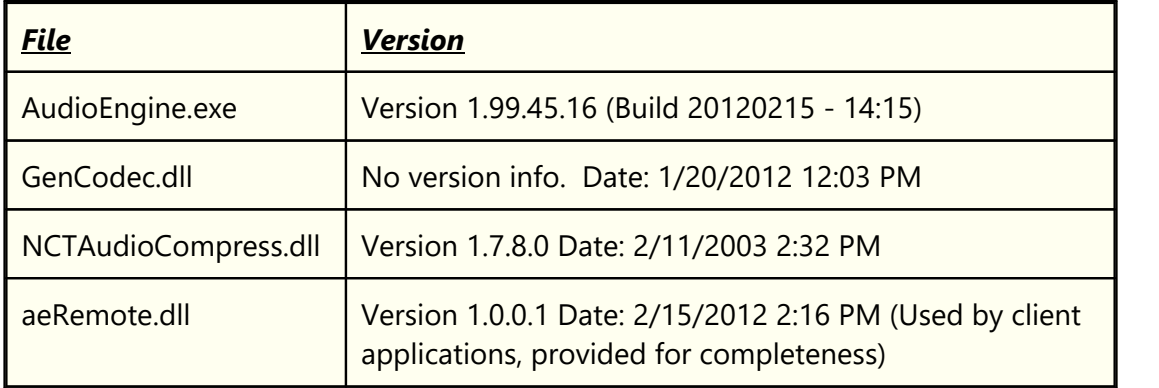

This version required the Microsoft Visual C++ 2008 SP1 Redistributable Package (x86).

#### **Version 1.90 (Build 20070630 - 17:48)**

All files used by this version of the XStudio Voice Tracker audio engine, including file version numbers and date stamps, are listed in the table below.

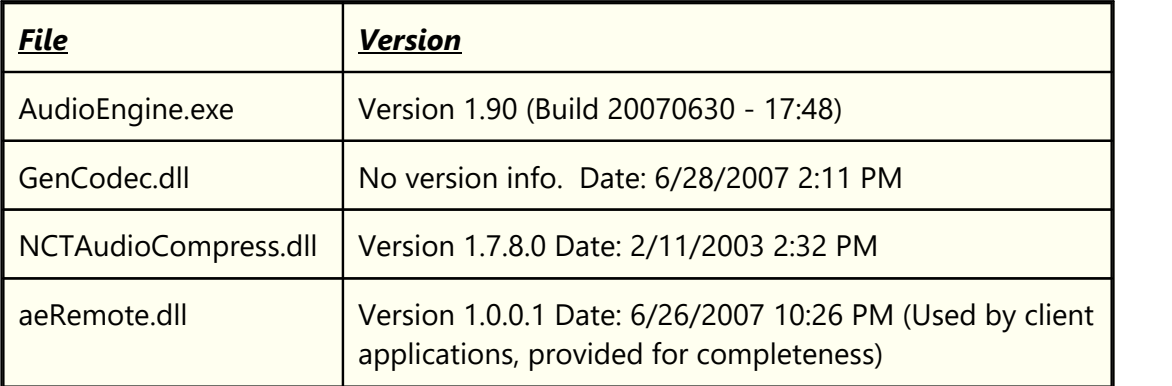

# <span id="page-132-0"></span>**6.2 AV When Starting or Stopping XStudio Voice Tracker**

If you are running XStudio Voice Tracker as standard user (one without administrative privileges), under certain circumstances you might get an error when starting up or closing down XStudio Voice Tracker. An error message similar to the example shown may appear.

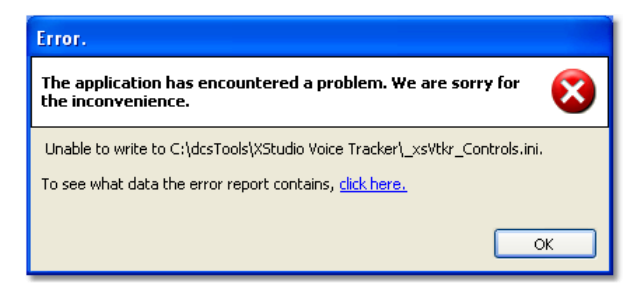

Note part of the example error text refers to being "Unable to write to...". This error typically means that the logged-on user does not have sufficient read and write privileges in the folder where XStudio Voice Tracker is installed. In order to use XStudio Voice Tracker, the logged-on user must have have privileges to read, write and create files in this folder.

When XStudio Voice Tracker starts up, some data files in the application folder are created or if present, updated. Similarly, when XStudio Voice Tracker is running or in the process of being shut down, preference settings are updated. If the logged-on user does not have sufficient rights in the folder, errors of this type will occur.

To correct the problem, the system administrator must add the needed privileges for the user or a group the user is a member of. In Windows XP, [**Right-Click**] on the XStudio Voice Tracker folder and selecting the "Security" tab. Modify a listed group or add a specific user with the appropriate privileges.

#### **Displaying a folder's Security tab in Windows XP**

If the "Security" tab does not appear in Windows XP, you can make it visible by opening Folder Options in Control Panel.

- a) Click **Start**, point to **Settings**, and then click **Control Panel**.
- b) Click **Appearance and Themes**, and then click **Folder Options**.
- c) On the **View** tab, under **Advanced Settings**, clear (uncheck) the "*Use simple file sharing [Recommended]*" item.
- d) Click on the [**Apply**] button.

You can alternatively use the Windows Explorer **Tools | Folder Options**... menu item to access the View tab settings.

## <span id="page-133-0"></span>**6.3 Can't Play or Record Audio**

There are a number of possibilities relating to XStudio Voice Tracker either not being able to play back or not being able to record audio. The most common problems and their solutions are covered in this topic – many of the issues that come up are related to working with audio files located on a computer other than the one running XStudio Voice Tracker.

## **Audio Engine Service is not Installed**

XStudio Voice Tracker utilizes an audio engine that runs as a service application. The audio engine is automatically installed when XStudio Voice Tracker is installed. When XStudio Voice Tracker starts up, it checks to see if the audio engine service is installed – if not, you will see an error message indicating the service is not installed. To solve the problem, re-install XStudio Voice Tracker.

> You must have administrative privileges to install XStudio Voice Tracker. If the logged-in user does not have administrative privileges, the installation will abort without installing or updating any files.

## **Audio Engine Service is not Running**

When XStudio Voice Tracker is installed, the audio engine service is installed and configured to automatically start when the computer starts up. A user or system administrator, however, can stop the audio engine or even disable it so that the audio engine will not start up automatically when the computer starts.

When XStudio Voice Tracker starts up, it checks to see if the audio engine service is installed, and if so, if it is running. If the service is not running, an attempt is made to start it. However, if the logged in user does not have enough privileges, the attempt to start the audio engine service will fail and you will see an error message to that effect.

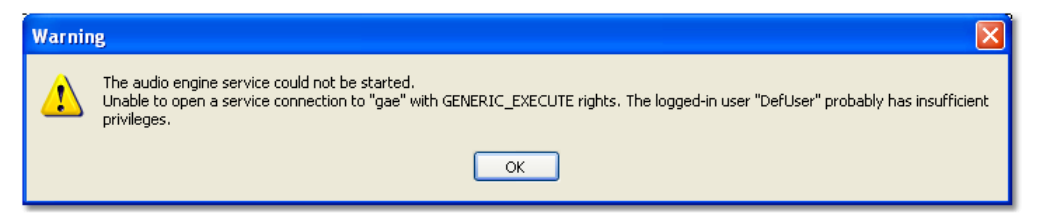

If the audio engine service is installed, but XStudio Voice Tracker reports that it cannot start the service, contact your system administrator for assistance in starting the audio engine service.

A utility program, dcsTools Audio Engine Access Utility (aeSetAccess.exe), is installed with the audio engine and can be used to grant the needed privileges to a specific user or group. Then, when XStudio Voice Tracker is launched by that user or group member, the audio

engine service can be started by XStudio Voice Tracker.

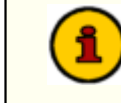

In order to use the dcsTools Audio Engine Access Utility, the logged-on user must have administrative privileges.

# **Incorrect Folder Locations for Source or Target Audio**

It may be that you made an error in defining a station's source or target audio path. See the topic on [station configuration](#page-25-0) or the [step-by-step station configuration instructions.](#page-94-0) If the paths are correct but are located on another PC, the next section may help explain why you are having problems.

# **The Audio Engine cannot access folders on other PC's**

If you define a station for voice-tracking and wish to play or record audio files that are located on a different PC, the problem is likely related to either user privileges or path definitions.

> The XStudio Voice Tracker audio engine runs as a service application and as such, has no knowledge of any "mapped" drives – a drive letter assigned to a folder on a PC other than the one the audio engine is running on. Therefore, in order for the audio engine to be able to play or record files that are located on another PC, the paths to those folders must be entered using UNC notations. As an example, instead of using "**P:\Audio**" as the path, use the UNC notation: **\ \Remote\_PC\_Name\Share\_Name\Audio** in the path property field.

It is possible that you have entered the paths properly, but that the remote PC refuses to allow access to the audio engine. This occurs because the audio engine service is installed with standard **System User** logon credentials. In order to be able to play and record audio located on another PC, the audio engine service logon must be changed to a username and password combination that is authorized and has the appropriate privileges on the remote PC.

> If you wish to play or record audio located on another PC, the audio engine service logon credentials must be changed. You must have administrative privileges to change the audio engine service logon information – if you do not have these privileges, contact your system administrator for help.

## **The Logged-In User cannot access folders on other PC's**

In order to retrieve or save information about an audio file on a remote PC, the currentlylogged-in user must have the appropriate privileges on the remote PC. If you suspect this is the problem you are having, contact your system administrator.

#### <span id="page-135-0"></span>**6.4 Can't Start the Audio Engine**

When XStudio Voice Tracker is installed, the audio engine service is installed and configured to automatically start when the computer starts up. A user or system administrator, however, can stop the audio engine or even disable it so that the audio engine will not start up automatically when the computer starts.

When XStudio Voice Tracker starts up, it checks to see if the audio engine service is installed, and if so, if it is running. If the service is not running, an attempt is made to start it. However, if the logged in user does not have enough privileges, the attempt to start the audio engine service will fail and you will see an error message to that effect.

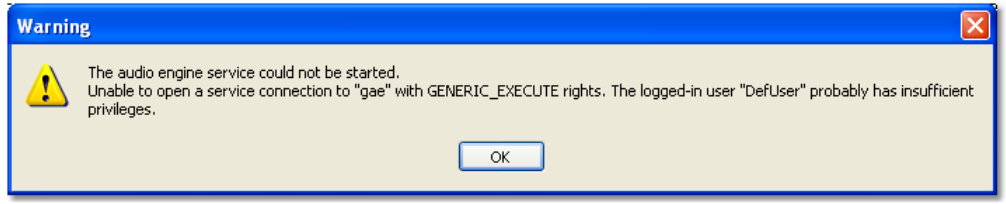

If the audio engine service is installed, but XStudio Voice Tracker reports that it cannot start the service, contact your system administrator for assistance in starting the audio engine service.

A utility program, dcsTools Audio Engine Access Utility (aeSetAccess.exe), is installed with the audio engine and can be used to grant the needed privileges to a specific user or group. Then, when XStudio Voice Tracker is launched by that user or group member, the audio engine service can be started by XStudio Voice Tracker.

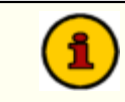

In order to use the dcsTools Audio Engine Access Utility, the logged-on user must have administrative privileges.

## <span id="page-135-1"></span>**6.5 My Countdown Timer has Disappeared**

If the Intro Timer (countdown timer) has disappeared, it's likely that you either disabled it deliberately or that you may have unintentionally clicked on the close button ( [**X**] ) of the panel containing the Intro Timer.

To make the Intro Timer visible again, use the main menu item **View** and make sure the item **Intro Timer** is checked, as shown here.

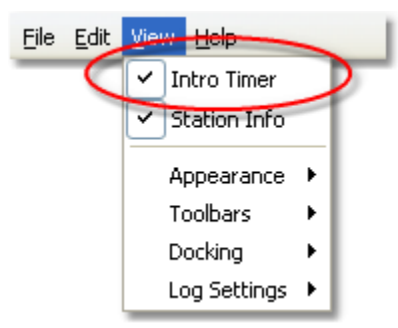

*Intro Timer Enabled*

See the topic on [Using the Intro Timer](#page-112-0) for additional details on enabling, disabling, and using the countdown timer.

## <span id="page-136-0"></span>**6.6 Trouble with saving files**

If you are having trouble saving files, the most common causes are outlined in this topic.

## **Available Hard Disk Capacity**

One reason you may have trouble saving files is a lack of free disk space. Check that you do have enough space on your hard drive to accommodate the file you are trying to save. When creating voice track files, they can grow quite large, depending of the length of recording and the storage method.

## **User Rights**

In order to save files, you must have the appropriate privileges in the folder in which you wish to save the file. If you can see the folder and are sure there is enough available disk space, check with your administrator to be sure you have privileges to save files in the target folder.

# **6.7 User Account Control (UAC) Issues**

Starting with the introduction of Windows Vista and subsequent operating system releases, Microsoft added a significant amount of additional security to these operating systems.

Generally referred to as **UAC** (**U**ser **A**ccount **C**ontrol), the sum of these changes dramatically affect named users who might be categorized as "standard" or "general" users. Areas that previously had been quite open, allowing these users to modify, create and delete items like files and registry entries are now protected as default. Users with standard rights and privileges on these systems are now as a default prevented from making changes in such areas as the Program Files folder, the Windows folder and in the Windows registry area known as *HKEY\_LOCAL\_MACHINE*.

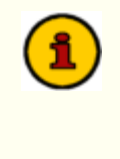

XStudio Voice Tracker does not use the Windows registry during normal operations. The only information stored in the registry is created when installing XStudio Voice Tracker and is used if you later decide to remove the software from the system.

In addition, Microsoft published numerous guidelines and usage information regarding these changes. Some of the guidelines would cause applications who require the end-user to be able to modify preference settings, etc., to place files in several locations on the PC. While these changes do enhance the overall security of the operating system, having files and information for a specific application spread all over the system in places not intuitive or easy to find creates a significant support burden for IT managers and the application vendor.

Over the years, we have chosen to try to keep all of our application's files, including those that store preferences, files containing run-time information like exception logging and activity detail, and small database files, in one location for ease in troubleshooting and housekeeping.

For these reasons, our applications are generally placed in a folder other than the Microsoftrecommended Program Files folder. As a default, these other folders historically have been "wide open" in the sense that any user could read, write and modify files. However, depending on how tightly-secured a system is when running Vista or a later operating system, issues may arise that relate to user rights. The following points may assist you in locating problems with XStudio Voice Tracker when running one of these operating systems and the user reporting issues does not have administrative privileges.

- 1. Make sure that user having trouble with XStudio Voice Tracker has read, write, modify and delete privileges in the folder in which XStudio Voice Tracker is installed. These privileges might be assigned to an individual user but more commonly are assigned to a user group of which the user is a member.
- 2. If you are placing files in a location other than the XStudio Voice Tracker folder, file locations that are set up in the Preferences area, ensure that the named user has read, write, modify and delete privileges in that folder location.
- 3. One way that some issues can be overcome is to modify any XStudio Voice Tracker shortcuts to cause the application to be run under administrator privileges. [**Right-Click**] on the shortcut and select the menu item "Run as Administrator". A negative of this approach is that the end-user will more than likely have to enter an administrative password, which defeats the concept of administrative security as you'd have to provide the user with the password.

Another approach some people use is to disable UAC. While this action more or less returns user accounts to the sort of status they had in previous versions of Windows, this too defeats the idea of enhanced operating system security.

4. If an application uses the registry, particularly the portion known as

HKEY\_LOCAL\_MACHINE, you may have to extend rights to specific keys that the application modifies or creates during normal usage. In order to add permissions to the registry, you will need to use **regedt32.exe**, the extended registry editor.

In order to extend additional privileges to a user or user group, either in the file system or registry, you need be be logged on to the operating system as an administrator.

#### **apt-X™ Issues**

The apt-X encoder/decoder uses a software protection scheme that can be tricky to get working under Vista and later operating systems. A hidden file is created by the software, generally placed in either the Windows directory or the root folder of the boot-up drive. Additionally, registry entries are created and maintained in several places in the Windows registry, many of which are normally restricted in in later operating systems. When setting up XStudio Voice Tracker, the apt-X installation, registration, etc., is done by a user with administrative privileges, so no problems occur initially. However, as soon as a user with "normal" privileges tries to use apt-X, errors occur because the underlying apt-X security system is trying to make changes in these prohibited areas.

## **Audio Engine Issues**

Unlike the main XStudio Voice Tracker application, *the audio engine service does use the* **Windows registry** to store and retrieve settings. Thus, it is important that the audio engine service's log-on user account have read/write privileges in specific parts of the registry. See the topic on the *[audio engine registry](#page-126-0)* for information on specific locations and keys.

This page intentionally blank.

**Contacting dcsTools.com**

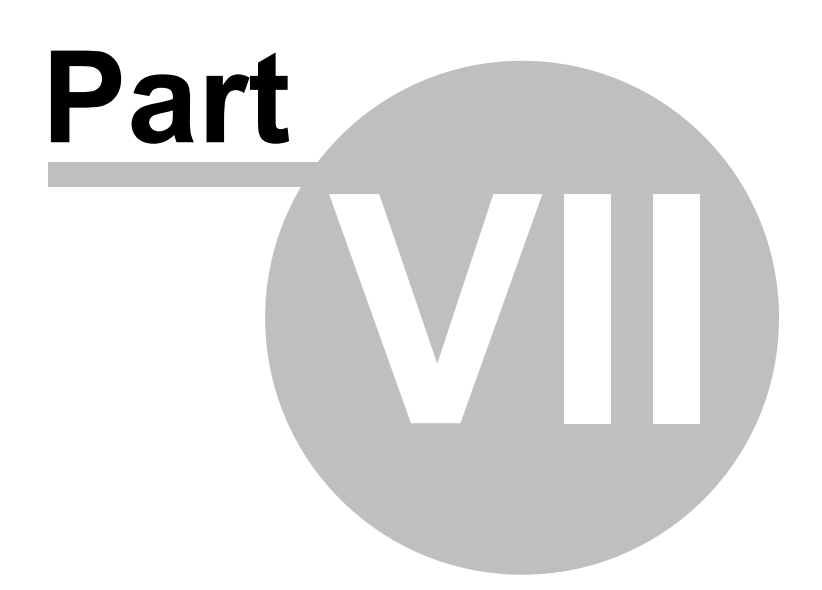

<span id="page-141-0"></span>If you need to contact dcsTools.com, you can do so using one of the following methods. We are here to help, so do not hesitate to communicate with us when needed.

#### **Mailing Address**

C-R Media 8494 Saratoga Lane Eden Prairie, MN 55347 USA

## **Telephone Information**

Sales and Technical Support can be reached from 9:00 AM to 5:00 PM, U.S Central Time

Voice: 952-949-9450

FAX: 952-949-9448

#### **Email Information**

To contact us via email, use our **on-line contact form**. If you wish to use a standard email client, send correspondence to: rich@c-rmedia.com.

## **Technical Support**

To contact technical support for our products, use the telephone numbers or email information provided above. You can also send an [on-line product-specific email.](http://www.dcstools.com/_dtMisc/Contact_Product.html?Prod=xsVtkr)

#### **Web Site**

Visit our [web site](https://www.dcsTools.com) for information on product updates and other products we offer.

**Appendices**

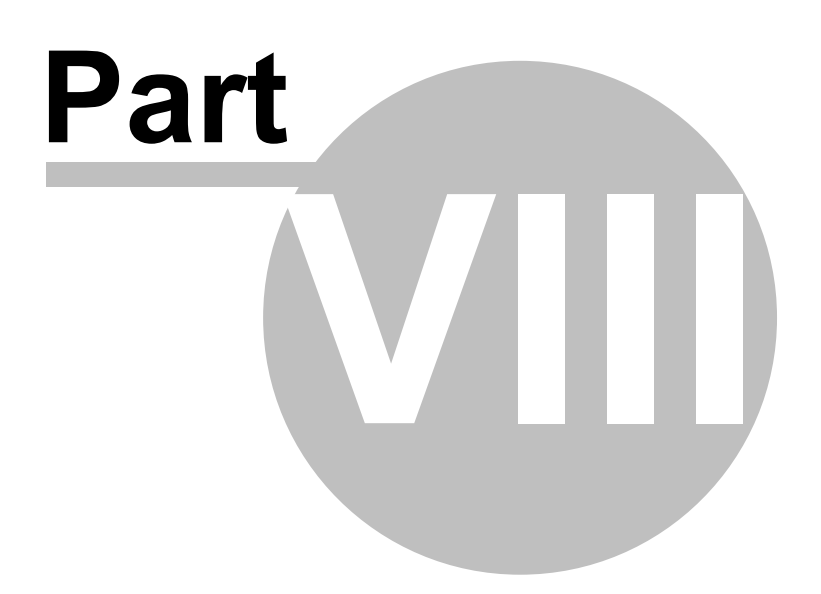

The topics in this section are supplemental to the the XStudio Voice Tracker documentation and contain information that may not be used on a day-to-day basis.

## **8.1 Registration**

XStudio Voice Tracker requires a valid registration code to enable full use of the product. If you have purchased XStudio Voice Tracker, you should have received a registration code or instructions on how to obtain your registration code with your installation materials. The registration code contains the product serial number and is unique to each PC on which XStudio Voice Tracker is installed. Depending on whether or not you have additional encoding options installed, you may need to register the options as well.

XStudio Voice Tracker uses an audio engine that runs as a Windows service, which also requires registration.

#### **Preparing to Register**

In order to register XStudio Voice Tracker, you need to supply your vendor with information unique to the PC on which the software is installed. From the main display, select the menu item **Help | Get Machine ID for Registration**. A dialog is displayed, containing the ID's necessary to register the software.

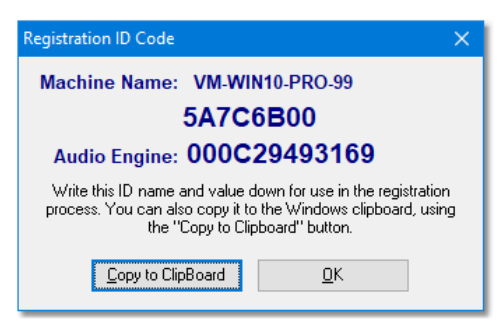

You will need to either write down the machine name, ID and Audio Engine ID or you can use the [**Copy to Clipboard**] button to copy this information to the Windows clipboard. If you use the clipboard method, you can paste the information into an email or a Notepad text document using the [**Ctrl-V**] keystroke.

> **All three** (3) pieces of information are required to register XStudio Voice Tracker – the **machine name**, the **application ID** and the **Audio Engine ID.** If you also purchased the apt-X encoding option, a [separate](#page-145-0) [registration](#page-145-0) is required.
### **XStudio Voice Tracker Application Registration**

Enter registration information by selecting **Help | Register | Register Application** from the main menu. You'll be presented with a dialog similar to the following:

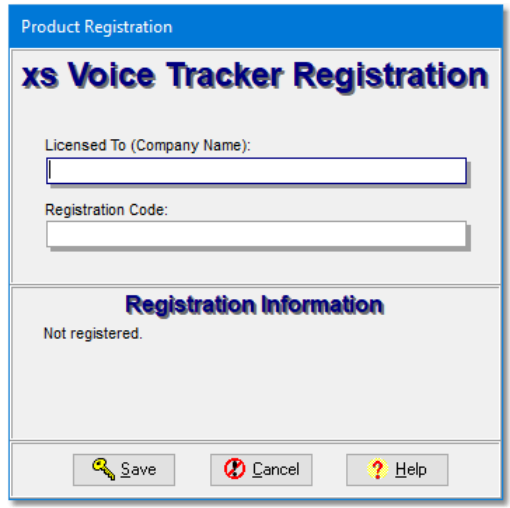

Fill in the User Name and Company Name fields as desired, and then enter the Release Key, exactly as it was supplied to you. Click on the [**Register**] button to save your registration information.

Hintl If you received your registration release key electronically, you can copy it from the source document and paste it into the Registration Code field. Copy the key information in the source document, select the Registration Code field in the XStudio Voice Tracker Registration dialog, and use [**Ctrl-V**] to paste the key into the field.

### **XStudio Voice Tracker Audio Engine Registration**

To register the audio engine, select **Help | Register | Register Audio Engine** from the main menu. You'll be prompted to enter the audio engine registration key:

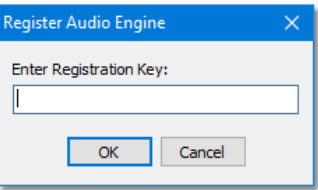

Enter the registration key supplied by your vendor and press [**OK**] to complete registration of the audio engine.

### **apt-X Encoder Registration (Optional Product)**

If you have the apt-X encoder software installed with a product, you must register this software module separately. The encoder software is machine-specific. This software can only be registered *after* it is installed on the PC.

When first installed and not yet registered, the apt-X encoder normally will pop up a trial run dialog when the host application is run. However, when the encoding software is being used by a *Windows service application*, you will not see the registration dialog because service applications and their display windows are hidden from the desktop.

In order to view the apt-X registration dialog, retrieve the needed information to register the software and, when you have received the registration, complete the registration process, you need to use a utility application supplied with XStudio Voice Tracker.

### **Soft apt-X™ Registration Step-by-Step (Service Application)**

1. Launch the apt-X License Dialog Display Utility. A menu item is usually created to access this utility. Depending on the installation, it can be found in the Programs (or All Programs) menu under either **XStudio Voice Tracker | apt-X Registration Utility** or **dcsTools | Audio Engine | apt-X Registration Utility**. If you cannot locate a menu item, use Windows Explorer to find the file **aptX\_RegDlg.exe**, which will be located in the folder where the software was installed.

When started, the utility's main display appears, similar to the example shown.

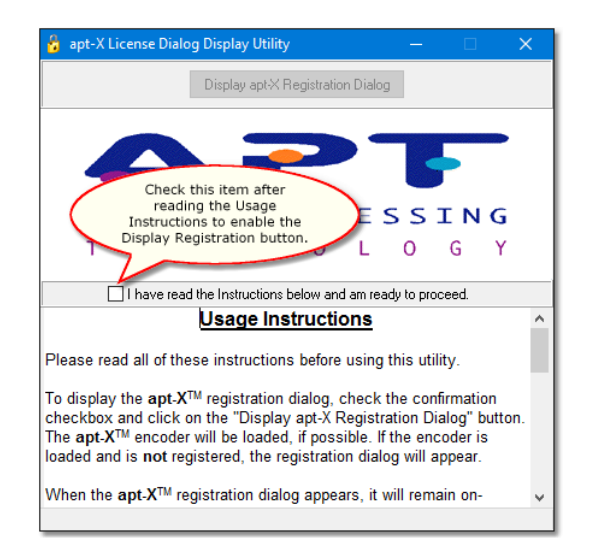

- 2. Read the on-screen instructions and click on the check box confirming that you have read the instructions are ready to continue. The [**Display apt-X Registration Dialog**] button will be enabled.
- 3. Click on the [**Display apt-X Registration Dialog**] button to display the apt-X registration

dialog, which will appear similar to the example shown. If the apt-X registration dialog not appear, refer to the section on *apt-X Registration Troubleshooting* below.

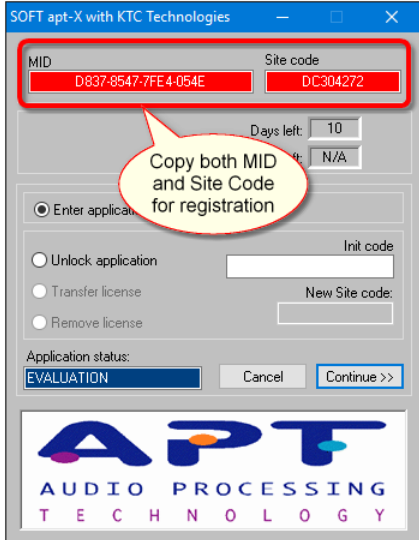

The apt-X registration dialog normally closes after several seconds if no Hint action is taken by the user. To keep the dialog from closing while you copy down the needed information, select the "**Unlock Application**" radio button, which prevents the dialog from closing.

- 4. Select the "**Unlock Application**" radio button when the apt-X registration dialog is displayed. This stops the dialog from disappearing after a few seconds, giving you the time to write down both the **MID Code** and the **Site Code**, which appear across the top of the display. You can use a mouse to select and copy each of the two codes to the Windows clipboard, if you wish, to avoid handwriting the information.
- 5. When you have written down both codes, select the "**Enter Application**" radio button and click on the [**Continue**] button, which closes the apt-X registration dialog.
- 6. Close the apt-X License Dialog Display Utility.
- 7. E-mail the Mid Code and Site Code information you've written down to your supplier, or alternatively, use our [on-line product-specific contact form.](http://www.dcstools.com/_dtMisc/Contact_Product.html?Prod=xsVtkr) To better identify your request, write "**Soft apt-X Registration**" in the Subject line of your e-mail.
- 8. You will receive by return e-mail the necessary **Init Code** to register the apt-X software. You will also receive a **Remove Code**, which may be needed at a later time. Be sure to keep both of these codes for future use.
- 9. When you receive the **Init Code**, launch the apt-X License Dialog Display Utility. Click on the check box confirming that you have read the instructions are ready to continue. The [**Display apt-X Registration Dialog**] button will be enabled. Click on the [**Display apt-X**

**Registration Dialog**] button to display the apt-X registration dialog. Select the "**Unlock Application**" radio button and enter the **Init Code** you received. Click on the [**Continue**] button. The registration information is recorded and the apt-X software is now registered.

> If you decide to move the software that uses apt-X and the apt-X encoder software to another machine or substantial changes occur on the PC running with the apt-X software, the apt-X registration will have to transferred or updated. In order to do so, you will need the **Remove Code**. Be sure you have saved both the **Init Code** and the **Remove Code** in a safe place!

### **apt-X Registration Troubleshooting (Service Application)**

When the apt-X encoding software is being used by a *Windows service application*, normal display of the apt-X registration dialog is not possible, so a utility application is used to display the dialog.

The most common problem is that the apt-X registration dialog does not display when you click on the [**Display apt-X Registration Dialog**] button of the apt-X License Dialog Display Utility.

Check the status bar of the apt-X License Dialog Display Utility. It will tell you whether or not the apt-X module was successfully loaded.

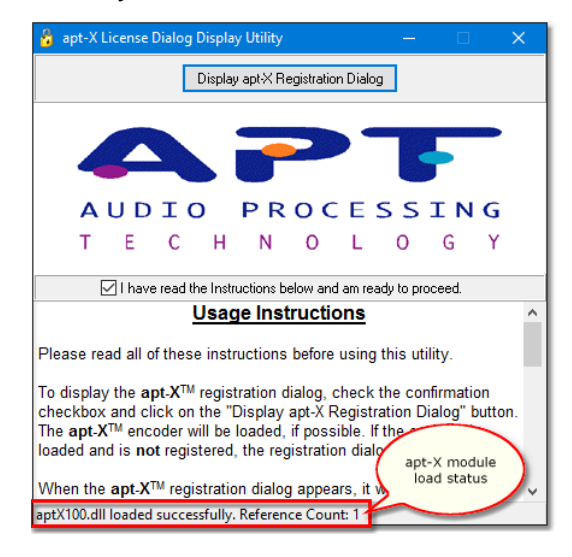

If the status bar indicates the apt-X module was not loaded, then either the module is missing altogether or the module is not in the system path. Search your hard disk for the file **aptx100.dll** to see if it exists.

If the status bar indicates the apt-X module was successfully loaded, but the apt-X registration dialog does not display, then the problem is likely to be that the software is already licensed. When the apt-X module is already registered, the registration dialog does

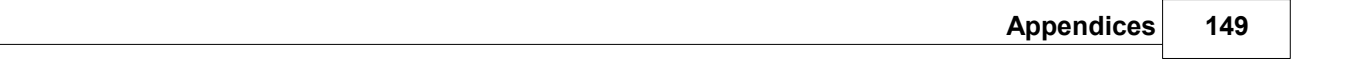

not display.

1

### <span id="page-149-0"></span>**8.2 List of Files**

When XStudio Voice Tracker is installed, a number of files are placed on your computer. As XStudio Voice Tracker is used, other files are generated, as outlined here.

> **AppDir** is the drive and folder location where you installed XStudio Voice Tracker (default: c:\dcsTools\XStudio Voice Tracker). *EngineDir* is the drive and folder location where the audio engine service was installed (default: c:\dcsTools\AudioEngine).

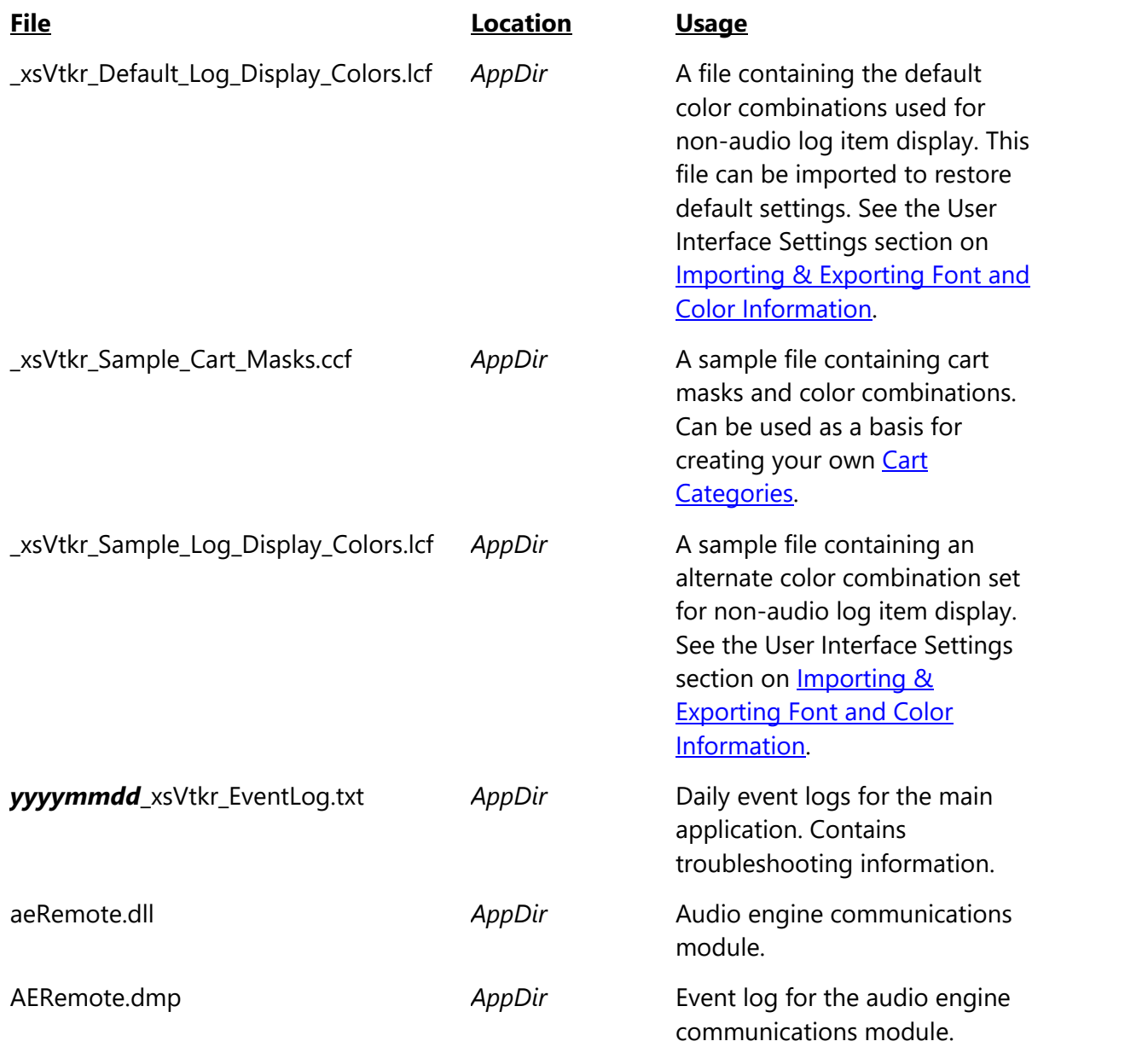

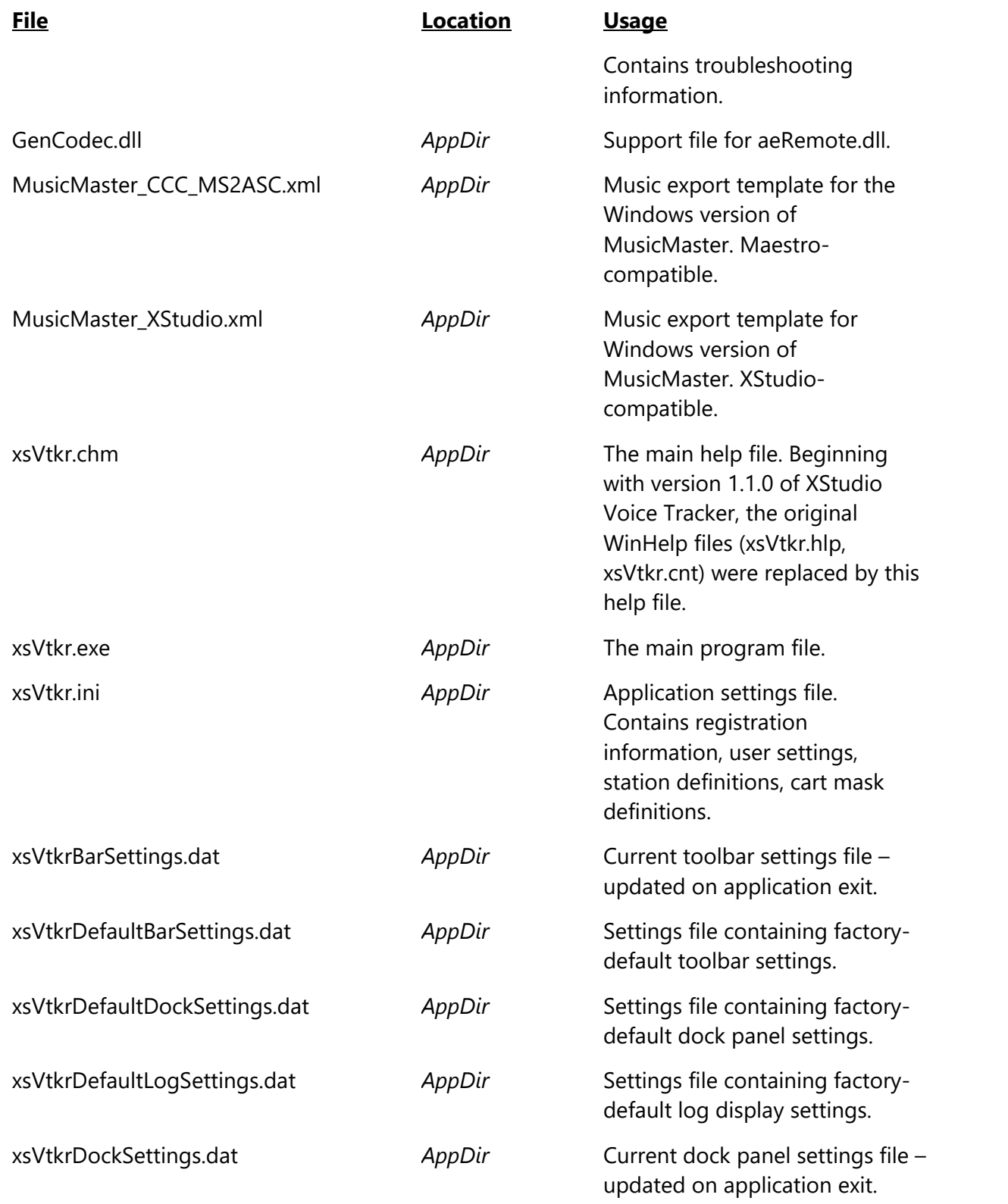

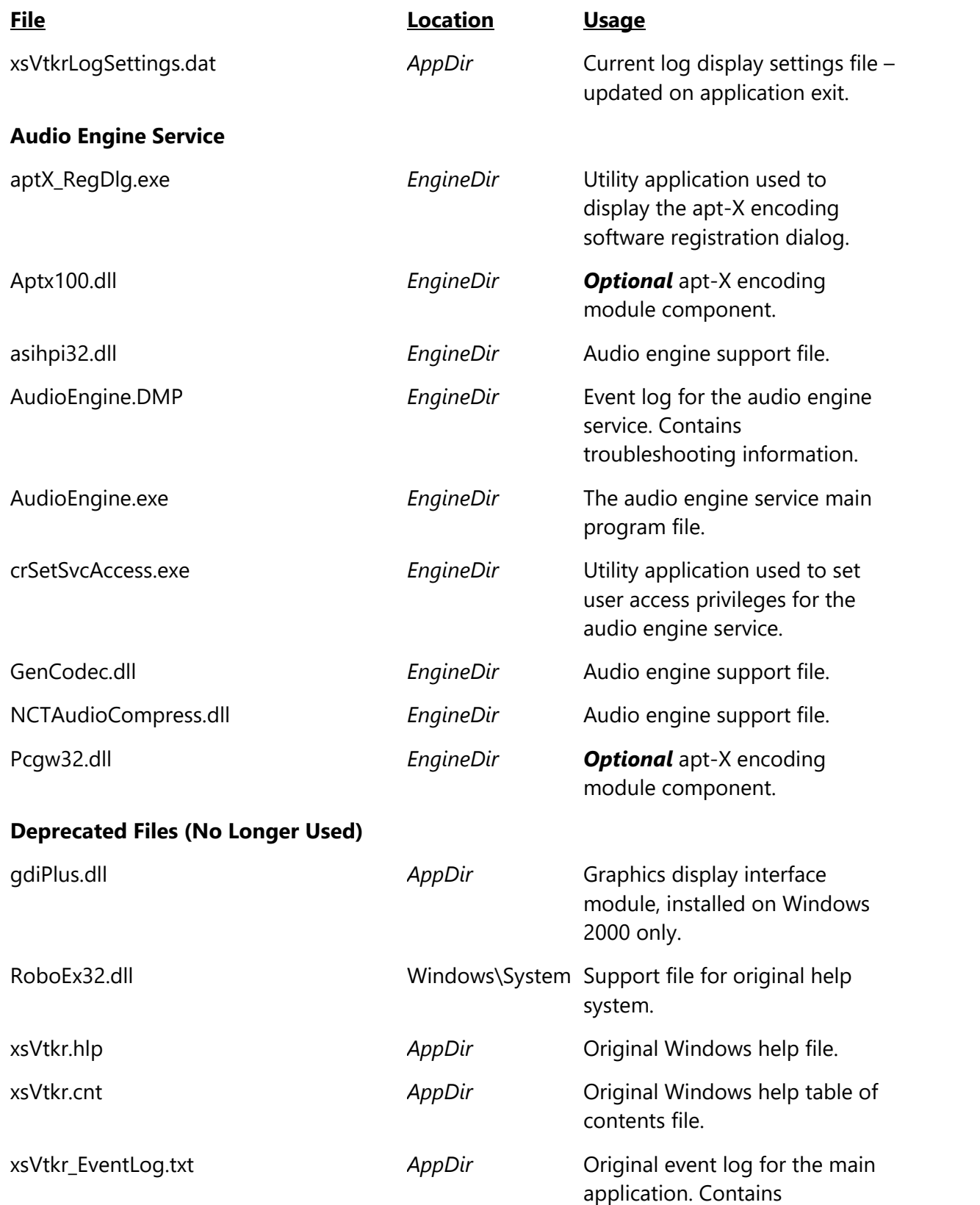

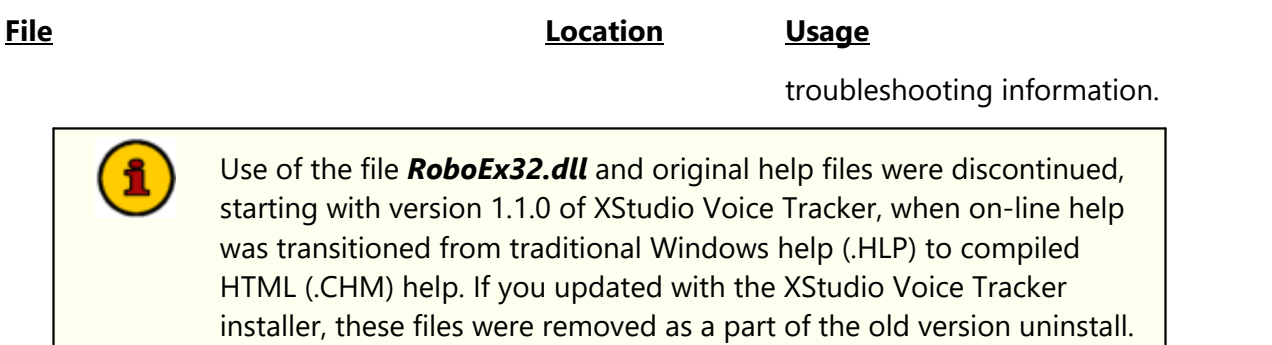

### <span id="page-153-0"></span>**8.3 Revision History**

This topic contains historical information on changes, enhancements and corrections to XStudio Voice Tracker by version number and date. For the most recent changes and enhancements, see the [What's New](#page-9-0) topic.

#### **Version 1.5.2.160 - 01/11/2018**

- 1. **Enhancement**. Users can now optionally have voice track recordings auto-start on first detected audio rather than the recording starting immediately at Aux Mark in an autotrack sequence. This feature can be used to avoid any "dead air" at the beginning of the voice track, thus tightening up the playback sequence in cases where, for instance, a song ends cold. When enabled, manual recordings also start at detection of first audio. The audio threshold for starting the recording is set using the **[Record Auto-Start Threshold](#page-23-0)** property in Preferences.
- 2. **Enhancement**. Song intro times are automatically updated when refreshing information from the music data.
- 3. **Change**. XStudio Voice Tracker now checks to ensure that the just-recorded voice actually has audio in the file. If the voice track has no audio data blocks, the user is advised to redo the recording and the voice track cart is not committed, either automatically or manually by the user.
- 4. **Change**. The Aux Mark LED has been enlarged to provide a more obvious cue when autotracking.
- 5. **Fix**. Certain non-standard data in an exported music data file would cause an AV when being imported. XStudio Voice Tracker now detects and works around these unexpected values.
- 6. **Fix**. XStudio Voice Tracker would erroneously copy a completed voice track to the root directory of the drive on which is was running if a station's voice track transfer audio path was empty. No file copy should have occurred if no transfer audio path was defined.

### **Version 1.5.0.145 - 07/13/2016**

- 1. **Enhancement**. A floating clock display has been added. The clock is configurable for size, location and color scheme. See the topic [Using the Clock](#page-107-0) for additional information.
- 2. **Enhancement**. Importing of music data has be revised to include more information. Depending on the music scheduling system you are exporting your library from, XStudio Voice Tracker now imports song run time (length), category, intro, ending, album, and release year. Note that some library exports do not include all of this new information and when not present in the source data, XStudio Voice Tracker will leave the affected field blank.
- 3. **Enhancement**. A new music export template for MusicMaster has been introduced. This template adds the fields Album and Year (typically Peak Year or Release Year) to the exported data. A sample template is included in the XStudio Voice Tracker installation. The template contents are documented in the [Exporting MusicMaster](#page-67-0) topics. This new export structure can be constructed and used with other music scheduling systems as well. See the topic [Generic dcsTools \(XStudio\) Export](#page-89-0) for more information.
- 4. **Enhancement**. Previously, if the audio engine was not running when XStudio Voice Tracker launched and XStudio Voice Tracker could not start the engine, the list of available audio devices for playback and recording would be empty until XStudio Voice Tracker was restarted. Now, if the audio engine is later started, XStudio Voice Tracker will update the device list, eliminating the need to restart XStudio Voice Tracker to populate the device lists.
- 5. **Enhancement**. XStudio Voice Tracker now detects Windows 10 and adjusts its display accordingly.
- 6. **Fix**. The Open Log dialog has been updated to ensure the "Busy" display doesn't disappear behind the main dialog when scanning for available log files.

### **Version 1.4.0.125 - 08/11/2014**

- 1. **Enhancement**. Users can now define non-audio log element display colors. Individual text and background color combinations for Directives, Log Notes and Program Titles can be set in the new [User Interface](#page-36-1) section of Preferences.
- 2. **Enhancement**. The XStudio Voice Tracker installation now includes a ready-made music export template for the Windows version of MusicMaster. See the topic on **[Exporting Data](#page-67-0)** [from your Music Scheduling System](#page-67-0) for more information.
- 3. **Enhancement**. The XStudio Voice Tracker manual, supplied in PDF format, has been optimized for duplex printing.
- 4. **Enhancement**. XStudio Voice Tracker now detects Windows 8, Windows 8.1, Windows Server 2012 and Windows Server 2012R2 operating systems and adjusts its display accordingly.
- 5. **Fix**. Under certain circumstances, XStudio Voice Tracker would not detect the audio engine running in console mode in Windows 7.
- 6. **Fix**. File dialogs in the Preferences area now display on the correct monitor in multimonitor environments.

### **Version 1.3.0.115 - 02/20/2012**

1. **Enhancement**. A new option in Preferences allows users to disable Auto-Commit of newly-recorded voice tracks. When disabled, the user is prompted to commit or discard the voice track. If discarded, the recording is deleted and no file copying occurs, if enabled.

- 2. **Enhancement**. When a voice track recording is completed and committed, XStudio Voice Tracker now updates the corresponding log item's displayed length and the hourly totals display is updated.
- 3. **Enhancement**. Copying of audio files to the transfer directory is now retried several times before notifying the user the copy has failed. If another program has locked a voice track file that is to be replaced, multiple attempts to copy the file increase the chance of success as the file may be released by the other program while XStudio Voice Tracker is retrying the copy operation.
- 4. **Enhancement**. In addition to the main display audio engine connection LED changing to red when disconnected, a message dialog is now displayed when XStudio Voice Tracker is unexpectedly disconnected from the audio engine. The message appears when the disconnect is detected and every minute or so thereafter until reconnected.
- 5. **Enhancement**. If XStudio Voice Tracker is unexpectedly disconnected from the audio engine, XStudio Voice Tracker will now attempt to reconnect, including restarting the audio engine service if stopped, at approximately 1-minute intervals. If the audio engine is running in console mode, no restart attempt is made.
- 6. **Enhancement**. An updated version of the audio engine is included in this release. It includes stability enhancements and support for Windows 7.

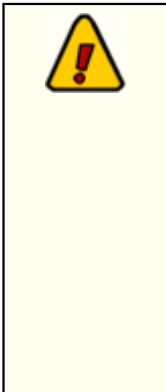

### **Audio Engine Prerequisites**

Beginning with version 1.99.01.05, the audio engine and client dll require the *Microsoft Visual C++ 2008 SP1 Redistributable Package (x86)* be present on the host PC. To check whether or not it is installed, open Add/Remove Programs (or equivalent) in Control Panel. Look for the item "**Microsoft Visual C++ 2008 Redistributable - x86**" followed by a version number. The XStudio Voice Tracker installation program checks for this package and if not present, will install it as part of the overall installation process.

- 7. **Enhancement**. XStudio Voice Tracker is now aware of multiple monitor host systems and properly saves and restores its position on the correct monitor.
- 8. **Enhancement**. XStudio Voice Tracker now reports the host operating system in more detail and has been updated to reflect the release of Windows 7.
- 9. **Change**. A new installation program is now used that reduces the installer "footprint" and is simpler to use. When the new installation program is run and the previous XStudio Voice Tracker installer is detected, it is uninstalled (after user confirmation), removing files that are no longer needed.
- 10. **Change**. When closing XStudio Voice Tracker, users are now prompted to confirm they wish to close the program.
- 11. **Fix**. The main display could start up in a minimized state at program launch.
- 12. **Fix**. When multiple audio files were in an EOM state (between Aux Mark and end-of-file), the Aux LED was turning off prematurely when the first item's end-of-file was reached.
- 13. **Fix**. The bit rate for 44.1 PCM audio was displayed incorrectly in the cart edit dialog.
- 14. **Fix**. Corrected a problem with calculating the Length and Aux Mark values of large longform PCM 44.1 stereo files. When the problem occurred, the length values would be displayed as negative numbers in the cart edit dialog.

#### **Version 1.2.0.85 - 04/02/2009**

- 1. **Enhancement**. XStudio Voice Tracker now displays .DAF file version v1.4 extended cart header information in the cart view/edit dialog. Information contained the the v1.4 header includes song title, artist, hook line information, intro and outro times and tag text.
- 2. **Enhancement**. Performance when retrieving large lists of stations has been improved.
- 3. **Enhancement**. Loading of malformed logs has been improved. Specifically, it has been observed that traffic logs produced by Wide Orbit occasionally contain invalid records, both under-sized and over-sized as a result of incorrect padding of the log record. The problem would be evident only if a user opened an original pre-merged traffic log.
- 4. **Enhancement**. The standard installation of XStudio Voice Tracker now prevents inadvertent "double-launch" of the application. Only one instance of XStudio Voice Tracker is allowed on each PC.
- 5. **Enhancement**. The Open Log dialog has been updated for better performance when building a list of available logs for a station and there are a large number of files in the station's log folder.
- 6. **Enhancement**. The XStudio Voice Tracker documentation has been reorganized to a more logical structure, along with a number of sample display updates.
- 7. **Change**. Users are no longer allowed to edit voice track cart properties if the cart is actively recording. In addition, checks are now made to ensure that if a voice track cart properties are edited by another application while a user has the cart properties dialog open and then the user tries to commit the changes, the user is warned and offered the choice of either continuing to commit the changes or to cancel the changes.
- 8. **Fix**. Corrected a problem that occasionally occurred in an auto-track sequence if a user stopped playback of an intro before stopping the recording. On the very next auto-track sequence, the outro would play but the voice track recording would not start.
- 9. **Fix**. Corrected a problem with the Station Info panel where the font size for the displayed text would occasionally be too large, causing the displayed station name and call letters to not fit completely within the panel.

10.**Fix**. If the host PC has more than 2GB RAM installed, the reported amount of available RAM was incorrect. On PC's running Windows 2000, XP and Vista, the correct amount of RAM is now displayed.

#### **Version 1.1.2.78 - 04/08/2008**

- 1. **Change**. Playback of multi-cut carts has been modified. Previously, if the next-to-play cut did not exist, only the first item in the cart rotation list was checked and played if it existed. Now, if the next-cut-to-play file does not exist, the entire rotation list is checked until a cut is found that does exist. If none of the cuts in the rotation list exist, an error message is displayed.
- 2. **Fix**. During an auto-track sequence, if a recording was active and a user attempted to stop playback with no rehearsal audio playing, the next auto-track sequence would not start properly. This has been corrected.

#### **Version 1.1.1.76 - 07/03/2007**

- 1. **Change**. The "**!**" (exclamation) character has been added to the list of acceptable characters to use in defining cart masks. While DCS and Maestro documentation indicated the exclamation was an invalid character to use, it has not been enforced and users have created carts using this character.
- 2. **Fix**. A updated version of the audio engine service is supplied with this version of XStudio Voice Tracker. It corrects a very occasional problem with "digital noise" appearing at the very beginning of a recorded voice track. Only PCM and apt-X encoded audio were affected. The updated engine is Version 1.90 (Build 20070630 - 17:48).
- 3. **Fix**. If a voice track cart was saved as a .dff file to an active ACP server and the user tried to edit the voice track cart, the cart was reported as missing. This occurs because the ACP server has already imported the cart into the inventory, in the process renaming it to a .daf file. Now, if the .dff is missing, an attempt is made to load and edit its corresponding .daf file. When edited, the cart is saved as a .dff, enabling an ACP server to re-import the revised audio cart.

In the situation where voice track carts are targeted to an ACP server as .dff files, copying the file to a Voice Track Xfr Audio Path (if defined) will generally fail because the source .dff file is handled by the ACP server before the copy process can begin. If you are targeting voice track carts directly to an ACP server, the Voice Track Xfr Audio Path should be left empty.

#### **Version 1.1.0.75 - 03/22/2007**

1. **Enhancement**. An intro count-down timer has been added. Display of the timer is optional and is enabled by selecting the menu item **View**. Check the item **Intro Timer**. The timer gets its value from the log, if available, and is active when playing an intro or during normal playback. The timer panel can be moved, re-sized and floated to accommodate your preferred placement and size. See the topic on [Using the Intro Timer](#page-112-0) for additional information.

- 2. **Enhancement**. Users can now select a "default station". The default station's logs are displayed when the Open Log dialog is first used. If no default station is selected, the previous behavior of displaying the last station used logs is retained. To set a default station, select the menu item **Preferences | Stations** and navigate to the station you wish to make the "default station". With that station displayed, click on the [**Set Default Station**] button. A message will appear, confirming your selection.
- 3. **Enhancement**. A station information panel has been added. The information includes the user-friendly station name and the station Call Letters. Display of the panel is optional and is enabled by selecting the menu item **View**. Check the item **Station Info**. As a default, the panel is located immediately above log. The panel can be moved, re-sized and floated to accommodate your preferred placement and size.
- 4. **Change**. The help documentation has been modified to work with Windows Vista. Vista does not support the traditional help file (\*.HLP). The help documentation is now supplied as a compiled HTML file (\*.CHM).

[Microsoft Security Update 896358](http://www.microsoft.com/technet/security/bulletin/ms05-026.mspx) not only fixes a vulnerability in HTML Help, it prevents HTML Help files from execution if the CHM file is installed on a network drive. CHM files installed locally continue to work.

**Symptoms**: When you open a CHM file from a UNC path or from a network drive even if the network drive is mapped to a drive letter, the HTML Help viewer opens and instead of displaying the topic, it displays an error message "Action canceled" in the topic pane.

**Solutions:** Install the application on a local drive to avoid this problem. Alternatively, there are some registry changes that can be made manually to re-enable using CHM help files from a network drive. A free [HTML Help Registration Utility](http://www.ec-software.com/products_hhreg.html) is available at the EC Software web site.

- 5. **Fix**. The creation of the initial station in [Preferences | Stations](#page-25-0) has been modified to eliminate rare conditions where mouse movement automatically activated any station field it was floated over.
- 6. **Fix**. If a user manually edited a voice track cart's properties, the changes were not being copied to the Voice Track Xfr Audio Path, if one was defined. XStudio Voice Tracker now detects these changes and copies the updated voice track file as needed.

7. **Fix**. A user could define an invalid default owner node number when setting up a station. The spin control allowed the user to set negative values. Now, if a negative value is detected, the owner node number is automatically set to zero, which is the default owner node.

#### **Version 1.0.1.73 - 10/14/2006**

- 1. **Enhancement**. The audio file properties dialog has been revised for a more consistent appearance as application styles are changed.
- 2. **Enhancement**. Handling of multi-cut cart playback has been improved. If the flagged Next-To-Play cut is not available, an attempt is made to play the first element in the rotation sequence.
- 3. **Enhancement**. A menu item under **Log Settings** has been added to enable copying the Log Description field to the Song Title field as applicable. This enables the user to hide the Log Description field, if desired, and still be able to see the non-music cart descriptions on the log.

#### **Version 1.0.0.72 – 06/13/2006**

1. Initial commercial release of XStudio Voice Tracker.

# **Index**

# **- A -**

apt-X Registration [144](#page-143-0) Audio Transport Controls [103](#page-102-0) Auto-Track [47](#page-46-0)

# **- C -**

Cart Categories [30](#page-29-0) Cart Distribution Editing [111](#page-110-0) Cart Distribution Dialog [111](#page-110-0) Cart Masks [30](#page-29-0) Editing [105](#page-104-0) Explained [106](#page-105-0) **Carts** Changing Colors [30](#page-29-0) Editing Properties [54](#page-53-0) Cold-Tracking [51](#page-50-0) Color Customization Dialog [110](#page-109-0) Colors Cart [30](#page-29-0) Log Colors [37](#page-36-1) Configuration [22](#page-21-0) Cart Categories [30](#page-29-0) General Settings [22](#page-21-1) Setting Up Stations [26](#page-25-0) Stations [26](#page-25-0) User Interface [37](#page-36-1) **Controls** Audio Transport [103](#page-102-0) Copyrights [6](#page-5-0) Countdown Timer [113](#page-112-0) Customizing Colors [110](#page-109-0) Customizing the Display [58](#page-57-0)

# **- D -**

Data Navigator [65](#page-64-0) Database Importing Music [34,](#page-33-0) [92](#page-91-0) dcsTools (XStudio) Generic Song Export [90](#page-89-0) dcsTools.com Address [142](#page-141-0) Email Address [142](#page-141-0) Telephone Numbers [142](#page-141-0)

## **- E -**

Edit Cart Properties [54](#page-53-0) Editing Cart Masks [105](#page-104-0) Enhancements [10](#page-9-0) Exporting Music [68](#page-67-1)

### **- F -**

Features [9](#page-8-0) File List [150](#page-149-0) Fixes [10](#page-9-0)

# **- G -**

Getting Started [40](#page-39-0)

# **- H -**

Hardware Requirements [16](#page-15-0) History, Revision [154](#page-153-0)

# **- I -**

Importing Music [92](#page-91-0) Installing [18](#page-17-0) Intro Timer [113](#page-112-0) Introduction [8](#page-7-0)

# **- K -**

Keyboard Shortcuts [66](#page-65-0)

### **- L -**

License Agreement [11](#page-10-0) List of Files [150](#page-149-0) Logs Navigating [44](#page-43-0) Opening [40](#page-39-0)

### **- M -**

Music

Creating a dcsTools (XStudio) Generic Export [90](#page-89-0) Exporting from Music Scheduling Systems [68](#page-67-1) Exporting MusicMaster Songs (CCC) [76](#page-75-0) Exporting MusicMaster Songs (DOS) [69](#page-68-0) Exporting MusicMaster Songs (Windows) [68](#page-67-0) Exporting MusicMaster Songs (XStudio) [83](#page-82-0) Exporting POWERGOLD Songs [86](#page-85-0) Exporting Selector Songs [87](#page-86-0) Importing [34,](#page-33-0) [92](#page-91-0) MusicMaster [68,](#page-67-0) [69,](#page-68-0) [76,](#page-75-0) [83](#page-82-0)

# **- N -**

Navigating a Log [44](#page-43-0) Navigator, Data [65](#page-64-0)

### **- O -**

Opening Logs [40](#page-39-0)

# **- P -**

Play Audio [40,](#page-39-0) [103](#page-102-0) Play Intro [103](#page-102-0) Play Outro [103](#page-102-0) POWERGOLD [86](#page-85-0) Preferences [22](#page-21-0) Cart Categories [30](#page-29-0) General Settings [22](#page-21-1) Music Data [34](#page-33-0) Setting Up Stations [26](#page-25-0) Stations [26](#page-25-0) Step-by-Step Station Setup [95](#page-94-0) User Interface [37](#page-36-1)

## **- R -**

Record [103](#page-102-0) Voice Tracks [40](#page-39-0) Reference [58](#page-57-1) Registration

apt-X [144](#page-143-0) Audio Engine [144](#page-143-0) XStudio Voice Tracker [144](#page-143-0) Removing [18](#page-17-0) **Regirements** Hardware [16](#page-15-0) Software [16](#page-15-0) Revision History [154](#page-153-0) **Revisions** History [154](#page-153-0) Latest [10](#page-9-0)

### **- S -**

Selector [87](#page-86-0) Shortuts, Keyboard [66](#page-65-0) Station Info Panel [115](#page-114-0) Station Setup Step-by-Step [95](#page-94-0) **Stations** Setup Step-by-Step [95](#page-94-0) Stop Play [103](#page-102-0) System Requirements [16](#page-15-0)

### **- T -**

**Trademarks** apt-X [6](#page-5-0) DCS [6](#page-5-0) Maestro [6](#page-5-0) Windows [6](#page-5-0) Troubleshooting [118](#page-117-0) Audio Won't Play [134](#page-133-0) Can't Record Audio [134](#page-133-0) Countdown Timer [136](#page-135-0) Intro Timer [136](#page-135-0) Saving Files [137](#page-136-0) Vista [137](#page-136-1) Windows 10 [137](#page-136-1) Windows 7 [137](#page-136-1) Windows 8 [137](#page-136-1)

# **- U -**

UAC [137](#page-136-1) Uninstalling [18](#page-17-0) Upgrade Instructions [18](#page-17-0) Upgrading [18](#page-17-0)

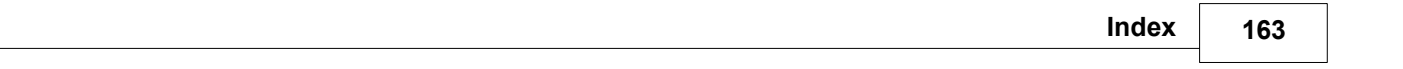

User Account Control [137](#page-136-1)

# **- V -**

Vista [137](#page-136-1) Voice-Tracking Auto-Track [47](#page-46-0) Cold-Tracking [51](#page-50-0) Editing Cart Properties [54](#page-53-0) Manual Recording [51](#page-50-0)

### **- W -**

Warranty [11](#page-10-0) Welcome [6](#page-5-0) What's New [10](#page-9-0) Windows 10 [137](#page-136-1) Windows 7 [137](#page-136-1) Windows 8 [137](#page-136-1) Windows Vista [137](#page-136-1) Copyright © 2006-2023 C-R Media All Rights Reserved